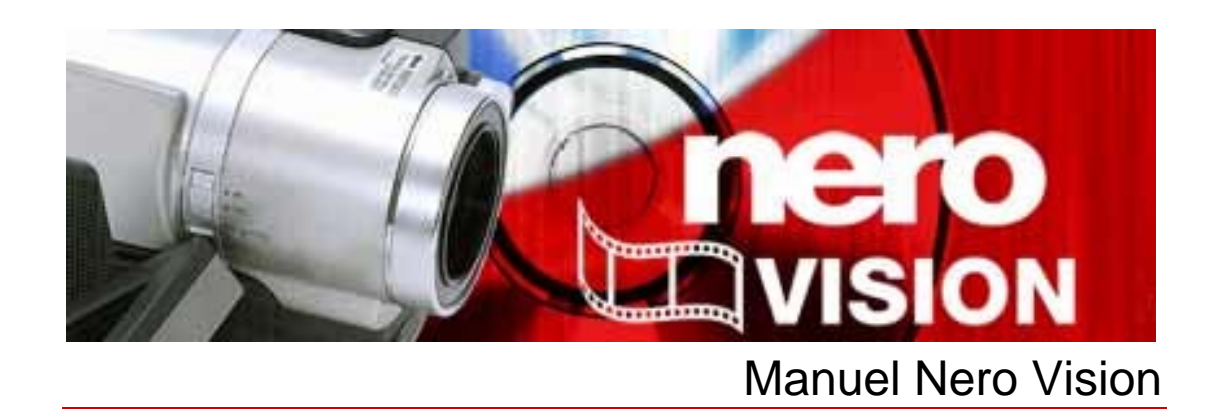

Nero AG

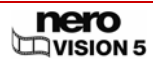

#### **Copyright et marques**

Le manuel Nero Vision et l'ensemble de son contenu sont protégés par copyright et sont la propriété de Nero AG. Tous droits réservés. Ce manuel contient des informations protégées par les lois internationales sur le copyright. Toute copie, transmission ou reproduction intégrale ou partielle de ce manuel faite sans l'autorisation expresse et écrite de Nero AG est illicite.

Nero AG décline toute responsabilité au-delà des clauses des droits associés à la garantie. Nero AG décline toute responsabilité quant à l'exactitude du contenu du manuel Nero Vision. Le contenu du logiciel fourni ainsi que le contenu du manuel Nero Vision peuvent faire l'objet de modifications sans préavis.

Tous les noms de marques appartiennent à leurs propriétaires respectifs.

Les marques mentionnées dans ce document ne le sont qu'à titre d'information.

Copyright © 2007 Nero AG et ses concédants. Tous droits réservés.

SW: 5.0.100.3

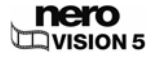

# **Table des matières**

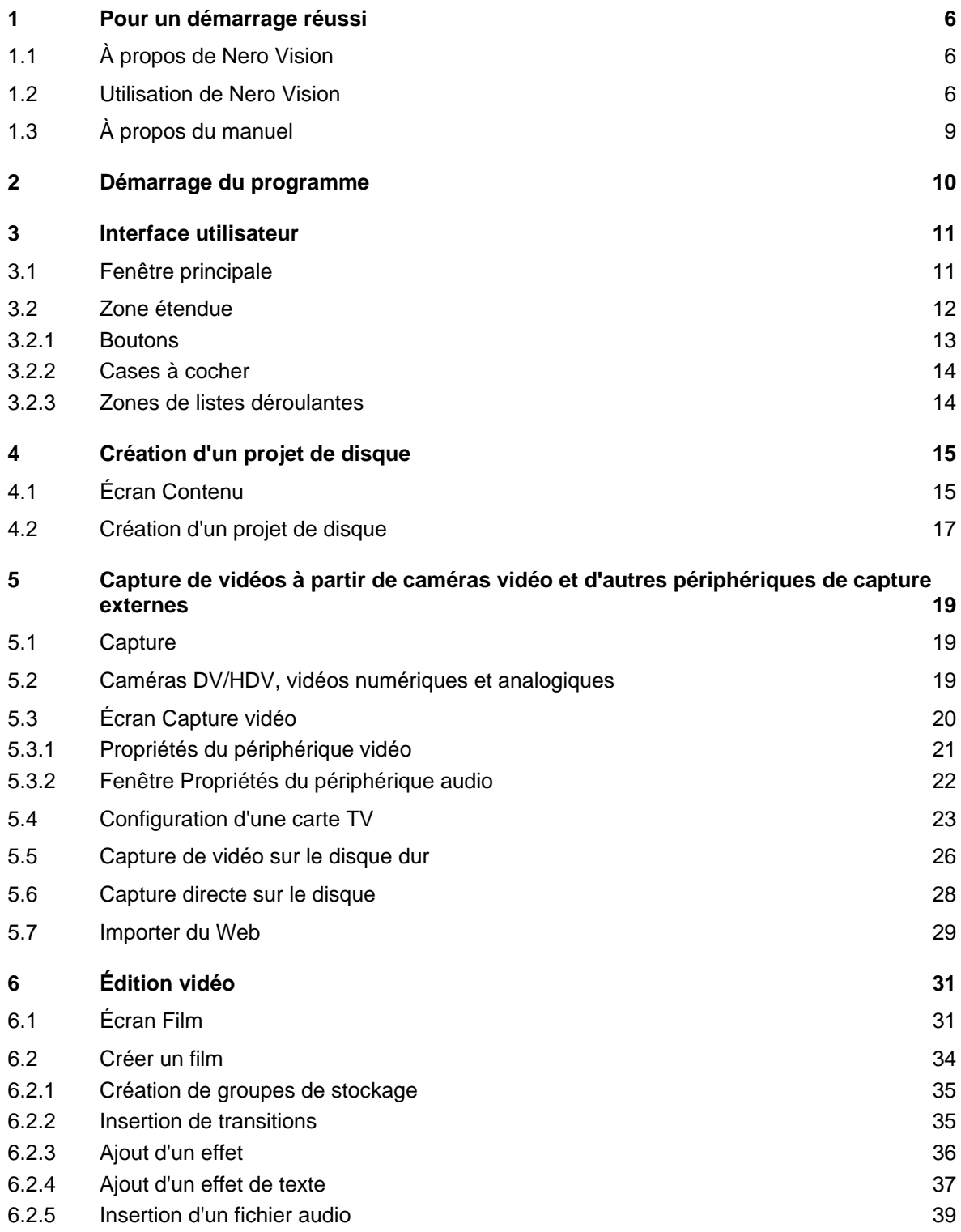

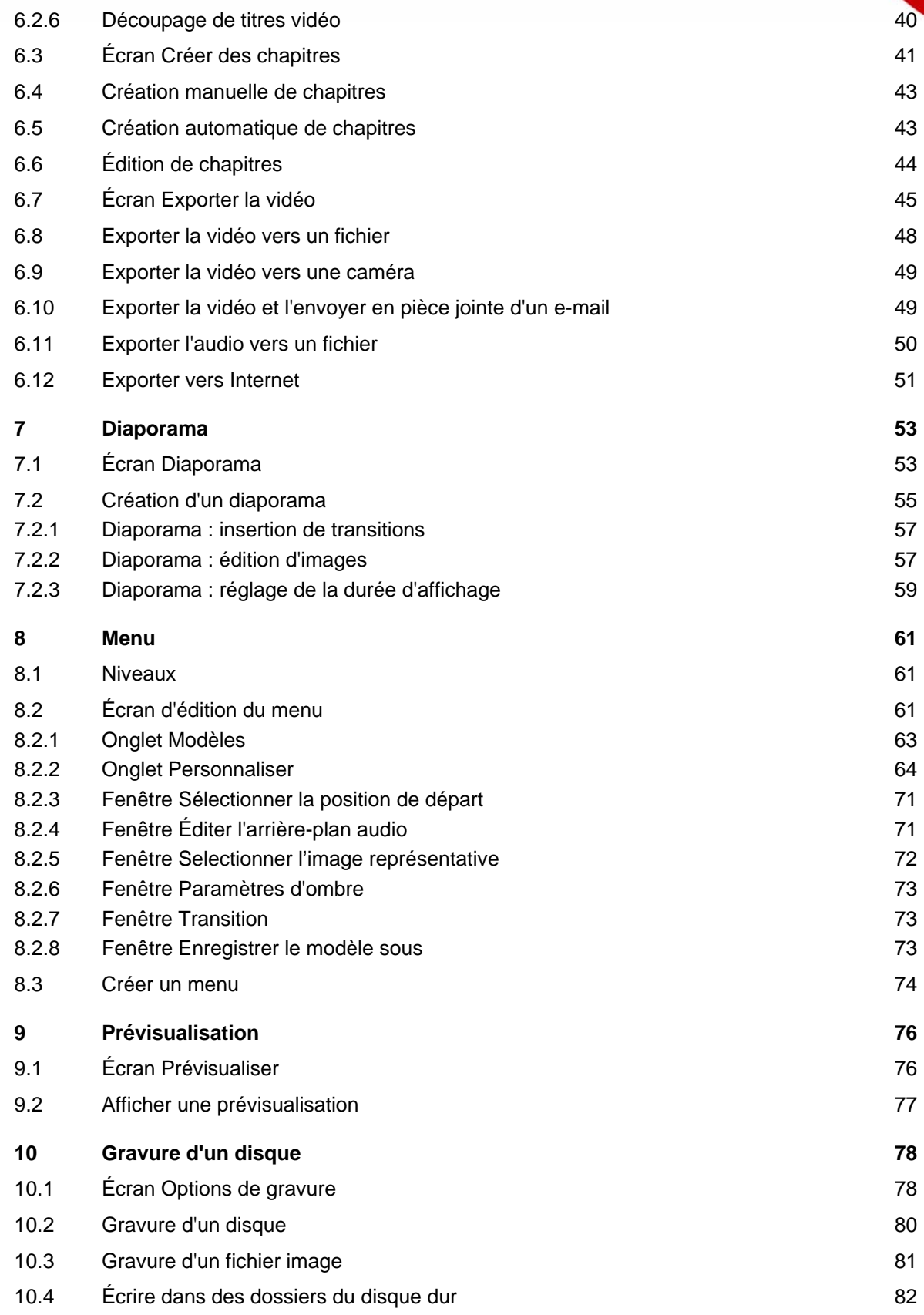

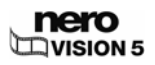

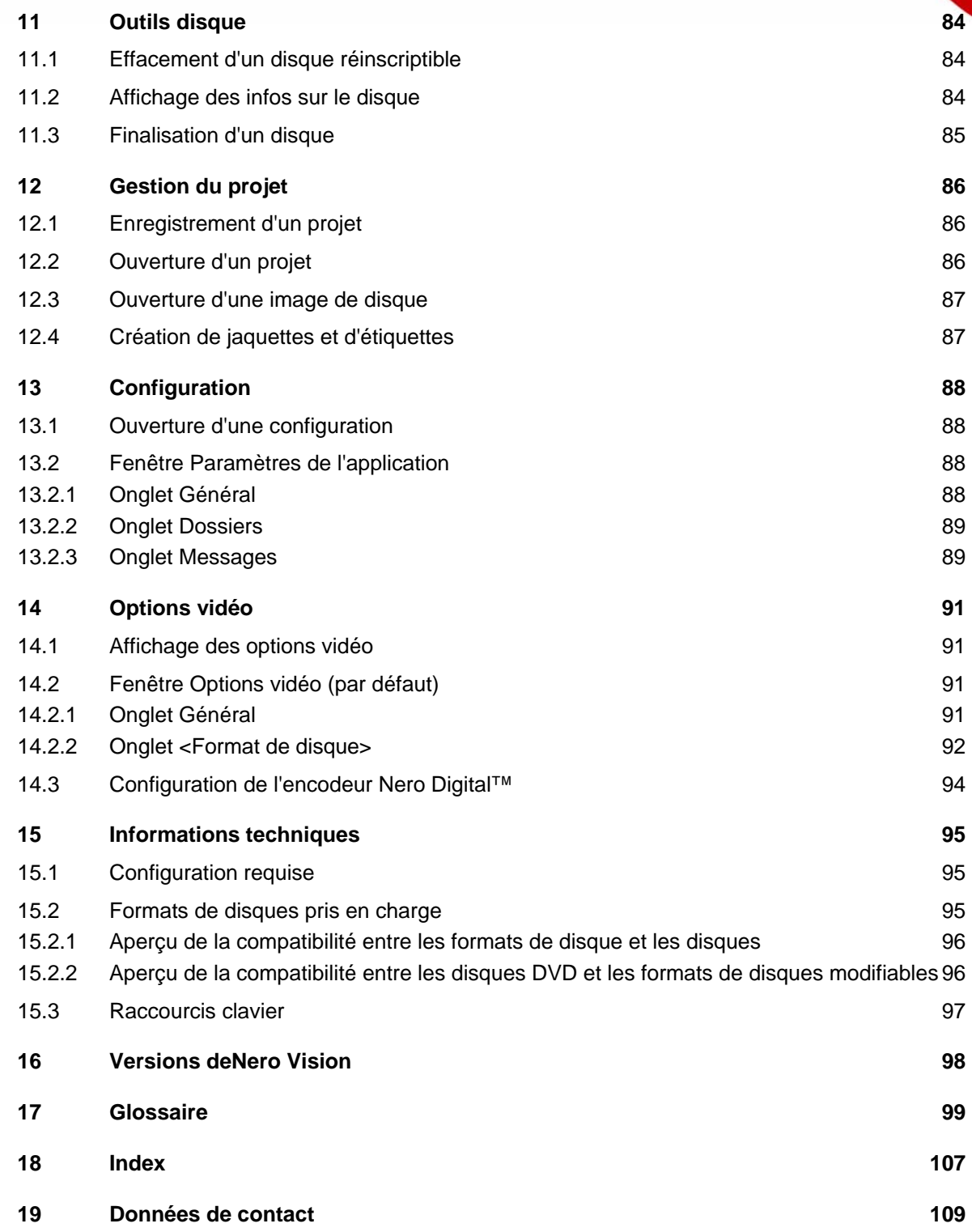

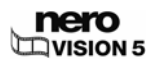

# <span id="page-5-0"></span>**1 Pour un démarrage réussi**

## **1.1 À propos de Nero Vision**

Nero Vision est un logiciel dont l'interface extrêmement conviviale permet de capturer, d'éditer et de graver des films et des diaporamas. Nero Vision vous permet de lire sur votre PC des vidéos réalisées par une caméra vidéo DV ou d'autres périphériques vidéos externes et de les graver au format DVD vidéo, DVD-VR/-VFR (mode vidéo)/+VR, Vidéo CD (VCD), Super Vidéo CD (SVCD), miniDVD, HD-BURN, AVCHD ou BD-AV, ou de les stocker sur votre disque dur. Les nombreuses fonctions de ce logiciel multimédia puissant vous offrent une large palette d'options de création et d'archivage de disques contenant vos souvenirs les plus précieux. Même les novices dans le monde de la vidéo seront étonnés de la facilité d'utilisation de Nero Vision. Nero Vision permet de raccourcir une vidéo et d'y ajouter des effets de façon simple et rapide, de créer des chapitres grâce à la détection automatique des scènes et de définir manuellement des marques de chapitre, de créer des menus personnalisés avec des boutons animés à partir de modèles de menu prédéfinis, d'ajouter vos propres textes et images de fond, d'utiliser l'écran de prévisualisation et la télécommande pour afficher votre projet, et bien plus encore !

Grâce à votre caméra vidéo DV, une carte FireWire® et le logiciel adéquat, vous pouvez importer vos vidéos. Si vous disposez d'une carte de capture vidéo compatible DirectShow®, vous pouvez utiliser Nero Vision pour capturer vos vidéos directement à partir de la carte de capture vidéo. Si vous ne disposez pas du matériel vidéo nécessaire, vous pouvez travailler sur des fichiers vidéo qui se trouvent sur votre ordinateur ou téléchargés sur Internet.

## **1.2 Utilisation de Nero Vision**

L'interface utilisateur consiste, pour simplifier, à sélectionner une tâche dans l'écran **Démarrer**.Vous terminez ensuite la tâche en naviguant dans les différentes étapes, une fenêtre individuelle s'affichant pour chaque étape.

Un projet est essentiellement composé de quatre étapes :

#### 1. **Choisir une tâche.**

Sélectionnez ce que vous souhaitez faire en déplaçant le curseur de la souris sur l'élément de menu souhaité. Un texte explicatif s'affiche lorsque vous survolez l'élément de menu.

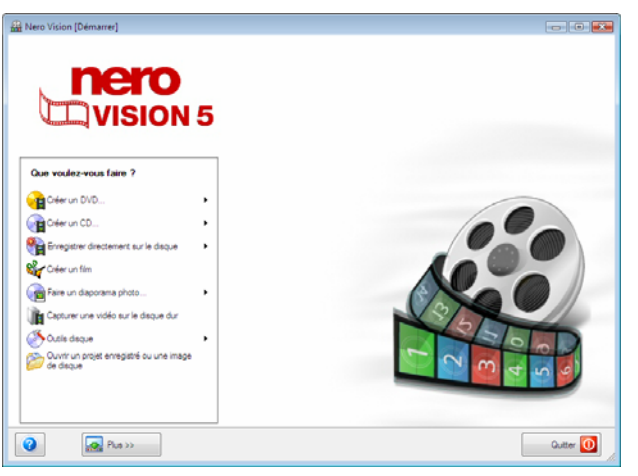

Fig. 1 : écran **Démarrer** 

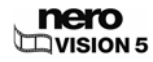

Ce manuel consacre à chacune des tâches un chapitre expliquant les étapes de sa réalisation.

Voici la définition des différents termes utilisés dans Nero Vision :

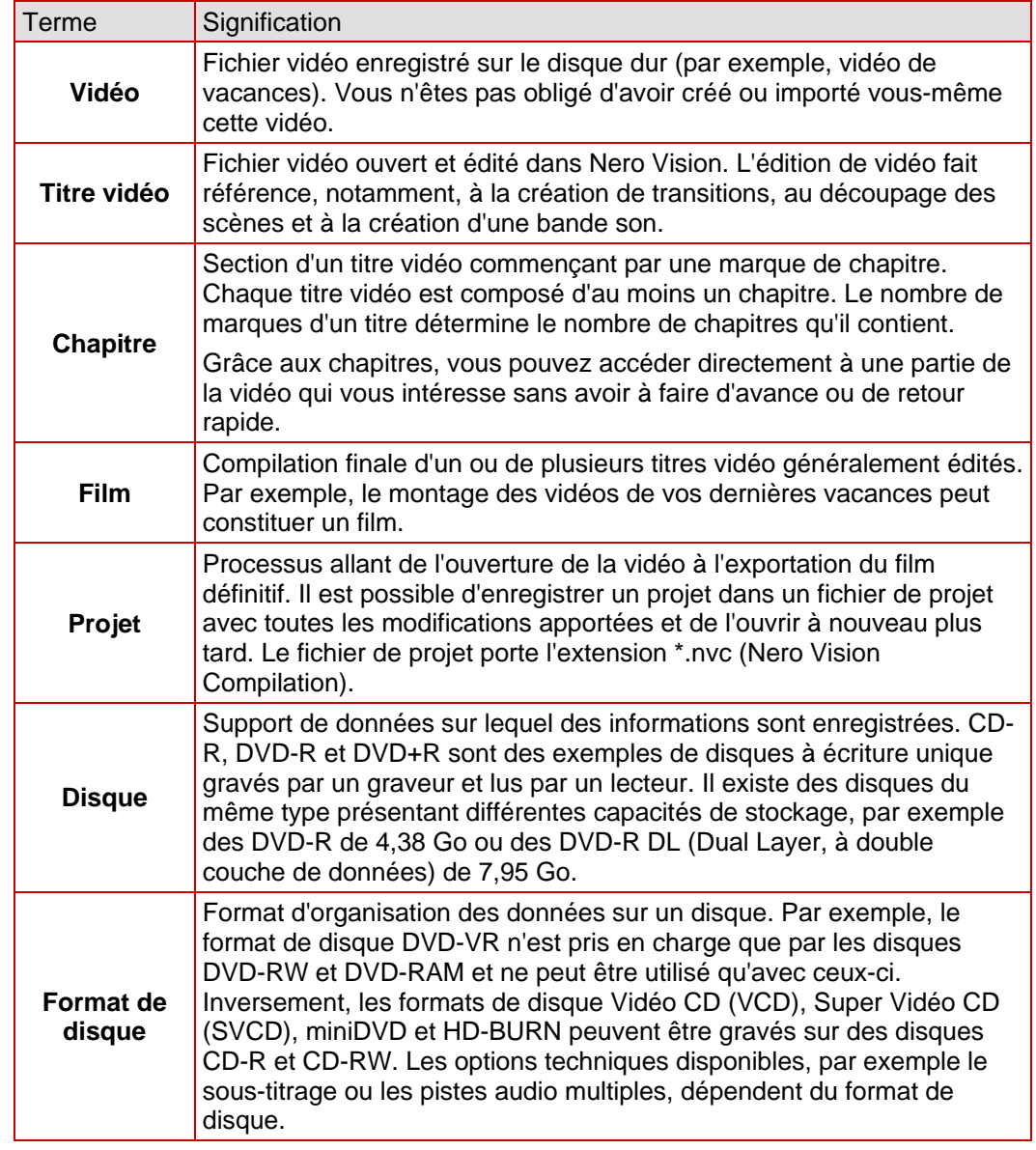

#### 2. **Réaliser une tâche.**

Selon la tâche, vous devrez réaliser différentes étapes avant de terminer. Chaque étape apparaît dans un nouvel écran. Pour vous aider à vous situer et vous indiquer la procédure à suivre, chaque écran s'accompagne d'un nom et d'une brève description.

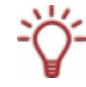

Chaque écran comporte des infobulles , des informations détaillées et des explications sur les boutons, les icônes et les menus. Placez le curseur de la souris pendant quelques secondes sur un élément pour en savoir plus à son sujet.

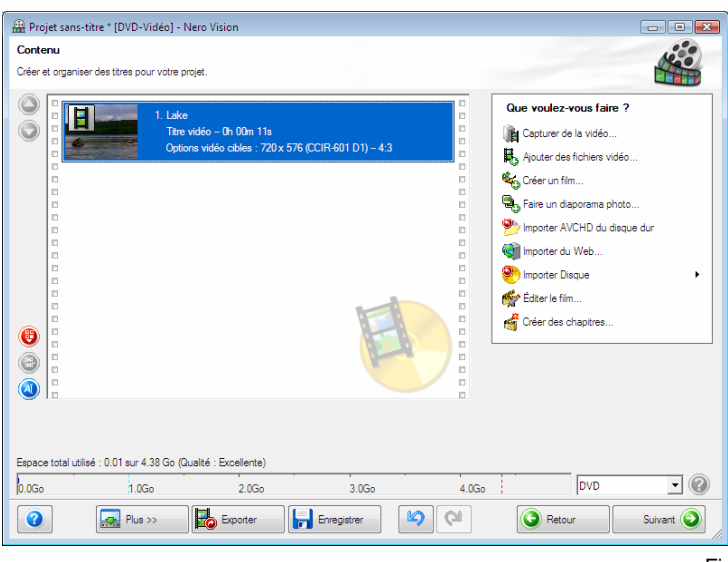

Fig. 2 : écran **Contenu** 

Le manuel consacre à chaque écran un chapitre dans lequel toutes les zones sont décrites en détail.

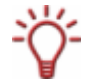

Pour passer à l'écran suivant ou à l'écran précédent, cliquez sur le bouton **Suivant** ou **Précédent** de la barre de navigation.

Les boutons **Annuler** et **Annuler** et **Rétablir** sont disponibles dans des écrans permettant d'effectuer différentes actions. Ils vous permettent d'annuler ou de rétablir rapidement la dernière action réalisée. Vous pouvez ainsi essayer différentes fonctions de Nero Vision sans aucun risque et sans avoir à supprimer la totalité du projet si les modifications ne vous conviennent pas.

#### 3. **Graver.**

La gravure marque la fin d'un projet. Pour cela, vous devez définir les paramètres de gravure puis cliquer sur le bouton **Graver**. En fonction du type de projet sur lequel vous travaillez et du graveur connecté à votre système, un certain nombre d'entrées différentes s'offrent à vous.

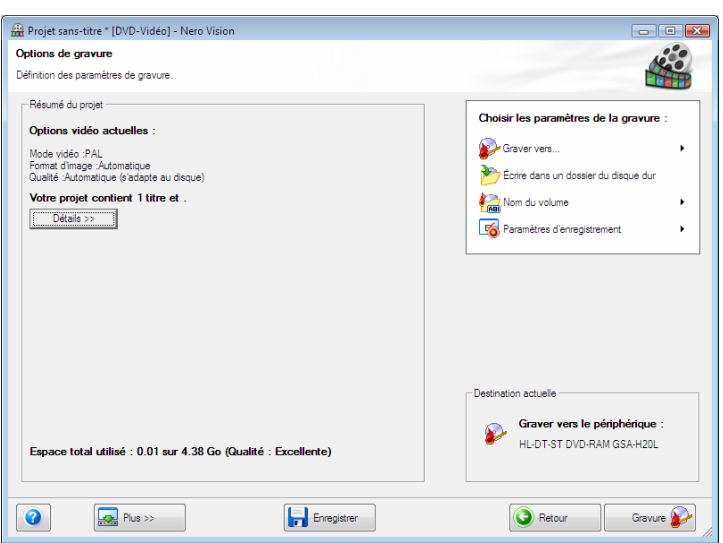

Fig. 3 : écran **Options de gravure** 

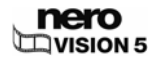

#### <span id="page-8-0"></span>4. **Après le processus de gravure.**

Lorsque la gravure est terminée, vous pouvez décider de ce que vous voulez faire ensuite : démarrer Nero ShowTime et visualiser votre projet ou créer des jaquettes ou des étiquettes pour le disque à l'aide de Nero CoverDesigner. Vous pouvez bien entendu aussi enregistrer le projet ou en démarrer un nouveau.

# **1.3 À propos du manuel**

Le présent manuel est destiné à tous les utilisateurs qui souhaitent savoir comment travailler avec Nero Vision. Il se base sur les processus et explique étape par étape comment atteindre un objectif spécifique.

 Afin d'optimiser l'utilisation de ce manuel, veuillez prendre connaissance des conventions suivantes :

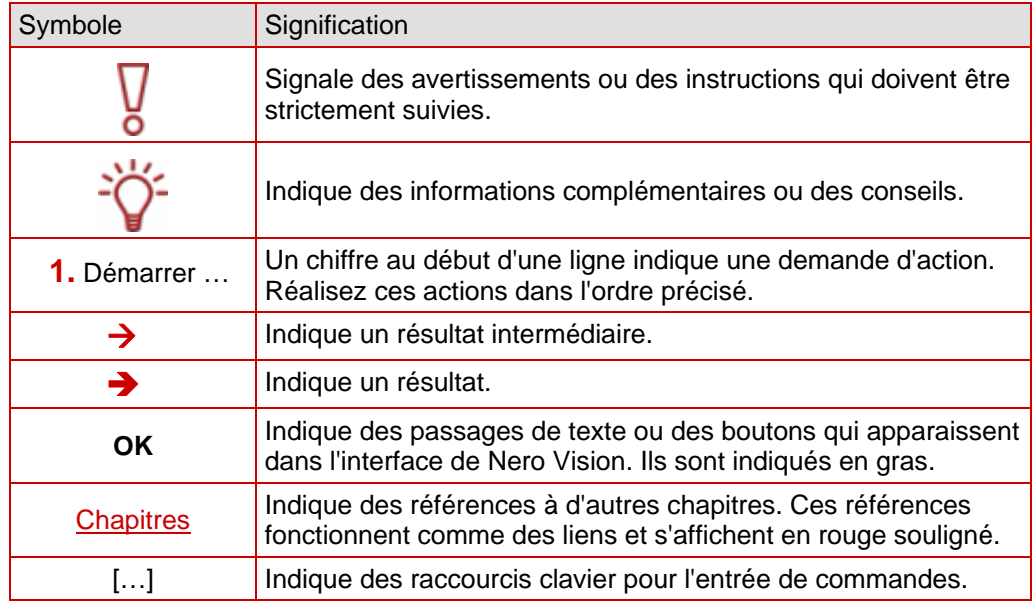

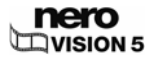

# <span id="page-9-0"></span>**2 Démarrage du programme**

Pour démarrer Nero Vision via Nero StartSmart, procédez comme suit :

- 1. Cliquez sur l'icône **Nero StartSmart**.
	- $\rightarrow$  La fenêtre Nero StartSmart s'ouvre.
- 2. Cliquez sur le bouton ...
	- $\rightarrow$  La liste des applications de Nero s'affiche.

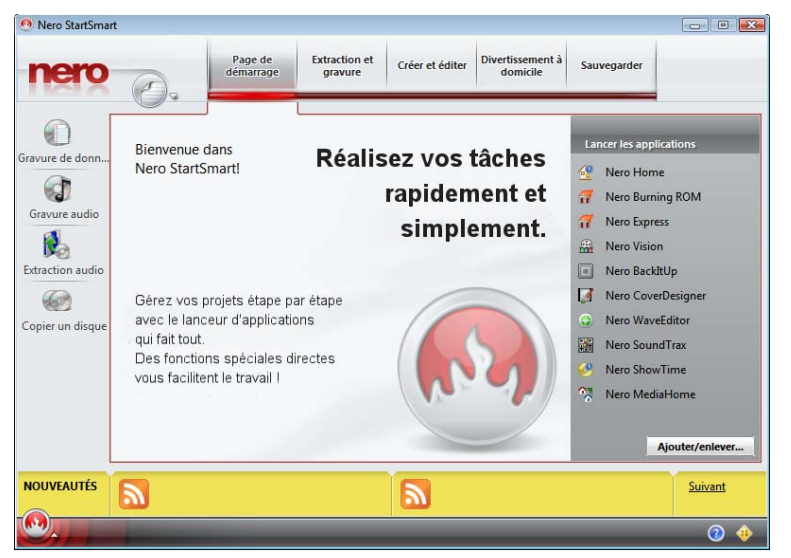

Fig. 4 : Nero StartSmart

- 3. Sélectionnez **Nero Vision** dans la liste de sélection Applications.
	- $→$  La fenêtre **Nero Vision** s'ouvre.

→ Vous avez lancé Nero Vision via Nero StartSmart.

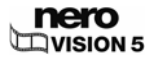

# <span id="page-10-0"></span>**3 Interface utilisateur**

### **3.1 Fenêtre principale**

L'interface utilisateur de Nero Vision se compose d'une fenêtre principale et d'une zone extensible. Une fois la tâche sélectionnée dans l'écran **Démarrer**, vous réalisez cette tâche en naviguant à travers les différentes étapes, chacune d'entre elles apparaissant dans un nouvel écran.

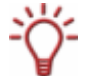

L'écran Démarrer affiche uniquement les options qu'il est possible de réaliser avec les lecteurs installés sur votre ordinateur et les périphériques qui y sont connectés.

Si vous avez installé un graveur DVD-RW/DVD+RW et que vous insérez un disque DVD-RW ou DVD+RW, vous pouvez utiliser Nero Vision pour créer des formats de disque DVD modifiables : DVD-VR, DVD-VFR (mode vidéo) et DVD+VR.

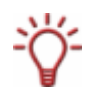

L'avantage de ces formats de disque par rapport au DVD-Vidéo est que leur contenu peut être modifié ultérieurement. Cela signifie que vous pouvez éditer les films, insérer de nouveaux passages, supprimer des scènes que vous ne souhaitez pas voir ou écraser le disque.

Les formats de disque DVD-VFR (mode vidéo) et DVD+VR sont compatibles avec les DVD-Vidéo et peuvent être lus par pratiquement tous les lecteurs DVD disponibles dans le commerce.

Bien que le format de disque DVD-VR, disponible pour les disques DVD-RW et DVD-RAM, soit lisible uniquement par les graveurs spécifiques compatibles VR, il présente l'avantage d'être spécialement conçu pour l'enregistrement direct sur le disque.

Vous trouverez un aperçu des compatibilités entre les formats et les disques dans [Formats](#page-94-0) [de disques pris en charge](#page-94-0).

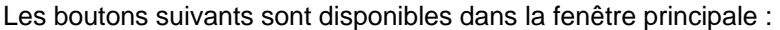

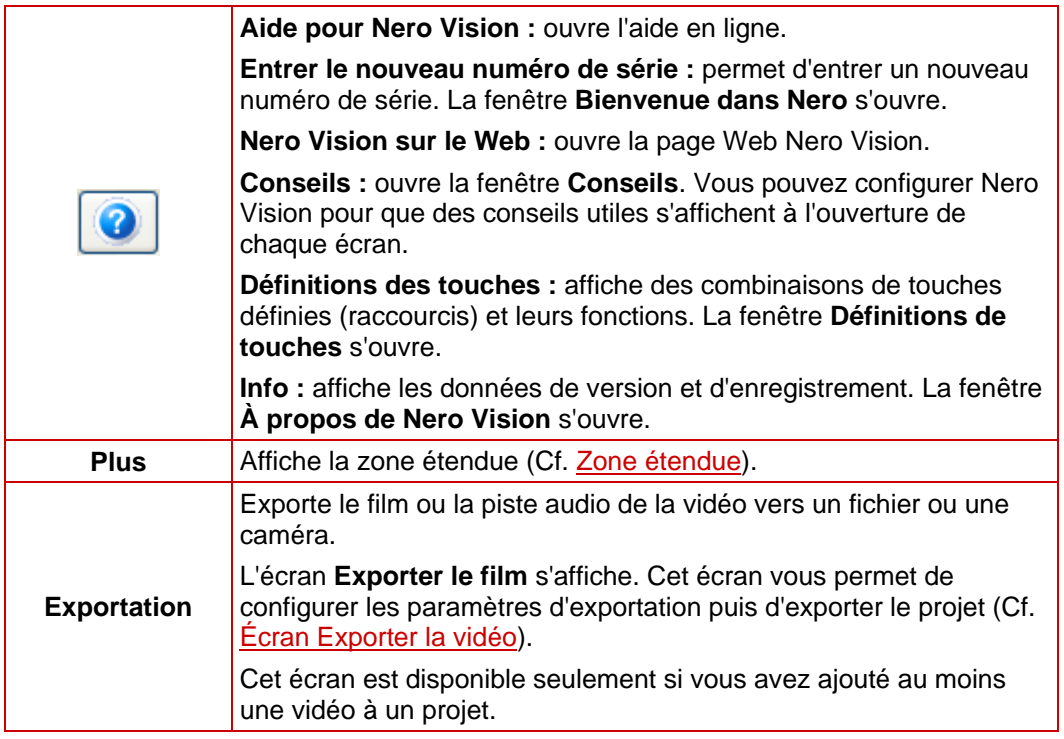

<span id="page-11-0"></span>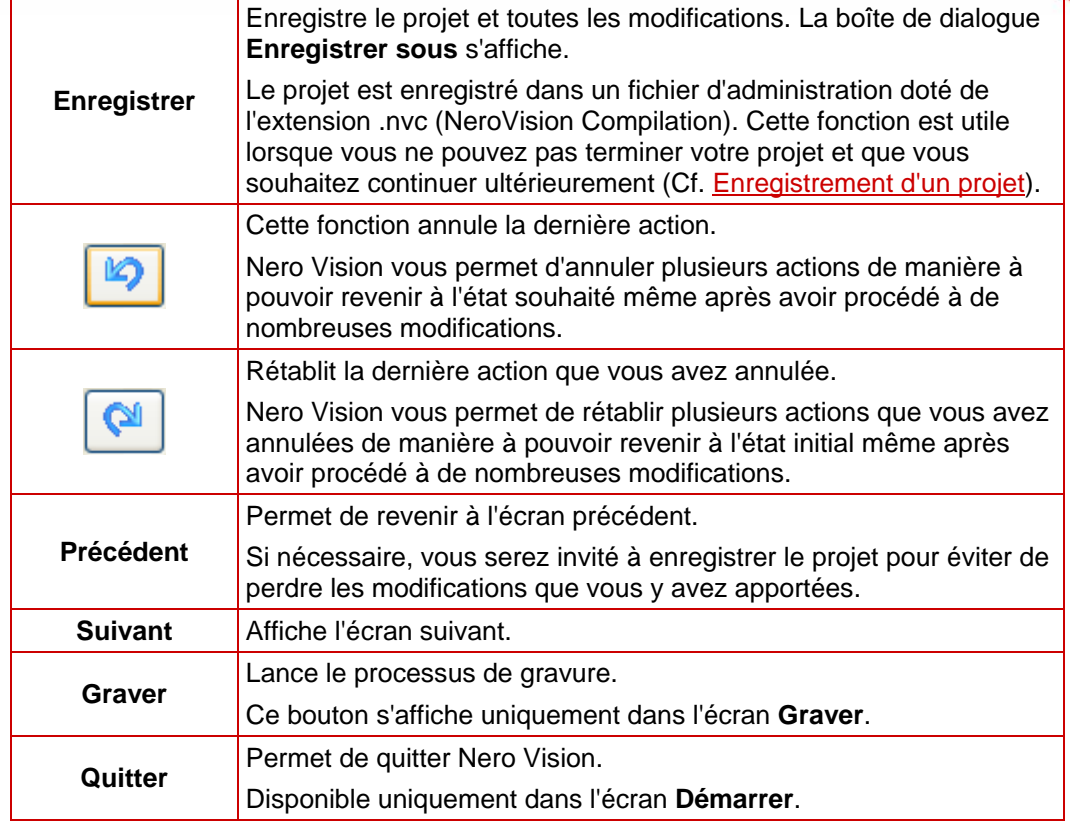

### **3.2 Zone étendue**

L'interface utilisateur de Nero Vision se compose d'une fenêtre principale et d'une zone extensible. Une fois la tâche sélectionnée dans l'écran **Démarrer**, vous réalisez cette tâche en naviguant à travers différentes étapes, chacune d'entre elles apparaissant dans un nouvel écran.

Une zone étendue s'affiche lorsque vous cliquez sur le bouton **Plus**.

La zone étendue se ferme à nouveau en mode normal lorsque vous passez à l'écran suivant. En mode d'affichage étendu, la zone étendue reste affichée jusqu'à ce que vous cliquiez à nouveau sur le bouton **Plus**.

L'icône **-M** de la zone étendue affiche le mode actuel. Cliquez sur cette icône pour modifier le mode.

**La** La zone étendue est en mode normal.

 $\bullet$  La zone étendue est en mode d'affichage étendu.

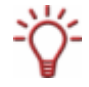

Seuls les menus contextuels nécessaires s'affichent dans l'interface utilisateur de Nero Vision, en fonction de l'écran dans lequel vous vous trouvez. Ceci facilite l'utilisation de l'interface.

### <span id="page-12-0"></span>**3.2.1 Boutons**

Les boutons suivants sont disponibles dans la zone étendue :

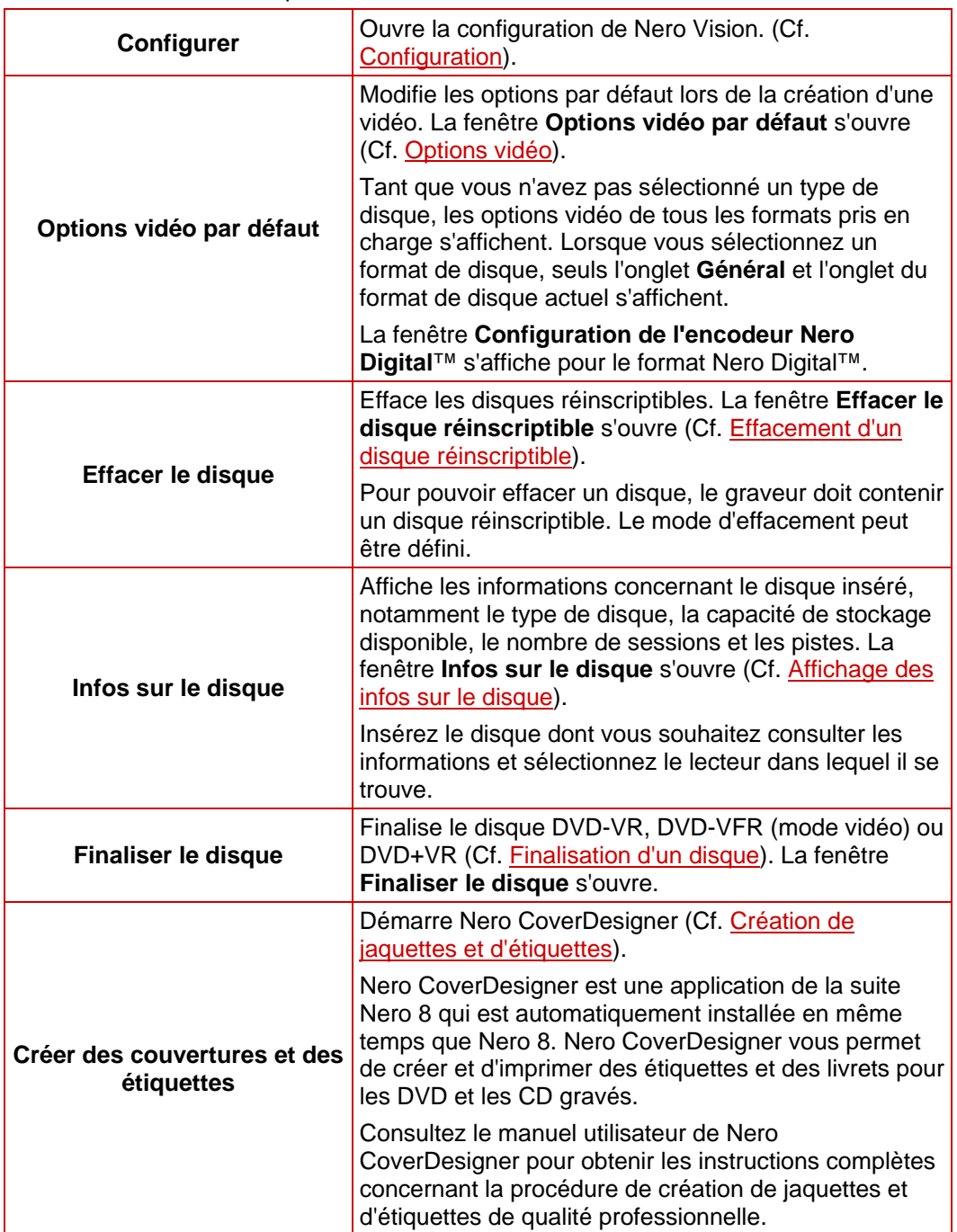

### <span id="page-13-0"></span>**3.2.2 Cases à cocher**

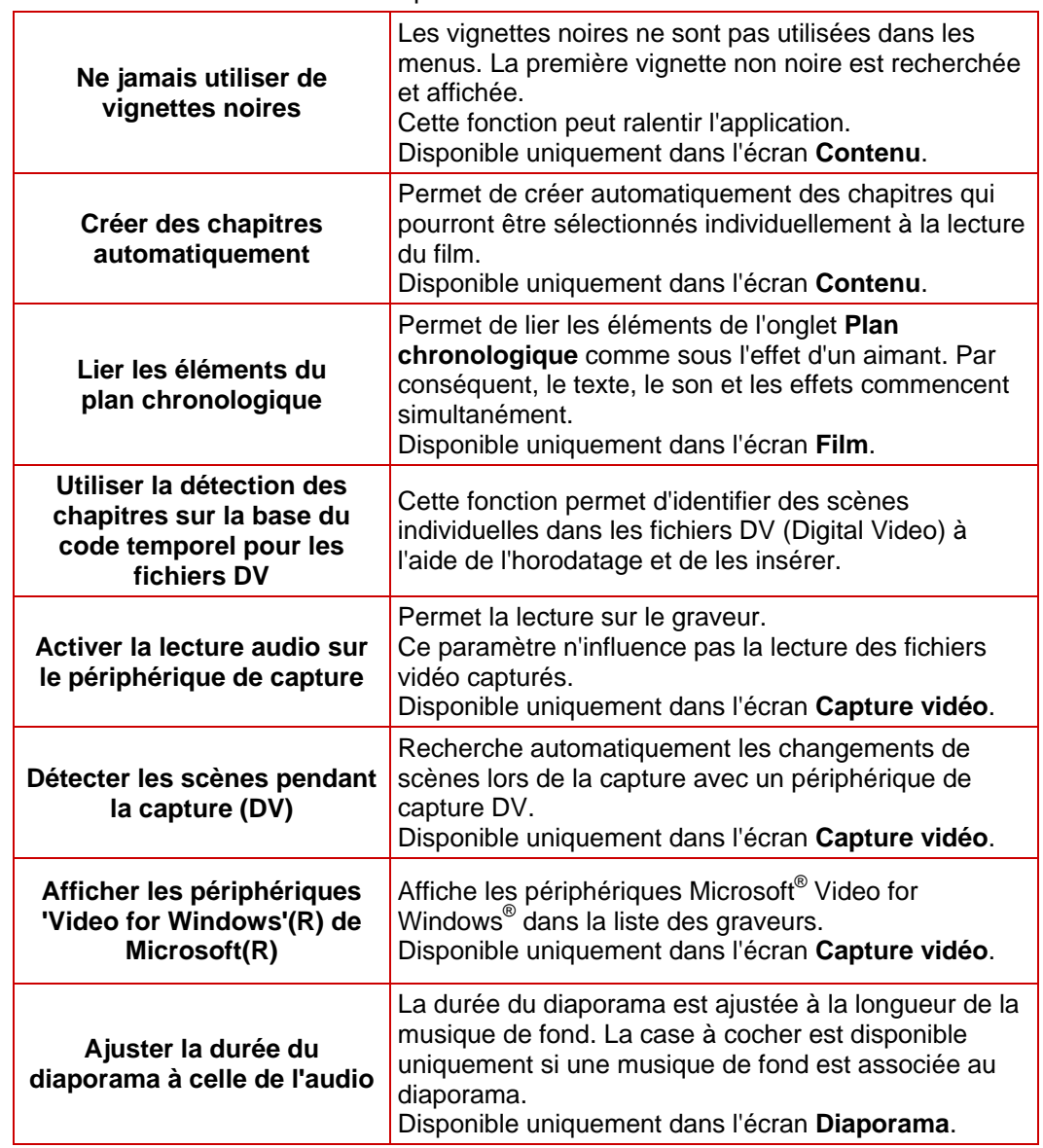

Les cases à cocher suivantes sont disponibles dans la zone étendue :

#### **3.2.3 Zones de listes déroulantes**

Les options suivantes sont disponibles dans la zone de liste déroulante **Ajout d'effets dans le plan chronologique** (disponible uniquement dans l'écran **Film**) :

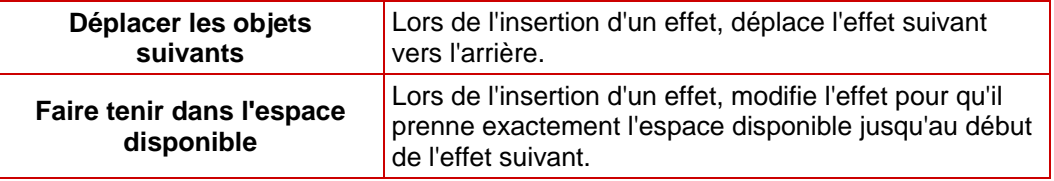

Dans la zone de liste déroulante **Fichier de capture** (disponible uniquement dans l'écran **Capture vidéo**), vous pouvez sélectionner l'emplacement de stockage de la vidéo importée.

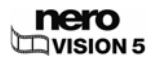

# <span id="page-14-0"></span>**4 Création d'un projet de disque**

# **4.1 Écran Contenu**

L'écran **Contenu** vous permet de créer un projet selon vos besoins et d'organiser les titres d'une compilation. L'écran se divise en deux zones : la zone Contenu, dans laquelle les titres ajoutés sont répertoriés, et la zone de sélection **Que voulez-vous faire ?**.

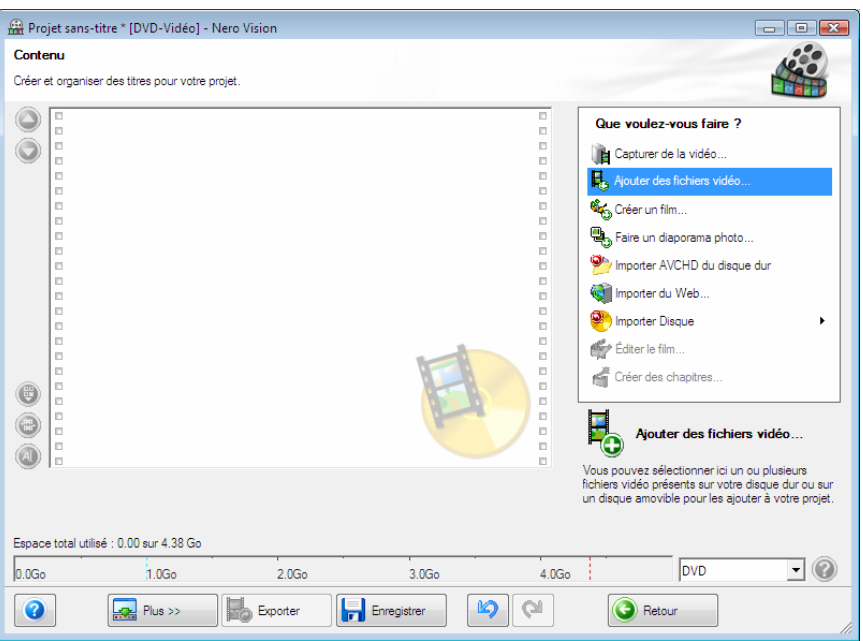

Fig. 5 : écran Contenu

Les options suivantes sont disponibles dans la liste de sélection **Que voulez-vous faire ?** :

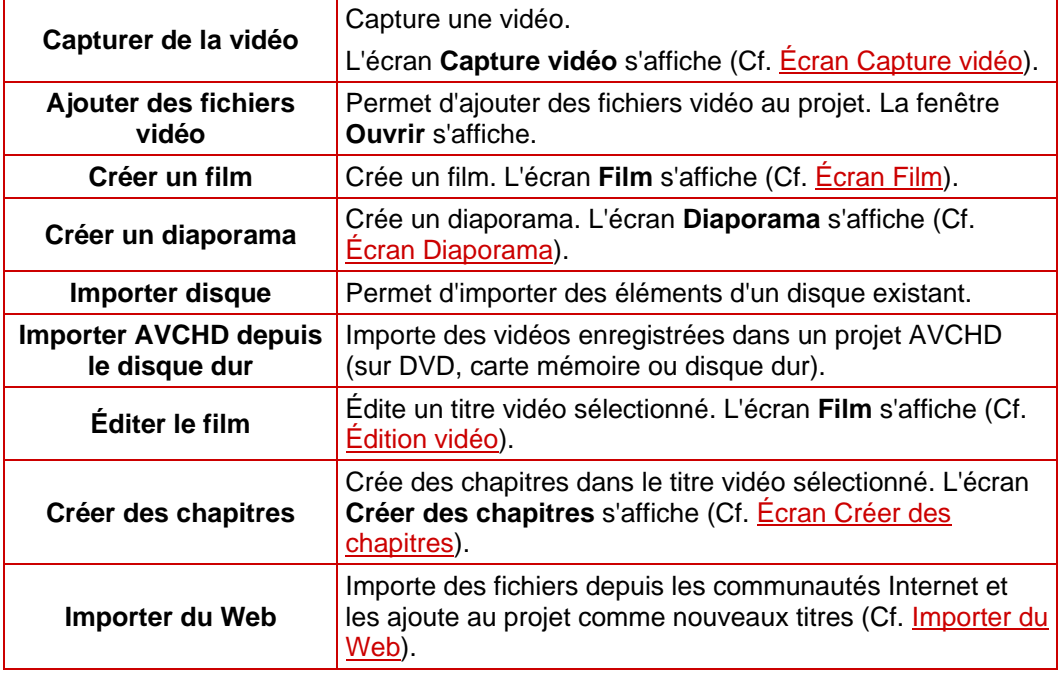

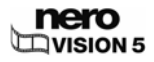

Chaque titre vidéo apparaît dans la zone Contenu avec une vignette et des informations sur le nom du fichier, la longueur de la vidéo et le nombre de chapitres.

En fonction du type de disque, vous pouvez créer un nombre de titres différent pour un diaporama. Aucun titre n'est créé pour des projets DVD-VR.

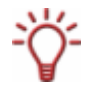

- VCD/SVCD : jusqu'à 98 titres
- DVD-Video/MiniDVD, HD-Burn, DVD-VFR : jusqu'à 99 titres
- DVD-VR : jusqu'à 64 titres
- Disque Blu-ray™ modifiable (BD-AV) : jusqu'à 200 titres

Il n'est pas possible de créer des chapitres dans les diaporamas.

Les boutons suivants sont disponibles :

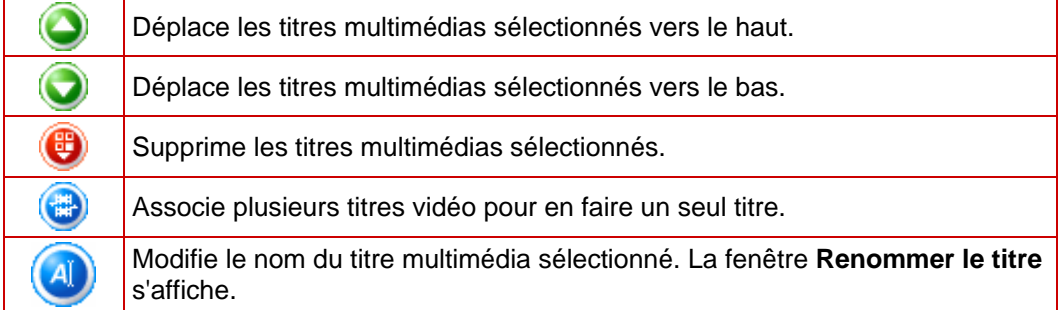

Vous pouvez changer le type de disque à côté de la barre de capacité **Mémoire totale utilisée** située en bas de l'écran. L'affichage de l'espace disponible est modifié en conséquence. L'espace total disponible dépend du projet sur lequel vous travaillez.

Si le disque que vous utilisez n'est pas un DVD avec une capacité de stockage de 4,38 Go mais un DVD-1 ou DVD-9 (avec une capacité de 7,95 Go), sélectionnez le type de disque dans la zone de liste déroulante située dans la partie inférieure droite de l'écran. Si le disque que vous utilisez est un CD, déterminez dans le menu si sa capacité est de 74 ou 80 minutes.

Si vous avez ajouté un diaporama à votre projet, la zone de liste déroulante **Ajouter**  apparaît sous la zone Contenu. Les options suivantes sont disponibles :

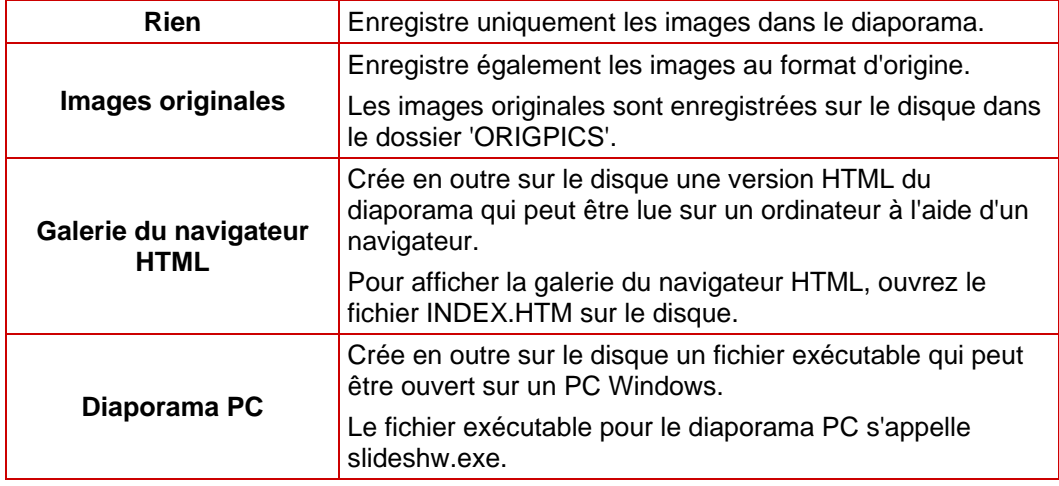

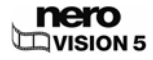

## <span id="page-16-0"></span>**4.2 Création d'un projet de disque**

Pour créer un projet de disque, procédez comme suit :

1. Dans l'écran **Démarrer**, sélectionnez **Créer un DVD** ou **Créer un CD** et le type de disque souhaité (**Vidéo-CD** / **Super Vidéo CD** / **miniDVD** / **HD-BURN** / **AVCHD** / **DVD-Vidéo**).

Si votre graveur prend en charge un format de disque modifiable, le format **DVD** 

**modifiable** est également disponible dans l'option **Créer un DVD**. Si un graveur Blu-ray est connecté à votre PC, l'option **Disque Blu-ray™ modifiable** est également disponible.

Si un graveur HD-DVD est connecté à votre PC, l'option **Créer un DVD HD** > **HD-DVD vidéo** est également disponible.

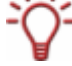

Pour créer un disque au format HD-DVD vidéo, vous devez utiliser le plug-in Blu-ray / HD-DVD-Video plug-in, qui ne fait pas partie de la version complète de Nero Vision. Vous pouvez vous le procurer sur le site [www.nero.com](http://www.nero.com/).

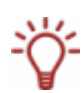

En raison des différences de spécification des DVD-VR, DVD-VFR (mode vidéo) et DVD+VR, des différences dans l'édition des titres et des films sont possibles. Toutefois, le processus est, pour l'essentiel, identique au processus décrit dans ce chapitre.

- $→$  L'écran **Contenu** s'affiche.
- 2. Pour capturer une vidéo pour votre projet :
	- **1.** Sélectionnez l'option **Capture vidéo**.
		- Æ La fenêtre **Capturer de la vidéo** s'ouvre
	- **2.** Répétez les étapes décrites dans la section [Capture de vidéo sur le disque dur.](#page-25-0)
- 3. Si vous avez déjà capturé une vidéo ou si vous souhaitez ajouter une vidéo enregistrée sur le disque dur :
	- **1.** Sélectionnez l'option Ajouter des fichiers vidéo.
	- $→$  La fenêtre Ouvrir s'affiche.
	- **2.** Sélectionnez les fichiers requis et cliquez sur le bouton **Ouvrir**.
	- $\rightarrow$  Les fichiers souhaités sont ajoutés au projet.
- 4. Si vous souhaitez ajouter des vidéos enregistrées sur un disque :
	- **1.** Insérez le disque dans un lecteur.
	- **2.** Sélectionnez l'option **Importer disque**.
	- **3.** Si plusieurs lecteurs sont installés, sélectionnez dans la zone de liste déroulante le lecteur dans lequel le disque est inséré.
		- $\rightarrow$  La fenêtre Importer titre du disque s'affiche.
	- **4.** Marquez les vidéos souhaitées et cliquez sur le bouton **OK**.
		- $\rightarrow$  Les fichiers vidéo sont ajoutés.
- 5. Si vous voulez importer des fichiers d'une communauté Internet :
	- **1.** Sélectionnez l'option **Importer du Web**.
		- $→$  La fenêtre **Importer du Web** s'affiche.
	- **2.** Sélectionnez le fichier désiré (Cf. [Importer du Web\)](#page-28-0).
	- **3.** Cliquez sur le bouton **Télécharger**.
		- $\rightarrow$  Le fichier multimédia importé est ajouté à la zone Contenu.

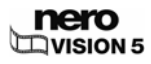

- 6. Si vous souhaitez créer un film ou un diaporama :
	- **1.** Cliquez sur le bouton Créer un film ou Créer un diaporama.
		- Æ L'écran **Film** ou **Diaporama** s'affiche.
	- **2.** Créez votre film ou votre diaporama (Cf. [Créer un film](#page-33-0) ou
	- **3.** [Création d'un diapora](#page-54-0)ma).
	- **4.** Si vous êtes satisfait de votre compilation, cliquez sur le bouton **Suivant**.
		- $\rightarrow$  Le titre multimédia est ajouté à la zone Contenu.
- 7. Pour changer le type de disque, sélectionnez le type de disque souhaité dans la zone de liste déroulante qui se trouve en bas à droite de l'écran.
	- $\rightarrow$  La barre de capacité située dans la partie inférieure de l'écran, qui indique l'espace disponible, est automatiquement modifiée.
- 8. Si vous avez déjà ajouté plusieurs titres à votre projet et que vous voulez déplacer un titre

multimédia, sélectionnez le titre multimédia et cliquez sur le bouton  $\bigcirc$  ou  $\bigcirc$ 

- $\rightarrow$  Le titre multimédia est déplacé à l'emplacement souhaité.
- 9. Si vous souhaitez renommer un titre multimédia :
	- **1.** Sélectionnez le titre et cliquez sur le bouton Æ La fenêtre **Renommer le titre** s'affiche.
	- **2.** Entrez un nouveau titre dans le champ de saisie et cliquez sur le bouton **OK**.
		- $\rightarrow$  Le titre multimédia a été renommé.
- 10. Pour supprimer un titre multimédia du projet, sélectionnez le titre multimédia et cliquez sur le bouton (
	- $\rightarrow$  Le titre multimédia est supprimé du projet.
- 11. Si vous souhaitez associer plusieurs titres vidéo pour qu'ils forment un seul titre, procédez comme suit :
	- **1.** Sélectionnez les titres vidéo.
	- **2.** Cliquez sur le bouton
		- $\rightarrow$  Une fenêtre s'ouvre.
	- **3.** Cliquez sur le bouton **Oui**.
		- $\rightarrow$  Les titres vidéo sélectionnés sont associés pour former un seul nouveau titre.
- 12. Si vous souhaitez éditer un titre multimédia :
	- **1.** Sélectionnez le titre.
	- **2.** Sélectionnez l'option Editer le film ou Editer le diaporama.
		- Æ L'écran **Film** ou **Diaporama** s'affiche.
	- **3.** Éditez votre film ou votre diaporama (Cf. [Créer un film](#page-33-0) ou
	- **4.** [Création d'un diapora](#page-54-0)ma).
	- **5.** Si vous êtes satisfait de votre compilation, cliquez sur le bouton **Suivant**.
		- $\rightarrow$  Le titre multimédia est mis à jour.
		- $\rightarrow$  Vous venez de créer un projet de disque et vous pouvez à présent créer un menu pour votre projet.

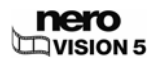

# <span id="page-18-0"></span>**5 Capture de vidéos à partir de caméras vidéo et d'autres périphériques de capture externes**

## **5.1 Capture**

La capture consiste à extraire une vidéo d'une caméra vidéo DV ou d'un autre périphérique de capture vidéo connecté à la carte de capture vidéo pour la mettre sur votre PC. Le périphérique de capture est l'appareil qui transmet les signaux vidéo à capturer, par exemple, une caméra vidéo DV, une carte de capture vidéo ou une carte TV.

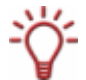

Vous trouverez une liste des périphériques pris en charge sur notre site Web à l'adresse suivante : [http://www.nero.com/link.php?topic\\_id=117&gen\\_id=8](http://www.nero.com/link.php?topic_id=117&gen_id=8)

Si vous souhaitez transférer la vidéo d'un périphérique de capture externe vers votre PC pour l'utiliser ultérieurement, suivez les instructions de la section [Capture de vidéo sur le](#page-25-0) [disque dur.](#page-25-0)

Si vous souhaitez créer un disque et également capturer un vidéo pour ce projet particulier, vous devez sélectionner l'option correspondante **Créer un DVD** (ou un VCD, SVCD, miniDVD, HD-BURN) dans l'écran **Démarrer** puis sélectionner l'option **Capture vidéo** dans l'écran **Contenu**. De cette manière, vous pouvez capturer de la vidéo et travailler sur votre projet en même temps.

### **5.2 Caméras DV/HDV, vidéos numériques et analogiques**

Il existe trois types de périphériques de capture : les caméras numériques, analogiques et DV/HDV. Tous les trois présentent une configuration matérielle différente.

- **Caméras DV/HDV** : dans le cas d'une caméra DV ou HDV, le signal vidéo est envoyé au PC au format numérique. Tout ce que vous avez à faire pour transférer la vidéo sur votre PC est de brancher le câble à une prise appropriée et de le connecter à votre PC.
- **Vidéo analogique** : les signaux vidéo d'une source analogique doivent être convertis au format numérique pour que votre PC puisse les traiter. Les exemples de périphériques de capture analogiques comprennent notamment les magnétoscopes VHS et les caméras vidéo TV, VHS-C, 8 mm et Hi-8. À la différence des périphériques de capture DV, pour lesquels le périphérique transmet lui-même les signaux vidéo à l'ordinateur, une carte de capture vidéo doit être installée pour les signaux vidéo analogiques. Les signaux analogiques sont convertis en signaux numériques par la carte de capture vidéo.
- **Vidéo numérique (ATSC, DVB-T/S/C)** : les signaux vidéo des périphériques de captures numériques sont envoyés sur le PC au format numérique et sont convertis au format MPEG-2 après le transfert. Les cartes TV sont des exemples type de périphériques numériques. Pour transférer de la vidéo numérique, un périphérique approprié doit être connecté au PC.

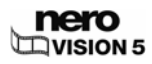

# <span id="page-19-0"></span>**5.3 Écran Capture vidéo**

Tous les périphériques connectés sont affichés dans la zone de liste déroulante **Périphérique de capture** de l'écran **Capture vidéo**.

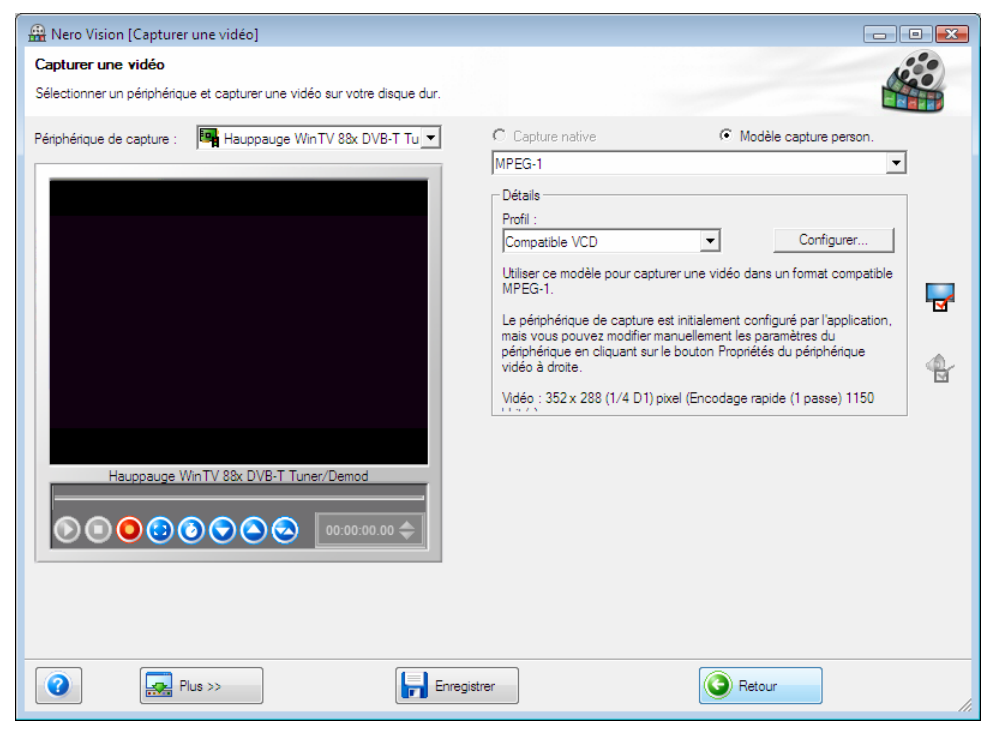

Fig. 6 : écran Capture vidéo

Les champs d'option suivants sont disponibles :

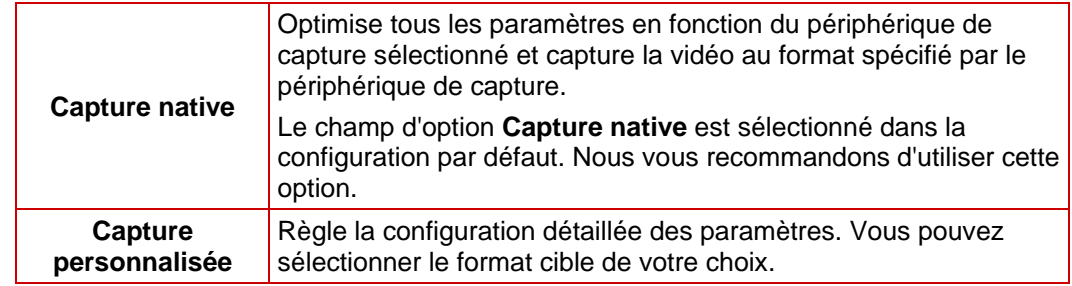

Pour la configuration détaillée et la procédure de capture, l'écran est divisé en deux zones : la zone de prévisualisation à gauche et la zone d'informations qui indique les paramètres les plus importants du fichier cible.

Lorsque vous cliquez sur le bouton **Configurer**, une fenêtre s'ouvre et vous permet de régler la configuration détaillée des options vidéo.

Lorsque vous cliquez sur le bouton **de**, la fenêtre **Propriétés du périphérique vidéo** 

s'ouvre. Lorsque vous cliquez sur le bouton **d'**, la fenêtre **Propriétés du périphérique audio** s'ouvre. Vous pouvez modifier la configuration détaillée dans chacune des fenêtres si le périphérique de capture connecté dispose d'options de configuration.

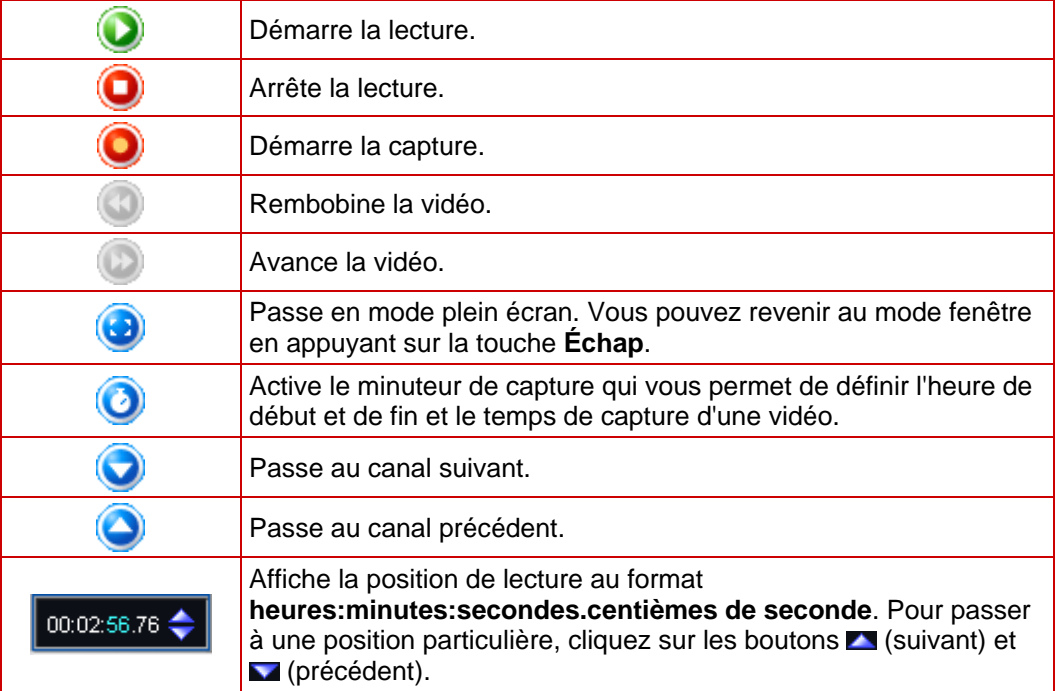

<span id="page-20-0"></span>Les boutons suivants sont disponibles dans la zone de prévisualisation :

### **5.3.1 Propriétés du périphérique vidéo**

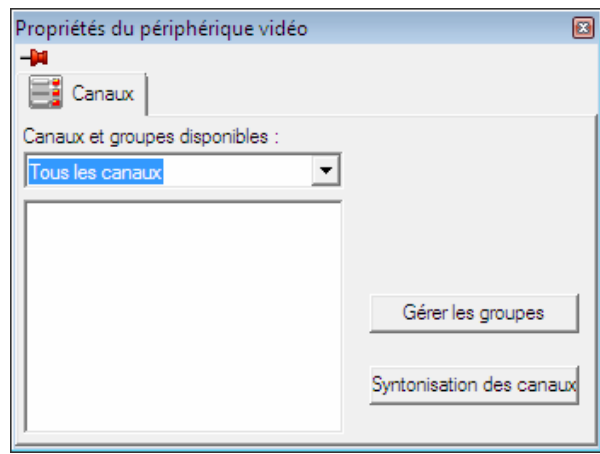

Fig. 7 : fenêtre **Propriétés du périphérique vidéo** 

Les onglets suivants sont disponible dans la fenêtre **Propriétés du périphérique vidéo** :

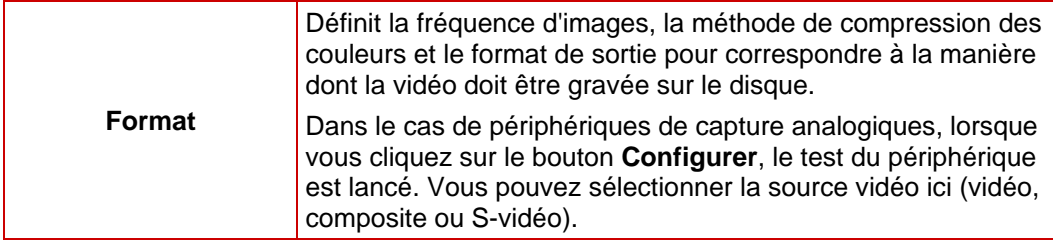

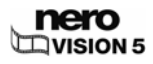

<span id="page-21-0"></span>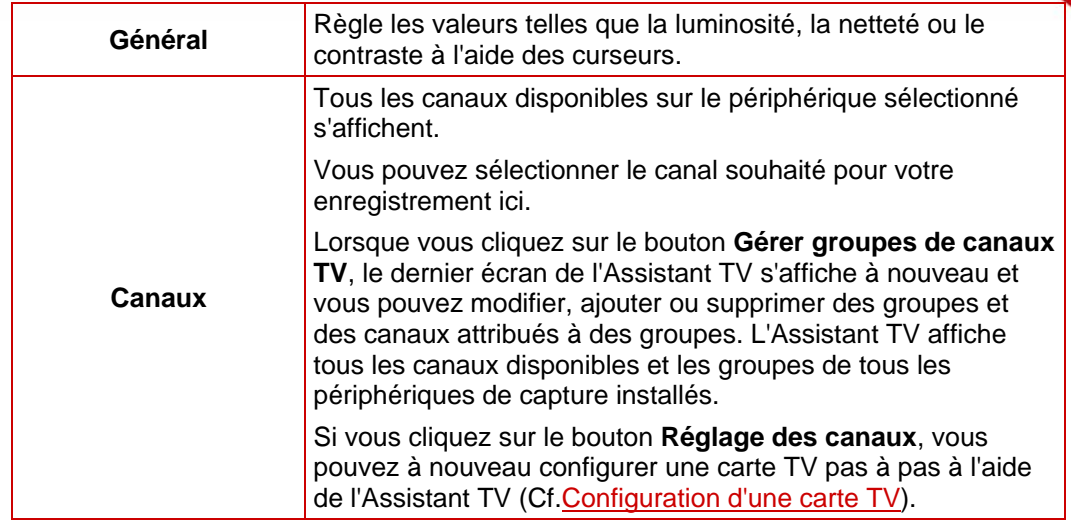

### **5.3.2 Fenêtre Propriétés du périphérique audio**

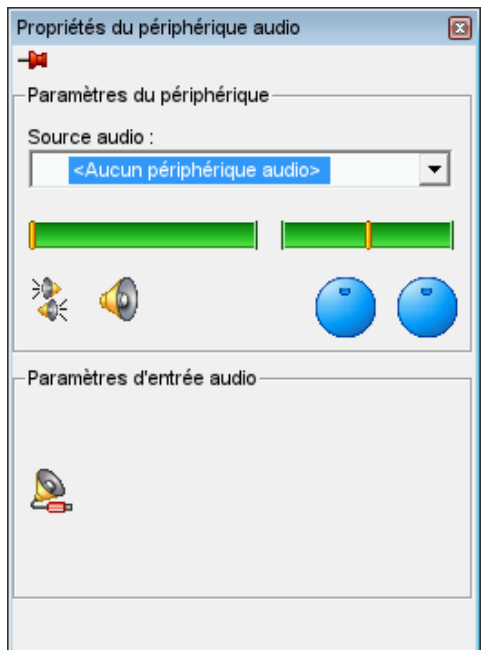

Fig. 8 : fenêtre **Propriétés du périphérique audio** 

#### Les zones suivantes sont disponibles dans la fenêtre **Propriétés du périphérique audio**.

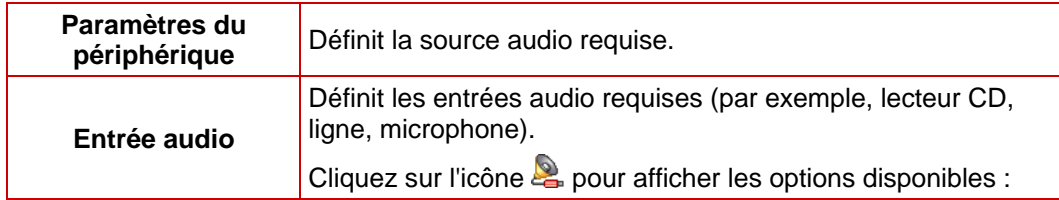

## <span id="page-22-0"></span>**5.4 Configuration d'une carte TV**

Si vous avez connecté une carte TV à votre PC et que vous ouvrez l'écran **Capture vidéo** pour la première fois, tous les périphériques connectés sont affichés dans la zone de liste déroulante **Périphérique de capture**.

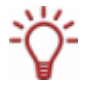

Pour configurer un périphérique de capture pour la vidéo numérique ou analogique, une carte d'enregistrement répondant à la configuration requise du fabricant doit être installée ou doit déjà être intégrée dans le PC chez le fabricant.

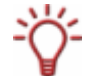

Nero Vision permet de prendre en charge simultanément un certain nombre de cartes TV, des cartes tuner TV doubles et/ou hybrides.

Vous pouvez consulter la liste des cartes TV compatibles sur notre site Web à l'adresse [http://www.nero.com/link.php?topic\\_id=115&gen\\_id=8.](http://www.nero.com/link.php?topic_id=115&gen_id=8)

La condition suivante doit être remplie :

■ Une carte TV est connectée à votre PC et est sous tension.

Pour configurer une carte TV à l'aide de l'Assistant TV, procédez comme suit :

- 1. Sélectionnez l'option **Capturer une vidéo sur le disque dur** dans l'écran **Démarrer**.
	- $→$  **L'écran Capture vidéo** s'affiche.
- 2. Si vous disposez de plusieurs périphériques connectés à votre PC, sélectionnez le périphérique souhaité dans la zone de liste déroulante **Périphérique de capture**.
- 3. Cliquez sur le bouton  $\frac{1}{2}$ .
	- **→** La fenêtre **Propriétés du périphérique vidéo** s'ouvre.
- 4. Cliquez sur l'onglet **Canaux**.
- 5. Cliquez sur l'onglet **Réglage des canaux**.
	- **→** Le premier écran de l'assistant TV, **Rechercher canaux TV analogique**, s'affiche. Cet assistant vous invite à saisir toutes les entrées nécessaires étape par étape.

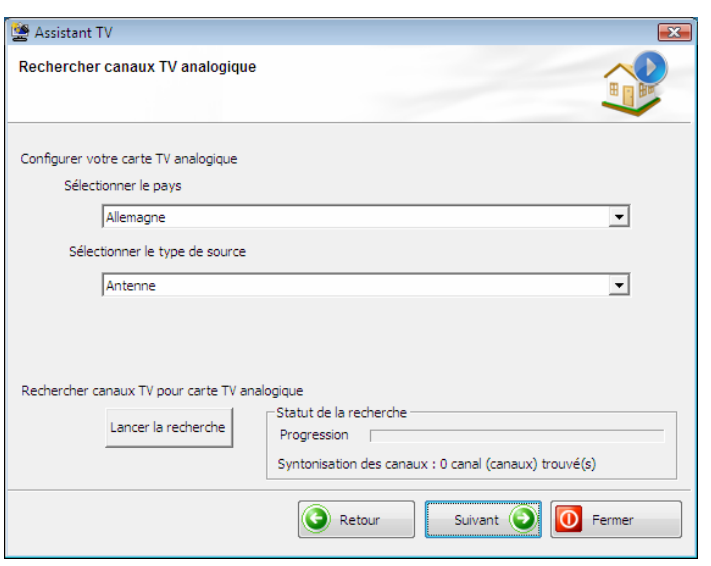

Fig. 9 : Assistant TV – **Rechercher canaux TV analogique**

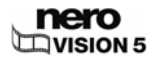

6. Sélectionnez votre pays dans le menu déroulant **Sélectionner le pays**.

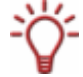

Lors de la configuration des **Cartes TV DVB-S**, vous devez sélectionner le satellite, et non le pays, dans le champ **Sélectionner votre configuration satellite**. Lors de la configuration de **Cartes TV DVB-C**, vous devez sélectionner la bande de fréquences appropriée, et non le pays.

7. Choisissez **Antenne** ou **Câble** comme source du signal dans la liste déroulante **Sélectionner le type de source**.

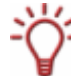

Le menu déroulant **Sélectionner le type de source** n'est pas disponible lors de la configuration de cartes TV numériques (DVB-T, DVB-S, DVB-C).

- 8. Cliquez sur le bouton **Lancer la recherche** pour démarrer la recherche.
	- $\rightarrow$  La rechercher démarre. Vous êtes tenu informé de la progression de la recherche et du nombre de canaux détectés dans la zone **État de la recherche**.
- 9. Cliquez sur le bouton **Suivant**.
	- **→** Le deuxième écran de l'assistant TV, **Modifier les canaux TV**, s'affiche. Vous pouvez organiser, renommer ou supprimer des canaux comme vous le souhaitez.
- 10. Cliquez sur les boutons **Haut** et/ou **Bas**.
	- $\rightarrow$  L'ordre des canaux disponibles est modifié.
- 11. Sélectionnez les canaux qui ne vous intéressent pas, puis cliquez sur le bouton **Supprimer**.
	- $\rightarrow$  Les canaux sont supprimés.
- **12.** Si vous souhaitez harmoniser les canaux de plusieurs cartes TV les uns avec les autres :

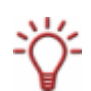

Nero Vision considère les canaux TV portant le même nom – ce que l'on appelle les canaux « physiques » – sur diverses cartes tuner comme le même canal « logique ». Cela signifie qu'un canal logique peut contenir un ou plusieurs canaux physiques.

Le canaux sont automatiquement harmonisés les uns avec les autres pendant la recherche de canaux. Seuls les canaux logiques seront affichés dans Nero Vision après la configuration à l'aide de l'Assistant TV.

- **1.** Sélectionnez le canal de votre choix et cliquez sur le bouton **Renommer**.
	- **→** La fenêtre **Renommer le canal** s'ouvre.
- **2.** Entrez le nom souhaité dans le champ de texte **Renommer canal**, puis cliquez sur **OK**.  $\rightarrow$  Le canal est renommé.
- 13. Cliquez sur le bouton **Suivant**.
	- **→** Le troisième écran de l'Assistant TV, Gérer groupes de canaux TV, s'affiche. Vous pouvez classer les canaux dans les groupes existants ou dans des groupes personnalisés.

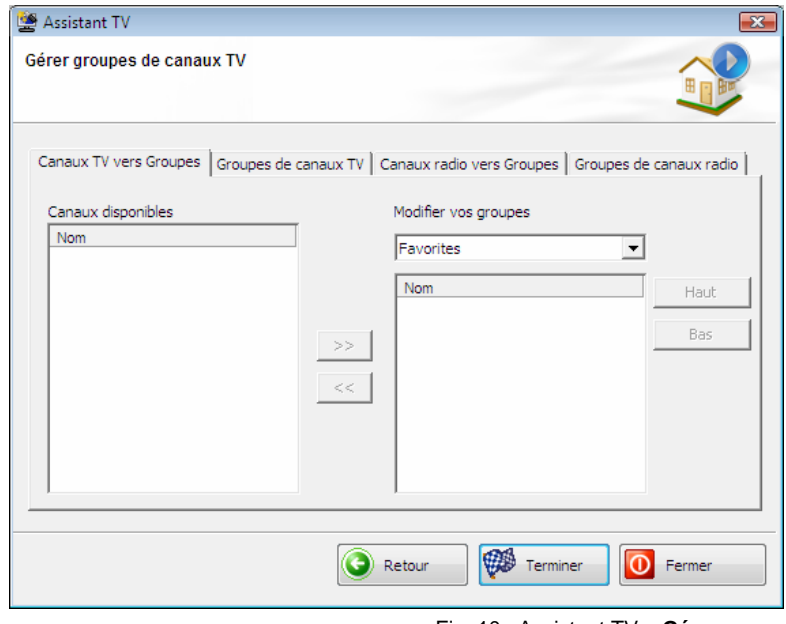

- Fig. 10 : Assistant TV **Gérer groupes de canaux TV**
- 14. Cliquez sur le bouton **Ajouter** dans l'onglet **Groupes de canaux TV**.
	- $→$  La fenêtre **Ajouter un groupe** s'affiche.
- 15. Entrez le nom souhaité pour le groupe dans la zone de texte **Ajouter un groupe**, puis cliquez sur le bouton **OK**.
	- $\rightarrow$  Le groupe est créé.
- 16. Cliquez sur l'onglet **Canaux TV en groupes**.
- 17. Sélectionnez le groupe que vous souhaitez modifier dans le menu déroulant **Modifier vos groupes**.
- 18. Sélectionnez les canaux que vous souhaitez attribuer à ce groupe dans la zone **Canaux disponibles** et cliquez sur le bouton **>>**.
	- **→** Les canaux sélectionnés s'affichent dans la zone **Modifier vos groupes/Nom**.

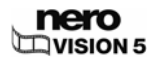

- <span id="page-25-0"></span>19. Cliquez sur les boutons **Haut** et/ou **Bas**.
	- $\rightarrow$  L'ordre des canaux dans le groupe est modifié.
- 20. Cliquez sur le bouton **Terminer**.
	- $\rightarrow$  L'Assistant TV se ferme et l'écran **Capture vidéo** s'affiche.
		- $\rightarrow$  Vous venez de configurer la carte TV.

## **5.5 Capture de vidéo sur le disque dur**

Les conditions suivantes doivent être remplies :

- Aucune application nécessitant une grande utilisation du processeur n'est en cours d'exécution.
- Aucune application n'est exécutée en mode plein écran.
- La station de travail n'est bloquée à aucun moment pendant la totalité du processus de capture.
- L'espace disponible sur le disque dur est suffisant.

Pour capturer une vidéo sur le disque dur, procédez comme suit :

1. Connectez le périphérique de capture numérique ou analogique au PC à l'aide des câbles appropriés et mettez-le sous tension.

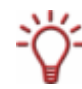

Pour configurer un périphérique de capture pour la vidéo numérique ou analogique, une carte d'enregistrement répondant à la configuration requise du fabricant doit être installée ou doit déjà être intégrée dans le PC chez le fabricant.

- 2. Sélectionnez l'option **Capturer une vidéo sur le disque dur** dans l'écran **Démarrer**.
	- **→** L'écran **Capture vidéo** et une fenêtre s'affichent. La fenêtre vous conseille de choisir l'option Capture native.
- 3. Sélectionnez le périphérique de capture dans la zone de liste déroulante **Périphérique de capture**.

Le périphérique de capture peut être en mode **caméra** ou en mode **magnétoscope**.

En mode **caméra**, les signaux vidéo sont transmis en continu du périphérique de capture vers le PC et vous pouvez voir le signal vidéo actuel dans la zone de prévisualisation. Dans le cas d'une caméra vidéo DV, tout ce qui apparaît dans le cadre de la zone d'image de la caméra vidéo s'affiche dans la zone de prévisualisation.

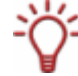

Une carte TV est toujours en mode caméra puisque le signal vidéo entrant est constant et qu'il est impossible d'arrêter, d'effectuer un retour/une avance rapide ou de redémarrer le signal vidéo.

En mode **magnétoscope**, la vidéo existe déjà sur une bande (ou un autre support). Pour capturer cette vidéo, vous devez insérer ce support dans votre périphérique vidéo et le lire. Vous pouvez également effectuer un retour/une avance rapide sur l'ensemble de la bande pour lire des scènes précises.

Les caméras vidéo numériques peuvent être configurées en mode « caméra » ou « magnétoscope ». Consultez les instructions du fabricant à ce sujet.

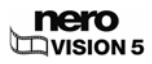

Les caméras vidéo analogiques sont automatiquement configurées en mode magnétoscope.

En fonction du mode « caméra » ou « magnétoscope » du périphérique de capture, certains boutons ne sont pas disponibles.

4. Choisissez entre les champs d'option **Capture native** et **Capture personnalisée** dans la zone supérieure droite de la fenêtre.

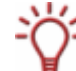

L'option **Capture native** transfère la vidéo au format spécifié par le périphérique de capture, sans pertes par conversion.

Le champ d'option **Capture native** est sélectionné dans les paramètres par défaut. Il est recommandé d'utiliser le mode **Capture native** pour procéder à une capture.

- 5. Si le champ d'option **Capture personnalisée** est sélectionné :
	- **1.** Sélectionnez le format requis dans la zone de liste déroulante (Cf. [Écran Capture vidéo\)](#page-19-0).
		- Æ La zone de liste déroulante **Profil** apparaît dans la zone **Détails**.
	- **2.** Sélectionnez le profil souhaité (Cf. [Écran Capture vidéo\)](#page-19-0).
		- **→** Les paramètres du fichier de sortie sont affichés dans la zone **Détails** sous **Fichier de sortie**.
	- **3.** Pour régler les paramètres de détails, cliquez sur le bouton **Configurer**.
		- A Une fenêtre s'ouvre (Cf. [Fenêtre Options vidéo \(par défaut\)](#page-90-0)).
	- **4.** Effectuez la configuration détaillée souhaitée et cliquez sur **OK** (Cf. [Options vidéo\)](#page-90-0).
		- $\rightarrow$  Les paramètres du fichier de sortie sont modifiés.
- 6. Si vous utilisez un périphérique de capture analogique, démarrez la lecture sur le périphérique de capture.

Si vous utilisez un périphérique de capture numérique en mode **magnétoscope**, utilisez les boutons pour commander la bande.

- $\rightarrow$  La scène en cours s'affiche dans la zone de prévisualisation.
- 7. Vérifiez la lecture depuis le périphérique de capture dans zone de prévisualisation.
- 8. Si vous souhaitez modifier les paramètres vidéo :
	- **1.** Cliquez sur le bouton **E**.
		- Æ La fenêtre **Propriétés du périphérique vidéo** s'affiche (Cf. [Propriétés du](#page-20-0) [périphérique vidéo](#page-20-0)).

Si un périphérique de capture numérique était sélectionné dans la liste de sélection **Périphérique de capture**, seul l'onglet **Canaux** est disponible dans la fenêtre **Propriétés du périphérique vidéo.**

- **2.** Réglez les paramètres souhaités et cliquez sur le bouton **E** 
	- $\rightarrow$  Les paramètres vidéo sont modifiés.
- 9. Si vous souhaitez sélectionner une source audio externe pour la capture :
	- **1.** Cliquez sur le bouton **M**.
		- Æ La fenêtre **Propriétés du périphérique audio** s'affiche (Cf. [Fenêtre Propriétés du](#page-21-0) [périphérique audio\)](#page-21-0).
	- **2.** Réglez les paramètres souhaités et cliquez sur le bouton .
		- $\rightarrow$  Les paramètres audio sont modifiés.
- 10. Si vous souhaitez enregistrer le fichier vidéo sous un dossier autre que **Mes documents/NeroVision/CapturedVideo** :

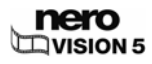

- <span id="page-27-0"></span>**1.** Cliquez sur le bouton **Plus**.
- $\rightarrow$  La zone étendue s'ouvre.
- **2.** Entrez le chemin d'accès et le nom du fichier dans le champ de saisie **Fichier de capture**.

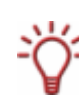

La capture vidéo nécessite une grande quantité d'espace disque. Vérifiez que l'espace disque est suffisant pour la capture vidéo complète. La capture vidéo à partir d'une carte de capture nécessite environ 3 à 30 Mo d'espace disque dur par seconde, en fonction de la résolution et du format de données de votre vidéo. Une capture DV via une carte FireWire® (IEEE 1394) utilise jusqu'à 3,6 Mo d'espace disque dur par seconde.

- **11.** Cliquez sur le bouton  $\bigcirc$ 
	- $\rightarrow$  La capture commence et l'image actuellement capturée dans Nero Vision s'affiche.
- 12. Pour quitter le processus de capture, cliquez sur le bouton  $\bigcirc$ .
	- $\rightarrow$  Une liste de sélection apparaît. Celle-ci contient contient les fichiers capturés qui n'ont pas encore été affectés à un projet.
- 13. Pour capturer d'autres vidéos à partir de la même source, répétez les deux étapes précédentes.
- 14. Si vous souhaitez visionner la vidéo capturée :
	- **1.** Sélectionnez la vidéo qui vous intéresse dans la liste de sélection.
	- **2.** Cliquez sur le bouton  $\bigcirc$
	- $\rightarrow$  La vidéo capturée s'affiche dans la zone de prévisualisation.
- 15. Cliquez sur le bouton **Suivant**.
	- **→** L'écran du menu Que voulez-vous faire ? s'affiche.
		- $\rightarrow$  Vous venez de capturer une vidéo sur le disque dur et vous pouvez à présent l'éditer.

### **5.6 Capture directe sur le disque**

Si vous avez installé un graveur DVD-RW/DVD+RW et que vous insérez un disque DVD-RW ou DVD+RW, vous pouvez utiliser Nero Vision pour créer des formats de disque DVD modifiables : DVD-VR, DVD-VFR (mode vidéo) et DVD+VR.

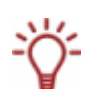

L'avantage de ces formats de disque par rapport au DVD-Vidéo est que leur contenu peut être modifié ultérieurement. Cela signifie que vous pouvez éditer les films, insérer de nouveaux passages, supprimer des scènes que vous ne souhaitez pas conserver ou écraser le disque.

Les formats de disque DVD-VFR (mode vidéo) et DVD+VR sont compatibles avec les DVD-Vidéo et peuvent être lus par pratiquement tous les lecteurs DVD disponibles dans le commerce.

Bien que le format de disque DVD-VR, disponible pour les disques DVD-RW et DVD-RAM, ne puisse être lu que par les graveurs spécifiques compatibles VR, il présente l'avantage d'être spécialement conçu pour enregistrer directement sur le disque.

Vous trouverez un aperçu des compatibilités entre les formats et les disques dans [Formats](#page-94-0) [de disques pris en charge](#page-94-0).

<span id="page-28-0"></span>Dans Nero Vision Essentials SE, vous ne pouvez pas capturer directement de vidéo sur un disque Blu-ray ou DVD-VR.

Si vous créez un DVD modifiable à l'aide d'un périphérique de capture, vous pouvez transférer les données souhaitées (enregistrements vidéo, par exemple) directement sur le disque, sans mise en mémoire tampon.

Les conditions suivantes doivent être remplies :

- Un périphérique de capture pour la vidéo analogique ou numérique est installé et connecté à l'ordinateur.
- Aucune application nécessitant une grande utilisation du processeur n'est en cours d'exécution.
- Aucune application n'est exécutée en mode plein écran.
- La station de travail n'est bloquée à aucun moment pendant la totalité du processus de capture.

Pour créer un DVD modifiable directement via un périphérique de capture, procédez comme suit :

- 1. Insérez un disque réinscriptible dans le graveur de DVD.
- 2. Mettez le périphérique de capture sous tension, puis lancez Nero Vision (Cf. [Démarrage du](#page-9-0) [programme \)](#page-9-0).

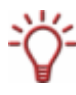

Pour installer un périphérique de capture pour la vidéo numérique ou analogique, une carte d'enregistrement répondant à la configuration requise du fabricant doit être installée ou doit déjà être intégrée dans le PC chez le fabricant.

- 3. Dans l'écran **Démarrer**, sélectionnez l'option **Capturer directement sur le disque**. Si plusieurs graveurs sont installés sur l'ordinateur, sélectionnez dans la zone de liste déroulante le graveur dans lequel le disque réinscriptible est inséré.
	- $→$  **L'écran Capture vidéo** s'affiche.

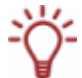

Si vous n'avez pas encore configuré votre carte TV, répétez les étapes de la section [Configuration d'une carte TV.](#page-22-0)

- 4. Suivez les instructions de la section [Capture de vidéo sur le disque dur](#page-25-0).
	- $\rightarrow$  Vous avez créé un DVD modifiable directement via un périphérique de capture.

### **5.7 Importer du Web**

Vous pouvez télécharger un fichier vidéo ou image depuis Internet ou une communauté Internet et l'ajouter à votre projet en tant que titre ou composant du plan de montage chronologique (zone Contenu de votre compilation).

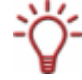

Vous pouvez importer des fichiers dans tous les formats de capture pris en charge par Nero Vision. Vous ne pouvez pas télécharger plus d'un fichier à la fois.

La condition suivante doit être remplie :

**L'écran Contenu** est affiché.

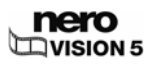

Pour télécharger un fichier depuis Internet, procédez comme suit :

1. Cliquez sur le bouton **Importer depuis Internet** dans la fenêtre **Contenu**.

Au début de l'importation, Nero vérifie si des nouveaux fichiers de configuration sont disponibles. Une fenêtre vous informe de l'existence éventuelle de mises à jour recommandées ou requises.

**→** La fenêtre **Importer du Web** s'affiche.

La zone de liste déroulante située dans la partie supérieure gauche répertorie les communautés Internet à partir desquelles vous pouvez télécharger des fichiers multimédias.

2. Sélectionnez la communauté qui vous intéresse.

 $\rightarrow$  Une fenêtre vous permettant de saisir vos données utilisateur s'ouvre.

3. Si vous possédez un compte utilisateur pour la communauté sélectionnée, saisissez votre **nom d'utilisateur** et votre **mot de passe** dans les champs prévus à cet effet, puis cliquez sur **OK**.

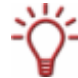

Cochez la case **Enregistrer les données du compte** pour enregistrer vos données d'accès afin de ne pas avoir à les ressaisir lors de vos prochaines visites.

- $\rightarrow$  L'arborescence de la communauté s'affiche à gauche de la fenêtre. Vous pouvez accéder aux dossiers en accès libre de la communauté et à vos propres vidéos.
- 4. Si vous ne possédez pas de compte utilisateur pour la communauté sélectionnée, cliquez sur le bouton **Annuler**.
	- $\rightarrow$  L'arborescence de la communauté s'affiche à gauche de la fenêtre. Vous pouvez accéder aux dossiers en accès libre de la communauté.
- 5. Recherchez le fichier multimédia qui vous intéresse dans la partie droite de la fenêtre et sélectionnez-le.

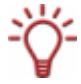

Pour effectuer une recherche dans toute la communauté, saisissez un mot clé dans le champ prévu à cet effet en haut à droite de la fenêtre, puis cliquez sur le bouton **Rechercher**. Les résultats sont répertoriés dans la zone juste au-dessous.

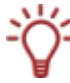

Si le type de fichier sélectionné ne correspond pas au projet en cours, par exemple si vous essayez d'importer une vidéo dans un diaporama, une fenêtre vous le signalant apparaît.

#### 6. Cliquez sur le bouton **Télécharger**.

 $\rightarrow$  L'importation commence et le fichier est téléchargé dans son format d'origine et enregistré sur votre disque dur. L'état d'avancement de l'importation s'affiche dans une fenêtre séparée.

Nero Vision répertorie le fichier en tant que nouveau titre du projet.

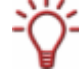

Si vous avez importé le fichier dans l'écran de compilation **Film** ou **Diaporama**, Nero Vision place le fichier dans la zone multimédia.

 $\rightarrow$  Vous venez d'importer un fichier depuis Internet et vous pouvez à présent l'utiliser dans votre projet.

# <span id="page-30-0"></span>**6 Édition vidéo**

## **6.1 Écran Film**

Ō

Nero Vision Essentials SE ne vous permet pas d'éditer des vidéos ou de créer vos films.

Dans l'écran **Film**, vous pouvez compiler des fichiers multimédias dans un film, découper des vidéos que vous avez ajoutées et/ou ajouter des effets et des transitions comme bon vous semble. Vous pouvez ajouter à votre film des fichiers vidéo et image, ainsi qu'une musique de fond.

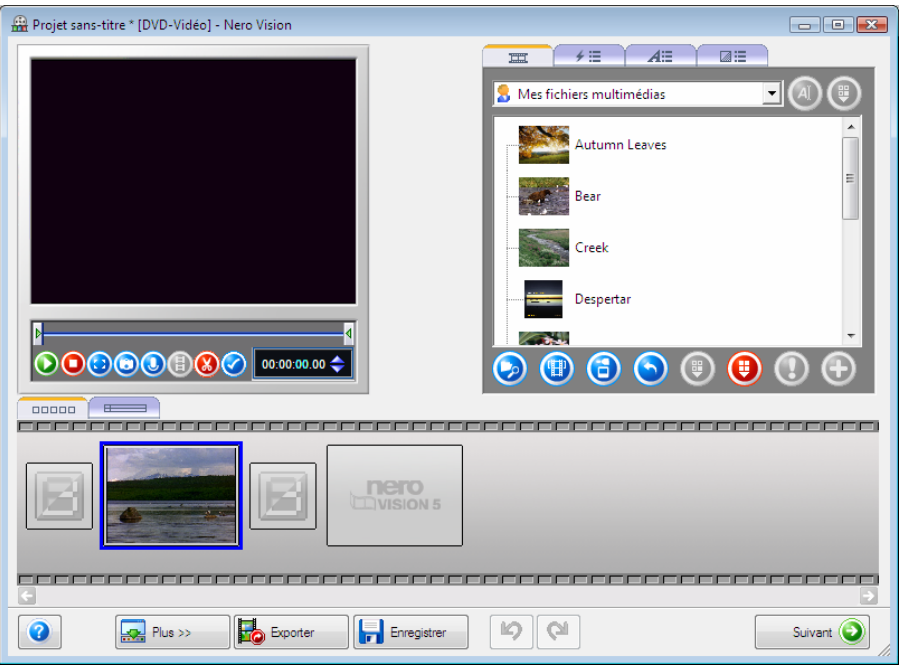

La partie supérieure droite de la zone multimédia vous permet de rechercher sur votre ordinateur les fichiers multimédias qui vous intéressent et de les importer pour les ajouter à votre compilation. De plus, toutes les transitions ainsi que les effets de texte et de vidéo sont classés dans des groupes.

Les onglets suivants sont disponibles dans la zone multimédia :

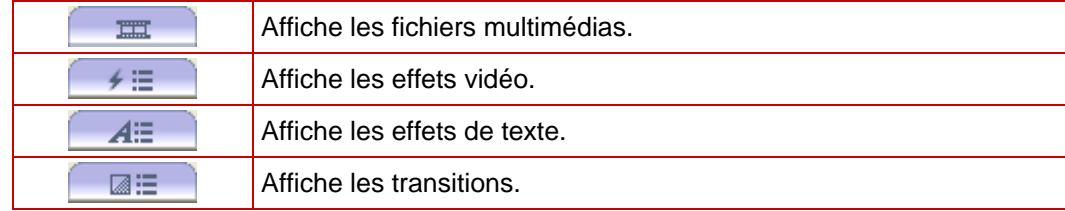

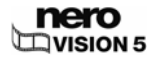

Fig. 11 : écran **Film** 

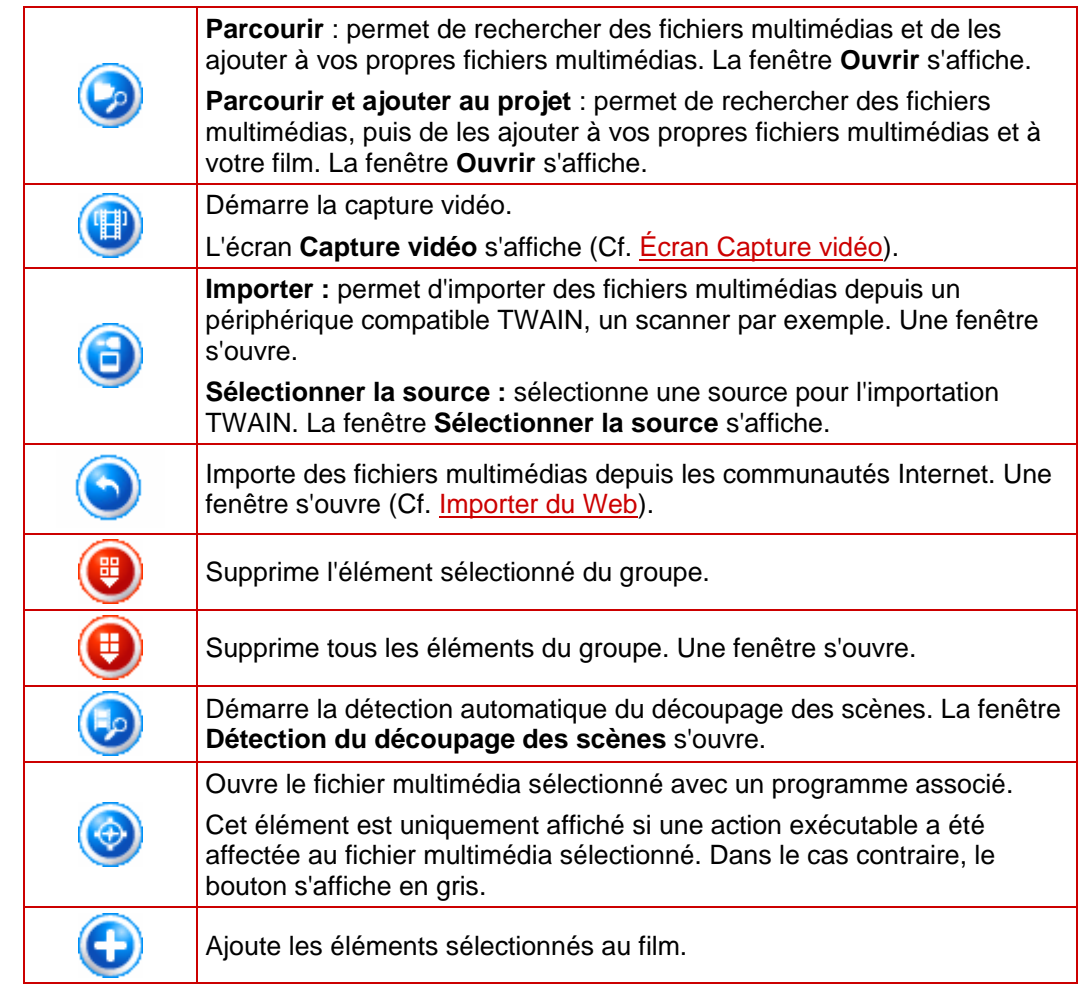

Les boutons suivants sont disponibles dans la zone multimédia :

Tous les fichiers que vous ajoutez à la compilation sont affichés dans les onglets

Storyboard **DEBBO** ou Plan chronologique **de la zone Contenu** qui se trouve dans la partie inférieure de l'écran. L'onglet Plan de montage chronologique s'ouvre automatiquement lorsque vous ajoutez un fichier audio, une vidéo ou un effet de texte à votre film.

Les images sont indiquées dans les deux onglets avec l'icône dans l'angle supérieur gauche.

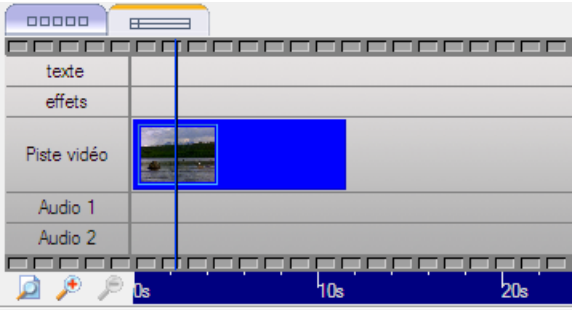

Fig. 12 : onglet **Plan chronologique** 

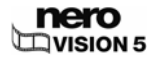

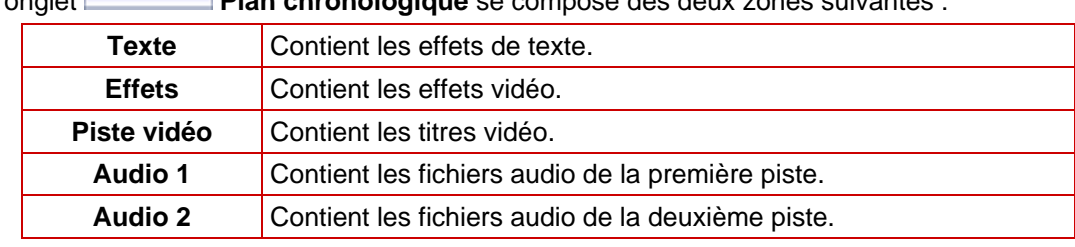

L'onglet **Plan chronologique** se compose des deux zones suivantes :

Les boutons suivants sont disponibles sur l'onglet **Plan chronologique** :

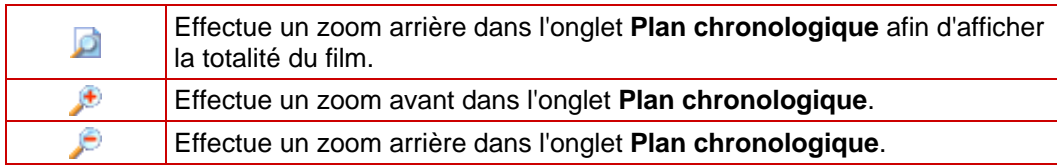

Vous pouvez tester votre compilation dans la zone de prévisualisation située dans la partie supérieure gauche. Les boutons suivants sont disponibles :

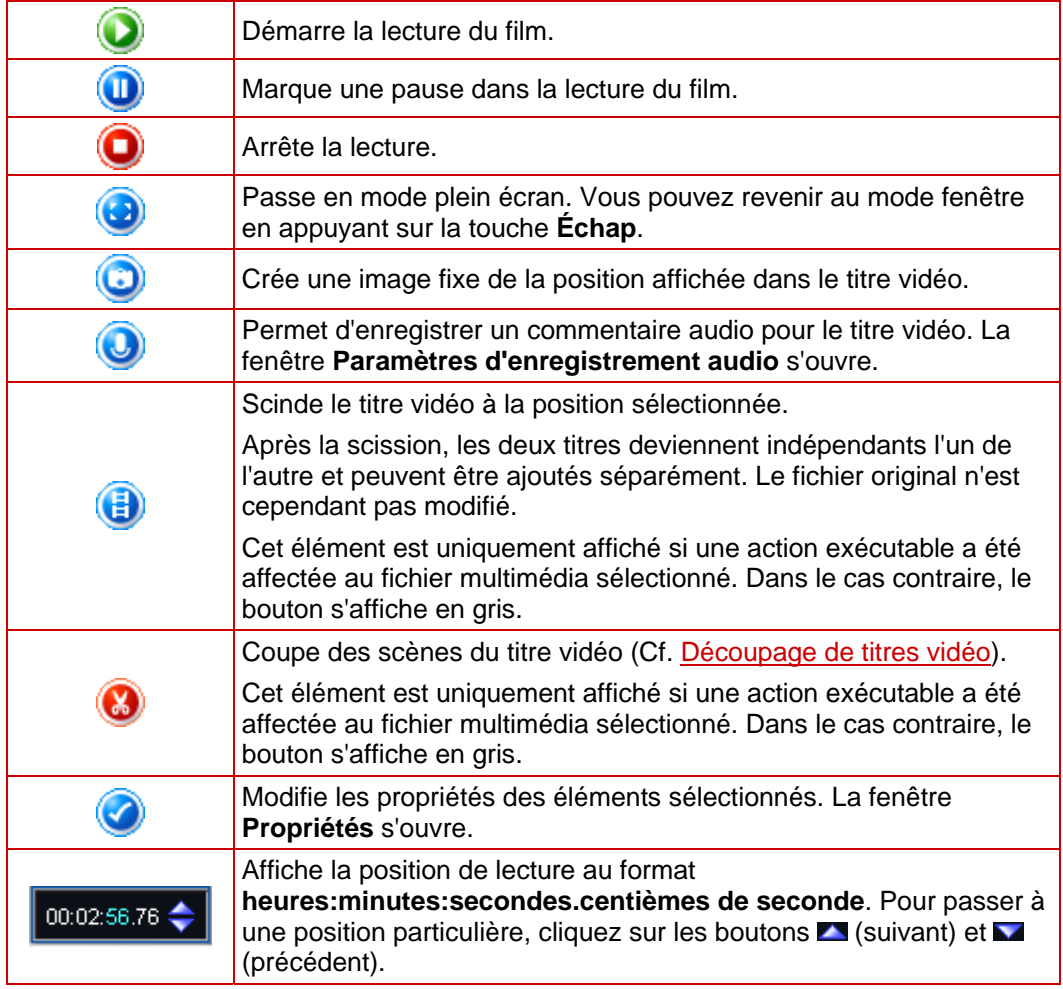

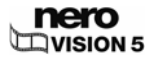

## <span id="page-33-0"></span>**6.2 Créer un film**

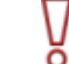

Nero Vision Essentials SE ne vous permet pas d'éditer des vidéos ou de créer vos films.

Pour créer un film, procédez comme suit :

1. Dans l'écran **Démarrer**, sélectionner l'option **Créer un film**.

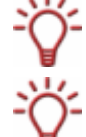

Le bouton **Créer un film** est également disponible dans les écrans de compilation **Film** et **Diaporama**.

Si vous vous trouvez dans l'écran **Contenu** et que vous voulez créer un film pour votre projet, sélectionnez l'option **Créer un film** dans la zone de sélection.

 $\rightarrow$  L'écran **Film** s'affiche. Si des fichiers multimédias sont déjà disponibles, ils s'affichent dans la zone multimédia en haut à droite.

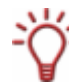

Par défaut, l'entrée affichée est **Mes fichiers multimédias**.

2. Pour ajouter au film des fichiers multimédias stockés sur votre ordinateur, cliquez sur le bouton > **Parcourir**.

 $→$  La fenêtre **Ouvrir** s'affiche.

- 3. Sélectionnez les fichiers multimédias requis et cliquez sur le bouton **Ouvrir**.
	- $\rightarrow$  Les fichiers sont ajoutés à la zone multimédia.

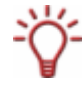

Par défaut, les fichiers sont affichés dans **Mes fichiers multimédias**. Vous pouvez également placer vos fichiers dans un nouveau dossier (par exemple, Vidéos, Vacances d'été, Vidéos, Vacances au ski, etc.) pour une présentation plus claire (Cf. [Création de](#page-34-0) [groupes de stockage\)](#page-34-0).

- 4. Sélectionnez les fichiers que vous souhaitez ajouter à votre film.
- 5. Cliquez sur le bouton
	- **→** Les fichiers multimédias sont ajoutés dans la zone Contenu de l'onglet Storyboard 00000 et s'affichent sous forme de miniatures.
- 6. Ajoutez des transitions entre les fichiers multimédias selon vos besoins (Cf. [Insertion de](#page-34-0) [transitions](#page-34-0)).
- 7. Ajoutez les effets multimédias et/ou de texte souhaités (Cf. [Ajout d'un effet](#page-35-0) et [Ajout d'un](#page-36-0) [effet de texte\)](#page-36-0).
- 8. Ajoutez des fichiers audio au film comme vous le souhaitez (Cf. [Insertion d'un fichier audio\)](#page-38-0).
- 9. Cliquez sur le bouton de regardez votre film dans la zone de prévisualisation.
- 10. Si vous êtes satisfait du film, cliquez sur le bouton **Suivant**.
	- $→$  L'écran **Contenu** s'affiche.
		- $\rightarrow$  Vous venez de créer un film et vous pouvez à présent ajouter des titres supplémentaires à votre projet ou créer un menu.

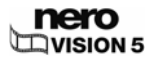

#### <span id="page-34-0"></span>**6.2.1 Création de groupes de stockage**

Vous pouvez placer les fichiers multimédias requis dans la zone multimédia dans différents dossiers que vous créez selon vos besoins, par exemple dans des groupes classés par sujet.

La condition suivante doit être remplie :

L'écran **Film** ou **Diaporama** s'affiche.

Pour créer un nouveau groupe, procédez comme suit :

- 1. Sélectionnez l'option <**Créer un nouveau groupe>** dans la liste déroulante de la zone multimédia.
	- **→** La fenêtre Créer un groupe d'éléments s'affiche.

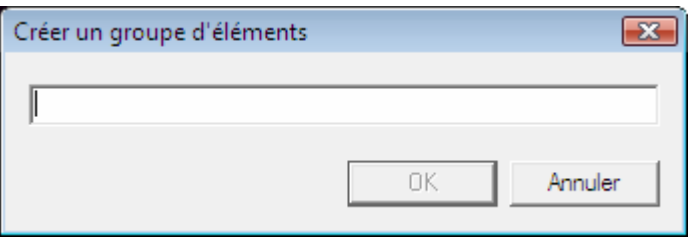

2. Entrez le nom souhaité dans le champ de saisie et cliquez sur le bouton **OK**.

 $\rightarrow$  Le nouveau groupe apparaît dans la zone de liste déroulante et s'ouvre automatiquement.

 $\rightarrow$  Vous venez de créer un groupe de stockage et vous pouvez maintenant y placer des fichiers multimédias.

#### **6.2.2 Insertion de transitions**

Les transitions servent à lier les titres vidéo ajoutés à une compilation.

La condition suivante doit être remplie :

Le titre vidéo requis s'affiche dans l'écran **Film**.

Pour insérer une transition, procédez comme suit :

- 1. Cliquez sur l'onglet **Storyboard** alle propose dans la zone Contenu.
- 2. Sélectionnez le fichier multimédia auquel vous souhaitez affecter la transition.
- **3.** Cliquez sur l'onglet  $\Box \equiv$  dans la zone multimédia.

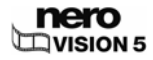

Fig. 13 : fenêtre **Créer un groupe d'éléments** 

<span id="page-35-0"></span>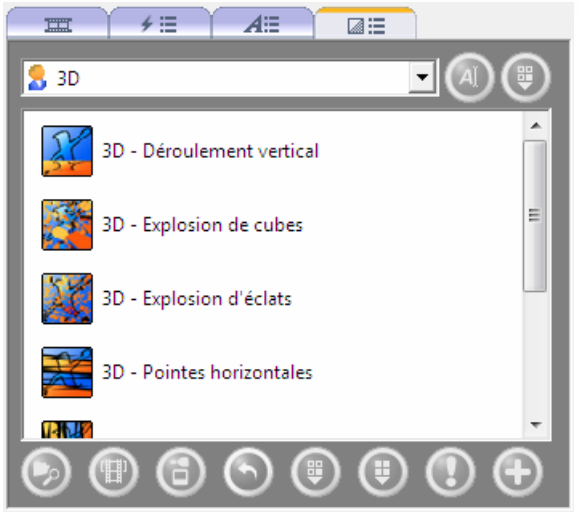

Fig. 14 : onglet **Transitions** 

- 4. Sélectionnez le groupe de transitions souhaité dans la zone de liste déroulante.
- 5. Sélectionnez la transition souhaitée.
- **6.** Cliquez sur le bouton

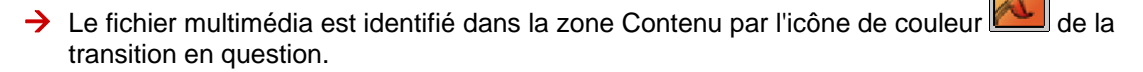

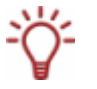

Les fichiers multimédias sans transition sont indiqués dans la zone Contenu par une icône arise

 $\rightarrow$  Vous venez d'insérer une transition.

#### **6.2.3 Ajout d'un effet**

Vous pouvez intégrer des effets aux titres vidéo ajoutés à une compilation. Selon l'effet choisi, vous pouvez personnaliser des propriétés telles que l'intensité et la vitesse.

La condition suivante doit être remplie :

Le titre vidéo souhaité s'affiche dans l'écran **Film**.

Pour ajouter un effet à un fichier multimédia, procédez comme suit :

- 1. Dans la zone Contenu, cliquez sur l'onglet **Plan chronologique** .
	-
- 2. Cliquez sur l'onglet  $f \equiv 0$  dans la zone multimédia.

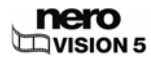
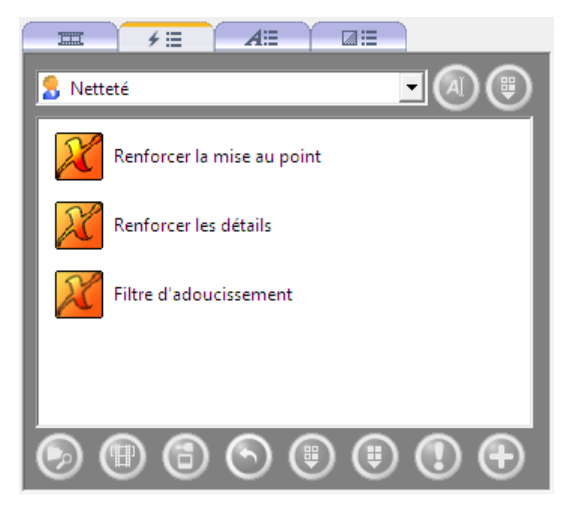

Fig. 15 : onglet **Effets vidéo** 

- 3. Sélectionnez le groupe d'effets souhaité dans la zone de liste déroulante.
- 4. Sélectionnez l'effet souhaité.
- 5. En maintenant le bouton gauche de la souris enfoncé, déplacez l'effet vers l'emplacement souhaité dans la zone **Effets** de l'onglet **Plan chronologique**.
	- $\rightarrow$  L'effet est ajouté à la zone Contenu.

Les fichiers multimédias avec des effets vidéo sont indiqués dans l'onglet **Storyboard** par l'icône <sup>1</sup>

- 6. Faites glisser l'extrémité gauche de la barre d'effets bleue jusqu'à la position de démarrage souhaitée.
- 7. Faites glisser l'extrémité droite de la barre d'effet bleue vers la position de fin souhaitée.

La durée de l'effet s'ajuste automatiquement lorsque vous faites glisser les positions de début et de fin indépendamment.

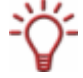

Pour définir la position sans augmenter ni réduire la durée de l'effet, sélectionnez la barre d'effets bleue dans la zone **Effets**, maintenez enfoncé le bouton gauche de la souris et déplacez l'effet jusqu'à la position souhaitée.

- 8. Si vous voulez personnaliser les propriétés de l'effet sélectionné :
	- **1.** Double-cliquez sur la barre d'effets bleue.
		- $\rightarrow$  La fenêtre correspondante s'ouvre.
	- **2.** Réglez les paramètres souhaités et cliquez sur le bouton **X**.
		- $\rightarrow$  L'effet est personnalisé.

 $\rightarrow$  Vous venez d'ajouter un effet à un fichier multimédia.

#### **6.2.4 Ajout d'un effet de texte**

Vous pouvez intégrer des effets de texte aux titres vidéo ajoutés à une compilation. Selon l'effet choisi, vous pouvez personnaliser les différents paramètres de détails.

La condition suivante doit être remplie :

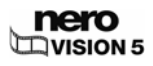

Le titre vidéo souhaité s'affiche dans l'écran **Film**.

Pour ajouter un effet de texte à un fichier multimédia, procédez comme suit :

- 1. Dans la zone Contenu, cliquez sur l'onglet **Plan chronologique** .
- 2. Cliquez sur l'onglet  $\boxed{A\ddot{\equiv}}$  dans la zone multimédia.

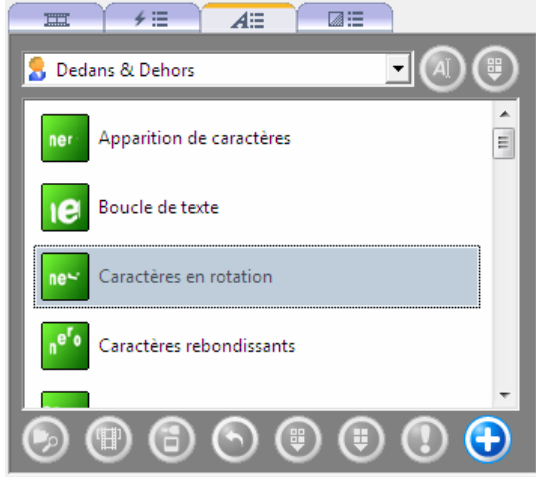

Fig. 16 : onglet **Effets de texte** 

- 3. Sélectionnez l'effet de texte souhaité.
- 4. En maintenant le bouton gauche de la souris enfoncé, déplacez l'effet de texte vers l'emplacement souhaité dans la zone **Texte** de l'onglet **Plan chronologique**.
	- **→** La boîte de dialogue **Propriétés** s'ouvre.

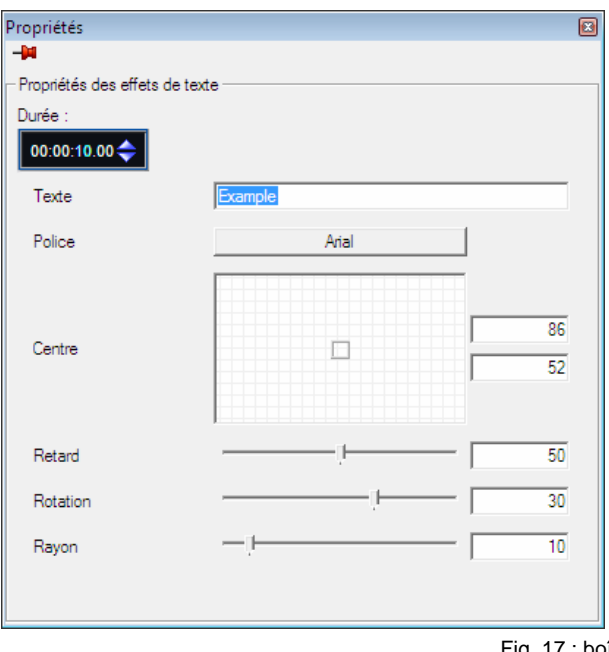

Fig. 17 : boîte de dialogue **Propriétés** 

5. Saisissez le temps d'affichage requis dans le champ 00:00:04.00

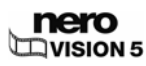

Le champ de saisie affiche la durée au format **heures:minutes:secondes.centièmes de seconde**. Pour cela, cliquez sur le groupe de chiffres que vous souhaitez modifier, puis cliquez sur le bouton  $\triangle$  ou  $\triangleright$ .

- 6. Saisissez le texte souhaité dans le champ de saisie **Texte**.
- 7. Définissez les autres paramètres si nécessaire.
- 8. Cliquez sur le bouton **8.** 
	- $\rightarrow$  L'effet de texte est ajouté à la zone Contenu.

Les fichiers multimédias avec des effets de texte sont indiqués dans l'onglet **Storyboard** par l'icône A.

- 9. Faites glisser l'extrémité gauche de la barre d'effets bleue jusqu'à la position de démarrage souhaitée.
- 10. Faites glisser l'extrémité droite de la barre d'effets bleue jusqu'à la position de fin souhaitée.

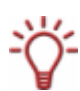

La durée de l'effet de texte s'ajuste automatiquement lorsque vous faites glisser les positions de début et de fin indépendamment.

Pour définir la position sans augmenter ni réduire la durée de l'effet, sélectionnez la barre d'effets bleue dans la zone **Texte**, maintenez enfoncé le bouton gauche de la souris et déplacez l'effet de texte jusqu'à la position souhaitée.

 $\rightarrow$  Vous venez d'ajouter un effet de texte à un fichier multimédia.

#### **6.2.5 Insertion d'un fichier audio**

Avec deux pistes audio, vous pouvez également superposer plusieurs fichiers audio dans Nero Vision. Par exemple, vous pouvez insérer dans la piste **Audio 2** un commentaire qui sera lu en même temps que de la musique sur la piste **Audio 1**.

La condition suivante doit être remplie :

**L'écran Film est affiché.** 

Pour insérer un fichier audio, procédez comme suit :

- **1.** Cliquez sur l'onglet  $\Box$  dans la zone multimédia.
- 2. Sélectionnez le fichier audio souhaité.
- 3. En maintenant le bouton gauche de la souris enfoncé, déplacez le fichier audio jusqu'à l'emplacement désiré dans la zone **Audio 1** ou **Audio 2**.

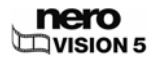

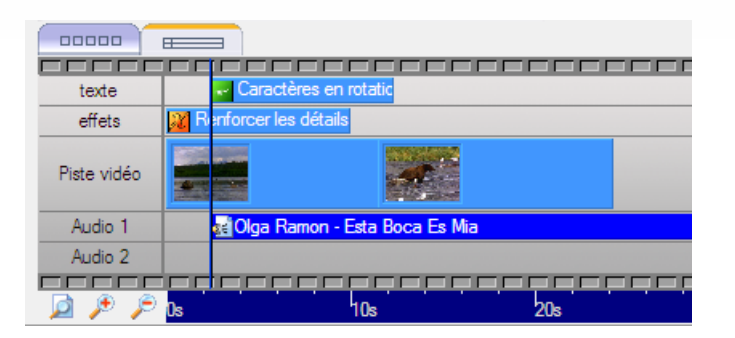

- E Le fichier audio apparaît dans l'onglet **Plan chronologique** sélectionnée.
- 4. Faites glisser l'extrémité gauche de la barre d'effets bleue jusqu'à la position de démarrage souhaitée.
- 5. Faites glisser l'extrémité droite de la barre d'effets bleue vers la position de fin souhaitée.

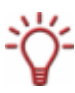

Le fichier audio est automatiquement coupé au début et à la fin lorsque vous faites glisser les positions de début et de fin indépendamment.

Pour définir la position du fichier complet sans en réduire la durée, sélectionnez la barre d'effets bleue dans la zone **Audio 1** ou **Audio 2**, maintenez enfoncé le bouton gauche de la souris et déplacez la barre jusqu'à la position souhaitée.

 $\rightarrow$  Vous venez d'insérer un fichier audio.

### **6.2.6 Découpage de titres vidéo**

Dans Nero Vision, le découpage de titres vidéo ne modifie pas le fichier vidéo d'origine mais enregistre les informations découpées dans le projet.

Vous pouvez utiliser la fonction de découpage pour supprimer la longueur souhaitée au début ou à la fin d'un titre, ainsi que pour couper une partie intermédiaire.

La condition suivante doit être remplie :

■ Le titre vidéo souhaité s'affiche dans l'écran **Film**.

Pour découper des titres vidéo, procédez comme suit :

- 1. Cliquez sur le bouton dans la zone de prévisualisation.
	- $\rightarrow$  Une fenêtre s'affiche lors du premier découpage.
- 2. Si vous souhaitez que la fenêtre ne s'affiche plus, cochez la case **Ne plus afficher ce message**.
	- $\rightarrow$  Les marques de début et de fin s'affichent dans la zone de prévisualisation.

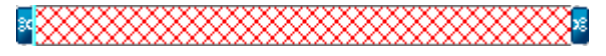

3. Si vous souhaitez couper uniquement le début d'une vidéo, faites glisser la marque de fin de droite jusqu'à la fin de la zone que vous voulez supprimer.

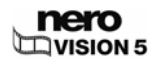

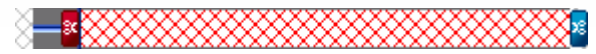

- 4. Si vous souhaitez uniquement raccourcir la fin d'une vidéo, faites glisser la marque de début de gauche jusqu'au début de la zone que vous voulez supprimer.
- 5. Si vous souhaitez découper une section intermédiaire, faites glisser les marques de début et de fin respectivement jusqu'au début et à la fin de la zone que vous souhaitez couper.

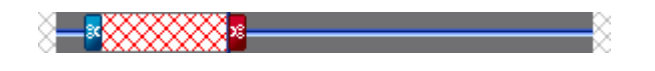

- **6.** Cliquez sur le bouton
	- $\rightarrow$  Une fenêtre s'ouvre.
- 7. Cliquez sur le bouton **Oui**.
	- $\rightarrow$  Si vous avez modifié le début ou la fin, le titre vidéo est découpé.
	- $\rightarrow$  Si vous avez supprimé une section intermédiaire, le titre vidéo est séparé en deux : la première section contient la zone avant la découpe et la deuxième section celle après la découpe.

 $\rightarrow$  Vous avez découpé un titre vidéo.

# **6.3 Écran Créer des chapitres**

Les chapitres sont des sections d'un titre vidéo auxquelles vous pouvez accéder depuis votre lecteur en utilisant les touches Précédent et Suivant sans avoir besoin de rembobiner. Au départ, chaque titre vidéo contient un seul chapitre. Vous pouvez ajouter de nouveaux chapitres manuellement ou automatiquement.

Si vous avez coché la case **Créer des chapitres automatiquement** dans la zone étendue, des marques sont automatiquement créées durant la gravure afin de naviguer plus rapidement avec la télécommande, mais sans entrées de menu. La case à cocher est accessible dans l'écran **Contenu** en cliquant sur le bouton **Plus**.

Vous pouvez créer automatiquement des chapitres, en ajouter manuellement et éditer des chapitres existants dans l'écran **Créer des chapitres**.

Une barre de défilement située sous la zone de prévisualisation à gauche de l'écran affiche le titre vidéo du début à la fin. La barre de défilement vous permet de vous déplacer jusqu'à une position donnée du titre vidéo. L'image vidéo qui se trouve à cette position s'affiche dans la zone de prévisualisation.

Tous les chapitres existants sont répertoriés dans la liste des chapitres qui se trouve à droite de l'écran.

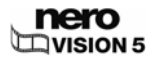

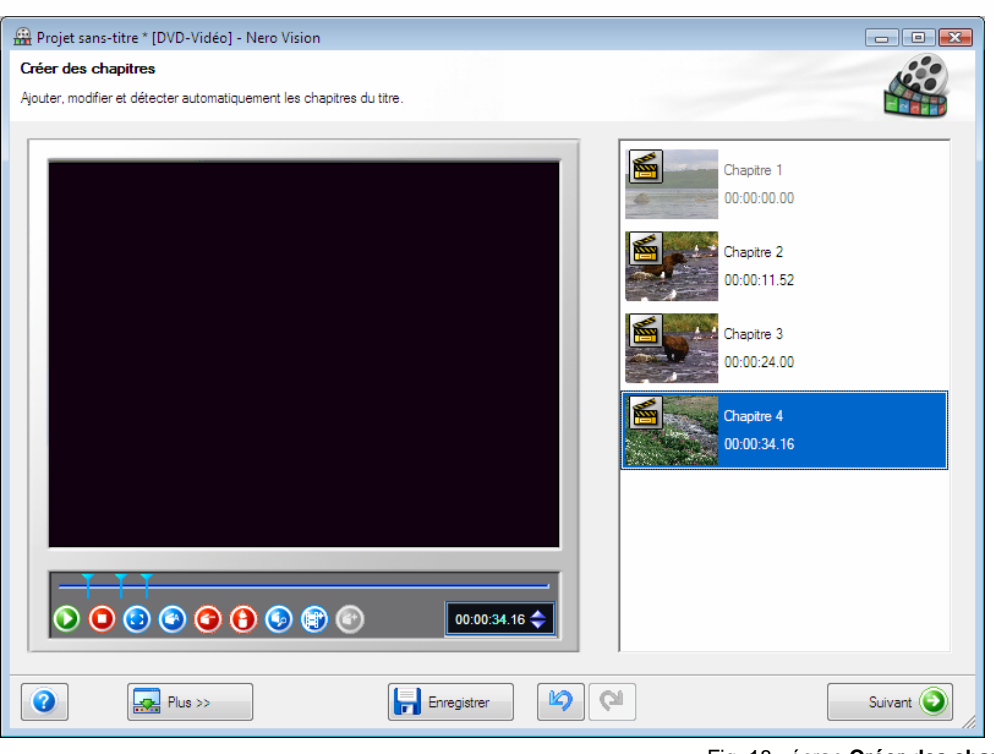

Les chapitres sont séparés les uns des autres par des marques de chapitre qui déterminent la fin d'un chapitre et le début du chapitre suivant. Le début de chaque chapitre est indiqué par la marque de chapitre sous la zone de prévisualisation sur la barre de défilement, à l'exception du premier chapitre, dont le début correspond au début du titre vidéo.

Les boutons suivants sont disponibles :

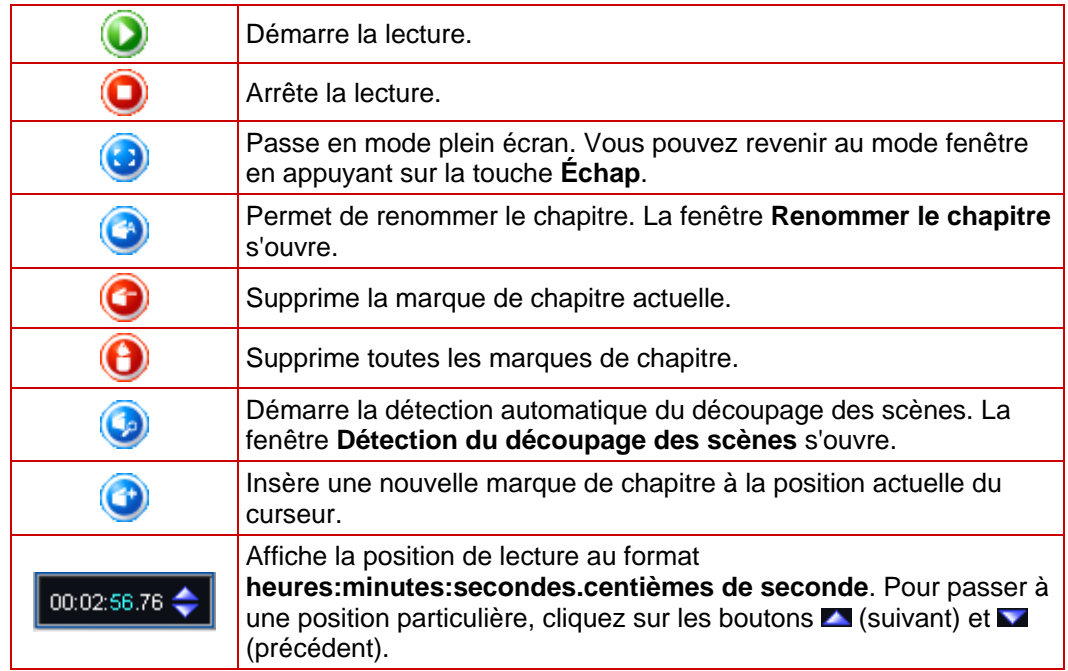

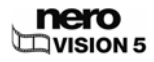

Fig. 18 : écran **Créer des chapitres** 

# **6.4 Création manuelle de chapitres**

Vous pouvez ajouter manuellement des chapitres à un titre vidéo de votre compilation.

La condition suivante doit être remplie :

**L'écran Contenu** est affiché.

Pour créer un chapitre manuellement, procédez comme suit :

- 1. Sélectionnez le titre vidéo souhaité dans l'écran **Contenu**.
- 2. Cliquez sur l'option **Créer des chapitres**.

**→** L'écran Créer des chapitres s'affiche.

3. Faites glisser le curseur de la barre de défilement jusqu'à la position à laquelle vous voulez

que le nouveau chapitre commence, puis cliquez sur le bouton

- $\rightarrow$  Le chapitre est créé, une marque de chapitre est placée sur la barre de défilement de la zone de prévisualisation et le chapitre est ajouté à la liste des chapitres.
- 4. Répétez la dernière étape pour ajouter d'autres chapitres.
- 5. Cliquez sur le bouton **Suivant**.
	- $→$  L'écran **Contenu** apparaît.

 $\rightarrow$  Vous venez de créer manuellement de nouveaux chapitres.

# **6.5 Création automatique de chapitres**

Vous pouvez créer automatiquement des chapitres pour un titre vidéo de votre compilation.

La condition suivante doit être remplie :

**L'écran Contenu** est affiché.

Pour créer des chapitres automatiquement, procédez comme suit :

- 1. Sélectionnez le titre vidéo souhaité dans l'écran **Contenu**.
- 2. Cliquez sur l'option **Créer des chapitres**.
	- $→$  **L'écran Créer des chapitres** s'affiche.
- 3. Cliquez sur le bouton
	- **→** La fenêtre **Détection du découpage des scènes** s'affiche. La détection automatique du découpage des scènes est effectuée. Cette opération peut prendre un certain temps. La fenêtre affiche le nombre de chapitres détectés à l'aide de ces paramètres.

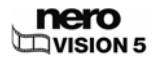

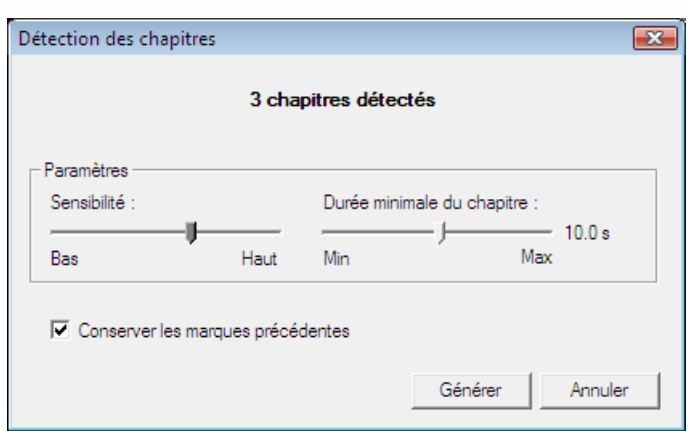

Fig. 19 : fenêtre **Détection du découpage des scènes** 

- 4. Pour réduire la longueur minimale d'un chapitre, déplacez le curseur **Longueur minimale du chapitre** vers la gauche. Pour augmenter la longueur minimale d'un chapitre, déplacez le curseur **Longueur minimale du chapitre** vers la droite.
- 5. Pour rechercher des marques de chapitre avec une sensibilité élevée, déplacez le curseur **Sensibilité** vers la droite. Pour rechercher des marques de chapitre avec une sensibilité moins élevée, déplacez le curseur **Sensibilité** vers la gauche.

 $\rightarrow$  La fenêtre affiche le nombre de chapitres détectés à l'aide de ces paramètres.

- 6. Pour conserver les chapitres existants, cochez la case **Conserver les marques de chapitre précédentes**.
- 7. Cliquez sur le bouton **Générer**.
	- $\rightarrow$  Les chapitres sont créés, les marques de chapitre sont placées sur la barre de défilement de la zone de prévisualisation et les chapitres sont ajoutés à la liste des chapitres.
- 8. Cliquez sur le bouton **Suivant**.
	- $→$  L'écran **Contenu** apparaît.

 $\rightarrow$  Vous venez de créer des chapitres automatiquement.

# **6.6 Édition de chapitres**

Vous pouvez éditer et renommer des chapitres, repositionner ou effacer des marques de chapitres et supprimer des marques de chapitre existantes.

La condition suivante doit être remplie :

**L'écran Contenu** est affiché.

Pour éditer un chapitre, procédez comme suit :

- 1. Sélectionnez le titre vidéo souhaité dans l'écran **Contenu**.
- 2. Cliquez sur l'option **Créer des chapitres**.
	- $→$  **L'écran Créer des chapitres** s'affiche.

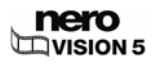

3. Pour déplacer une marque de chapitre existante, cliquez sur la marque en question dans la barre de défilement et faites-la glisser jusqu'à la position souhaitée.

Vous pouvez déplacer la position de chaque marque de chapitre entre les positions de début et de fin du titre vidéo jusqu'à la marque de chapitre suivante.

- 4. Si vous souhaitez modifier le titre d'un chapitre :
	- **1.** Sélectionnez le chapitre dans la liste des chapitres et cliquez sur le bouton
		- $→$  **La fenêtre Renommer le chapitre** s'ouvre.
	- **2.** Entrez le nouveau nom de chapitre dans le champ de saisie et cliquez sur le bouton **OK**.
	- $\rightarrow$  Le titre est modifié.
- 5. Si vous souhaitez supprimer un chapitre :
	- **1.** Sélectionnez le chapitre en question dans la liste des chapitres et cliquez sur le bouton (c-) .
		- $\rightarrow$  Le chapitre est supprimé.
- 6. Si vous souhaitez supprimer tous les chapitres :
	- **1.** Cliquez sur le bouton  $\rightarrow$  Une fenêtre s'ouvre.
	- **2.** Cliquez sur le bouton **OK**.
		- $\rightarrow$  Toutes les marques de chapitre sont supprimées.
- 7. Cliquez sur le bouton **Suivant**.
	- $→$  L'écran **Contenu** apparaît.
		- $\rightarrow$  Vous avez édité les chapitres.

# **6.7 Écran Exporter la vidéo**

Nero Vision Essentials SE ne vous permet pas d'exporter une vidéo vers un disque dur ou une caméra vidéo DV.

L'écran **Exporter la vidéo** se divise en trois zones : la zone de prévisualisation pour lire le film, la zone de sélection à la droite de celle-ci dans laquelle les options d'exportation sont répertoriées et, en dessous, les zones de listes déroulantes du format et du profil.

Toutes les données relatives au fichier de sortie sont affichées dans la zone **Fichier de sortie**. Cliquez sur le bouton **Parcourir** pour sélectionner l'emplacement de stockage du fichier de sortie.

Les zones de listes déroulantes du format et du profil sont disponibles pour chaque option d'exportation. Cliquez sur le bouton pour ouvrir la fenêtre **Options vidéo** et régler les paramètres de détails (Cf. [Fenêtre Options vidéo \(par défaut\)\)](#page-90-0).

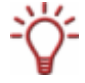

En fonction du modèle d'exportation choisi, le format de sortie, le format d'image, les paramètres de qualité, le débit, la résolution, le mode d'encodage et/ou la qualité audio varient.

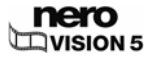

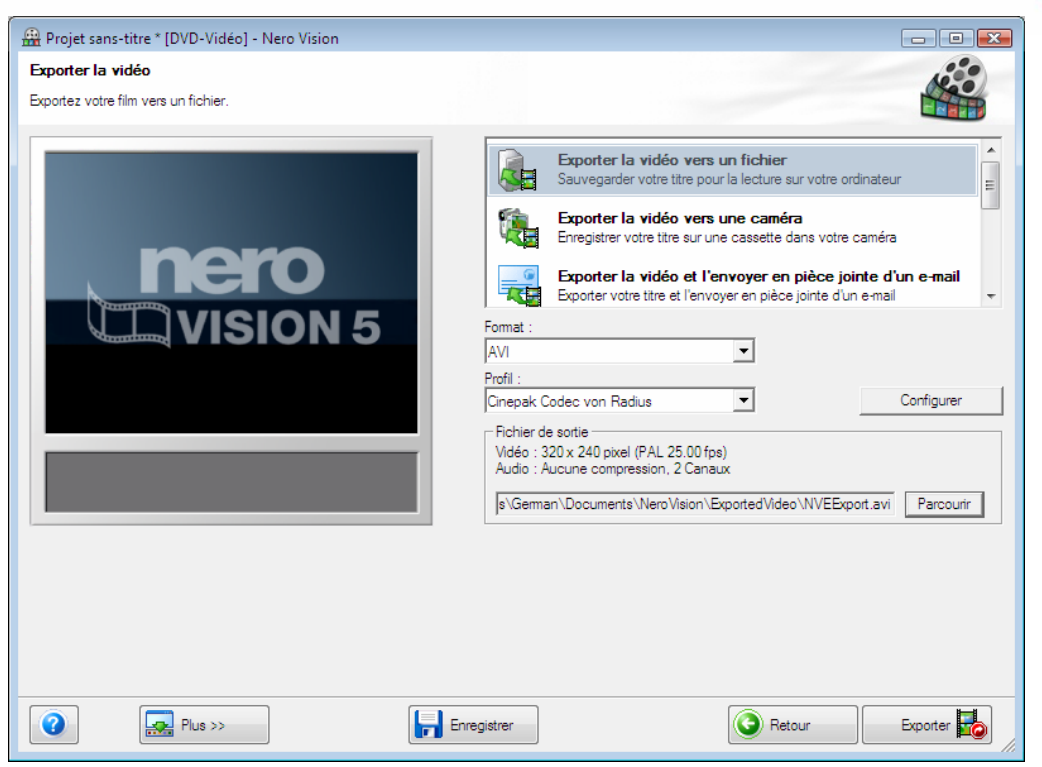

Fig. 20 : écran **Exporter la vidéo**

Les options d'exportation suivantes sont disponibles dans la zone de sélection :

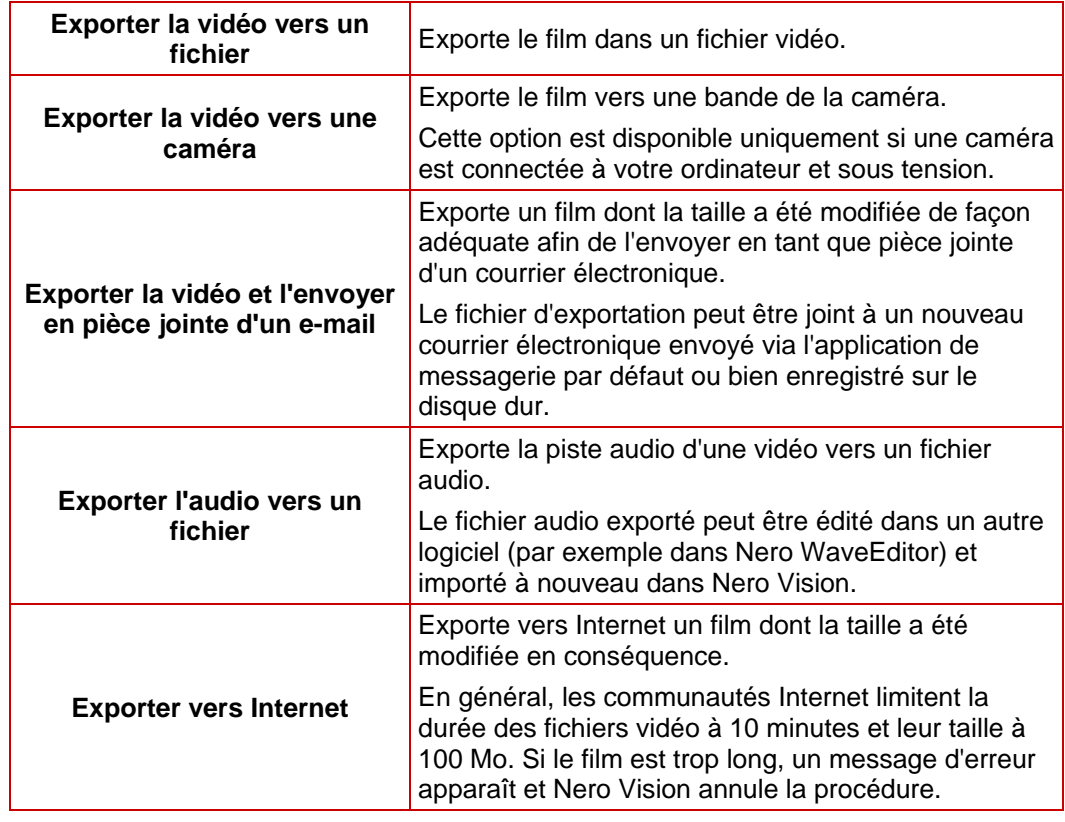

Si vous avez sélectionné l'option d'exportation **Exporter vers caméra**, Nero Vision règle automatiquement les paramètres en fonction de la caméra connectée ; les zones de listes déroulantes **Format** et **Profil** ne sont pas disponibles.

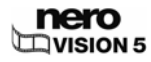

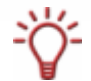

L'option d'exportation **Exporter vers caméra** est disponible uniquement si une caméra DV est connectée à votre ordinateur et sous tension.

Si vous avez sélectionné l'option d'exportation **Exporter l'audio vers un fichier**, les formats **WAV** et **MP3** sont disponibles.

Si vous avez sélectionné l'option d'exportation **Exporter la vidéo vers un fichier**, les modèles d'exportation suivants sont disponibles :

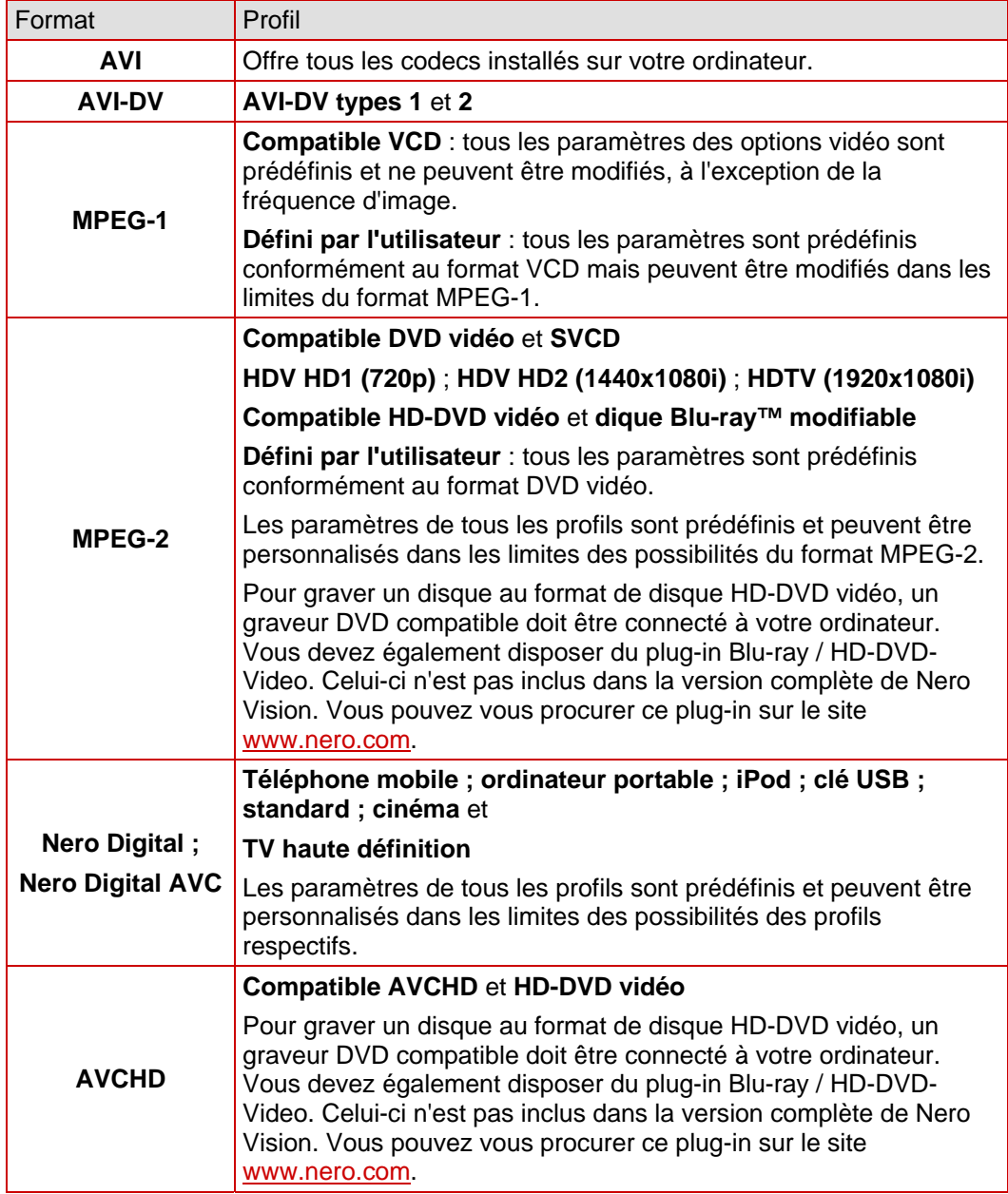

Si vous avez sélectionné l'option d'exportation **Exporter la vidéo et l'envoyer en pièce jointe d'un e-mail**, les formats **MPEG-1** et **Nero Digital** sont disponibles.

Une zone de liste déroulante indiquant la taille maximale du fichier créé est également disponible. Vous pouvez choisir 1 Mo, 2 Mo, 5 Mo ou défini par l'utilisateur.

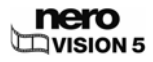

# **6.8 Exporter la vidéo vers un fichier**

Dans l'écran **Exporter la vidéo**, plusieurs options, outre la gravure sur un disque, sont à votre disposition pour exporter un film que vous avez créé dans Nero Vision.

La condition suivante doit être remplie :

L'écran **Contenu** ou **Film** est affiché.

Pour exporter un film en tant que fichier vers le disque dur, procédez comme suit :

1. Cliquez sur le bouton **Exporter**.

Dans la zone de sélection **Que voulez-vous faire ?**, choisissez l'option **Exporter un film**.

- $→$  **L'écran Exporter la vidéo** s'affiche.
- 2. Sélectionnez l'option d'exportation **Exporter la vidéo vers un fichier** dans la zone de sélection.
	- $\rightarrow$  Les zones de listes déroulantes du format de sortie et du profil s'affichent en conséquence.
- 3. Sélectionnez le format requis dans la liste **Format** et le profil requis dans la liste **Profil**.
	- $\rightarrow$  Le modèle d'exportation sélectionné indique notamment le type de sortie et la qualité de lecture.
- 4. Si vous voulez apporter des modifications aux paramètres d'exportation :
	- **1.** Cliquez sur le bouton **Configurer**.
		- $\rightarrow$  Une fenêtre s'ouvre (Cf. [Fenêtre Options vidéo \(par défaut\)](#page-90-0)).
	- **2.** Apportez les modifications souhaitées et cliquez sur **OK**.
- 5. Si vous voulez enregistrer la vidéo dans un autre dossier et/ou sous un nom différent de celui affiché dans le champ d'affichage **Fichier de sortie** :
	- **1.** Cliquez sur le bouton **Parcourir**.
		- $\rightarrow$  La fenêtre Sélectionner un emplacement de stockage pour le fichier vidéo s'ouvre.
	- **2.** Sélectionnez le dossier souhaité dans la zone de liste déroulante **Emplacement**.
	- **3.** Tapez le nom de fichier souhaité dans le champ de saisie **Nom de fichier** et cliquez sur le bouton **Enregistrer**.
- 6. Cliquez sur le bouton **Exporter**.
	- $\rightarrow$  L'exportation commence. La progression de l'exportation s'affiche dans la même fenêtre. À la fin de l'exportation, une fenêtre s'ouvre.
- 7. Cliquez sur le bouton **OK**.
	- $\rightarrow$  Nero Vision revient automatiquement à l'écran qui était ouvert avant l'exportation.

 $\rightarrow$  Vous venez d'exporter un film vers le disque dur.

# **6.9 Exporter la vidéo vers une caméra**

Dans l'écran **Exporter la vidéo**, plusieurs options, outre la gravure sur un disque, sont à votre disposition pour exporter un film que vous avez créé dans Nero Vision.

Les conditions suivantes doivent être remplies :

L'écran **Contenu** ou **Film** est affiché.

Cette fonction est disponible uniquement si une caméra est connectée à votre ordinateur et si elle est sous tension. La caméra doit être en mode magnétoscope.

Pour exporter un film vers une caméra, procédez comme suit :

1. Cliquez sur le bouton **Exporter**.

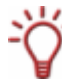

റ

Dans la zone de sélection **Que voulez-vous faire ?**, choisissez l'option **Exporter un film**.

 $→$  **L'écran Exporter la vidéo** s'affiche.

- 2. Sélectionnez l'option d'exportation **Exporter la vidéo vers une caméra** dans la zone de sélection.
	- $\rightarrow$  Le format est automatiquement défini en fonction de la caméra connectée.
- 3. Cliquez sur le bouton **Exporter**.
	- $\rightarrow$  L'exportation commence. La progression de l'exportation s'affiche dans la même fenêtre. À la fin de l'exportation, une fenêtre s'ouvre.
- 4. Cliquez sur le bouton **OK**.
	- $\rightarrow$  Nero Vision revient automatiquement à l'écran qui était ouvert avant l'exportation.

 $\rightarrow$  Vous venez d'exporter un film vers la caméra.

### **6.10 Exporter la vidéo et l'envoyer en pièce jointe d'un e-mail**

Dans l'écran **Exporter la vidéo**, plusieurs options, outre la gravure sur un disque, sont à votre disposition pour exporter un film que vous avez créé dans Nero Vision.

La condition suivante doit être remplie :

L'écran **Contenu** ou **Film** est affiché.

Pour exporter un film et l'envoyer en pièce jointe d'un courrier électronique, procédez comme suit :

1. Cliquez sur le bouton **Exporter**.

 $→$  **L'écran Exporter la vidéo** s'affiche.

- 2. Sélectionnez l'option d'exportation **Exporter la vidéo et l'envoyer en pièce jointe d'un email** dans la zone de sélection.
	- $\rightarrow$  Les zones de listes déroulantes s'affichent en conséquence.
- 3. Dans la zone de liste déroulante du haut, sélectionnez le format souhaité.

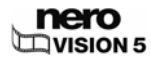

- 4. Dans la zone de liste déroulante du bas, sélectionnez la taille maximale souhaitée pour le fichier.
- 5. Si vous voulez apporter des modifications aux paramètres d'exportation :
	- **1.** Cliquez sur le bouton **Configurer**.
		- $\rightarrow$  Une fenêtre s'ouvre (Cf. [Fenêtre Options vidéo \(par défaut\)](#page-90-0)).
	- **2.** Apportez les modifications souhaitées et cliquez sur **OK**.
- 6. Si vous voulez enregistrer la vidéo dans un autre dossier et/ou sous un nom différent de celui affiché dans le champ d'affichage **Fichier de sortie** :
	- **1.** Cliquez sur le bouton **Parcourir**.
		- $\rightarrow$  La fenêtre Sélectionner un emplacement de stockage pour le fichier vidéo s'ouvre.
	- **2.** Sélectionnez le dossier de votre choix dans la zone de liste déroulante **Emplacement**.
	- **3.** Tapez le nom de fichier souhaité dans le champ de saisie **Nom de fichier** et cliquez sur le bouton **Enregistrer**.
- 7. Cliquez sur le bouton **Exporter**.
	- $\rightarrow$  L'exportation commence. La progression de l'exportation s'affiche dans la même fenêtre. À la fin de l'exportation, une fenêtre s'ouvre.
- 8. Cliquez sur le bouton **OK**.
	- $\rightarrow$  Nero Vision revient automatiquement à l'écran qui était ouvert avant l'exportation.
		- $\rightarrow$  Vous venez d'exporter un film à envoyer par courrier électronique.

# **6.11 Exporter l'audio vers un fichier**

Dans l'écran **Exporter la vidéo**, plusieurs options, outre la gravure sur un disque, sont à votre disposition pour exporter un film que vous avez créé dans Nero Vision.

La condition suivante doit être remplie :

L'écran **Contenu** ou **Film** est affiché.

Pour exporter la piste audio d'un film, procédez comme suit :

- 1. Cliquez sur le bouton **Exporter**.
	- $→$  **L'écran Exporter la vidéo** s'affiche.
- 2. Sélectionnez l'option d'exportation **Exporter l'audio vers un fichier** dans la liste de sélection.
	- $\rightarrow$  Les zones de listes déroulantes du format de sortie et du profil s'affichent en conséquence.
- 3. Si vous voulez apporter des modifications aux paramètres d'exportation :
	- **1.** Cliquez sur le bouton **Configurer**.
		- $\rightarrow$  Une fenêtre s'ouvre (Cf. [Fenêtre Options vidéo \(par défaut\)](#page-90-0)).
	- **2.** Apportez les modifications souhaitées et cliquez sur **OK**.
- 4. Si vous voulez enregistrer la vidéo dans un autre dossier et/ou sous un nom différent de celui affiché dans le champ d'affichage **Fichier de sortie** :

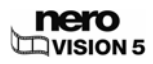

- **1.** Cliquez sur le bouton **Parcourir**.
	- $\rightarrow$  La fenêtre Sélectionner un emplacement de stockage pour le fichier vidéo s'ouvre.
- **2.** Sélectionnez le dossier de votre choix dans la zone de liste déroulante **Emplacement**.
- **3.** Tapez le nom de fichier souhaité dans le champ de saisie **Nom de fichier** et cliquez sur le bouton **Enregistrer**.
- 5. Cliquez sur le bouton **Exporter**.
	- $\rightarrow$  L'exportation commence. La progression de l'exportation s'affiche dans la même fenêtre. À la fin de l'exportation, une fenêtre s'ouvre.
- 6. Cliquez sur le bouton **OK**.
	- $\rightarrow$  Nero Vision revient automatiquement à l'écran qui était ouvert avant l'exportation.
		- $\rightarrow$  Vous venez d'exporter la piste audio d'un film. Le fichier audio exporté peut être édité dans un autre logiciel (par exemple dans Nero WaveEditor) et importé à nouveau dans Nero Vision.

## **6.12 Exporter vers Internet**

Dans l'écran **Exporter la vidéo**, plusieurs options, outre la gravure sur un disque, sont à votre disposition pour exporter un film que vous avez créé dans Nero Vision.

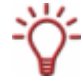

En général, les communautés Internet limitent la durée des fichiers vidéo à 10 minutes et leur taille à 100 Mo. Si le film est trop long, un message d'erreur apparaît et Nero Vision annule la procédure.

La condition suivante doit être remplie :

L'écran **Contenu** ou **Film** est affiché.

Pour exporter un film vers Internet, procédez comme suit :

- 1. Cliquez sur le bouton **Exporter**.
	- $→$  **L'écran Exporter la vidéo** s'affiche.
- 2. Sélectionnez l'option d'exportation **Exporter vers Internet** dans la liste de sélection.

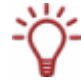

Au début de l'exportation, Nero vérifie si des nouveaux fichiers de configuration sont disponibles. Une fenêtre vous informe de l'existence éventuelle de mises à jour recommandées ou requises.

- **→** La fenêtre **Exporter vers Internet** s'affiche. Vous pouvez indiquer toutes les informations concernant le fichier d'exportation sélectionné.
- 3. Dans la zone de liste déroulante **Sélectionner une autre communauté**, choisissez la communauté.
- 4. Saisissez le **titre** de la vidéo, une brève **description** ainsi que des **mots-clés** dans les champs de saisie correspondants.
- 5. Sélectionnez un champ d'option approprié dans la zone **Catégorie vidéo**.
- 6. Sélectionnez la langue de votre vidéo dans la zone de liste déroulante **Langue**.

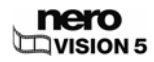

- 7. Si vous voulez que votre vidéo soit accessible au public, sélectionnez le champ d'option **Public** dans la zone **Publication**. Si vous voulez que votre vidéo reste privée, sélectionnez le champ d'option **Privé** dans la zone **Publication**.
	- **→** Le bouton **Exporter** est activé une fois que toutes les données ont été saisies.
- 8. Cliquez sur le bouton **Exporter**.
	- $\rightarrow$  L'exportation commence. La progression de l'exportation s'affiche dans la même fenêtre. À la fin de l'exportation, une fenêtre s'ouvre.
- 9. Cliquez sur le bouton **OK**.
	- $\rightarrow$  Nero Vision revient automatiquement à l'écran qui était ouvert avant l'exportation.

 $\rightarrow$  Vous venez d'exporter un film vers Internet.

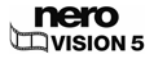

# **7 Diaporama**

# **7.1 Écran Diaporama**

Dans l'écran **Diaporama**, vous pouvez compiler des images dans un diaporama et y ajouter des transitions et de la musique de fond. Vous pouvez ajouter des commentaires pour chaque image sur une deuxième piste audio.

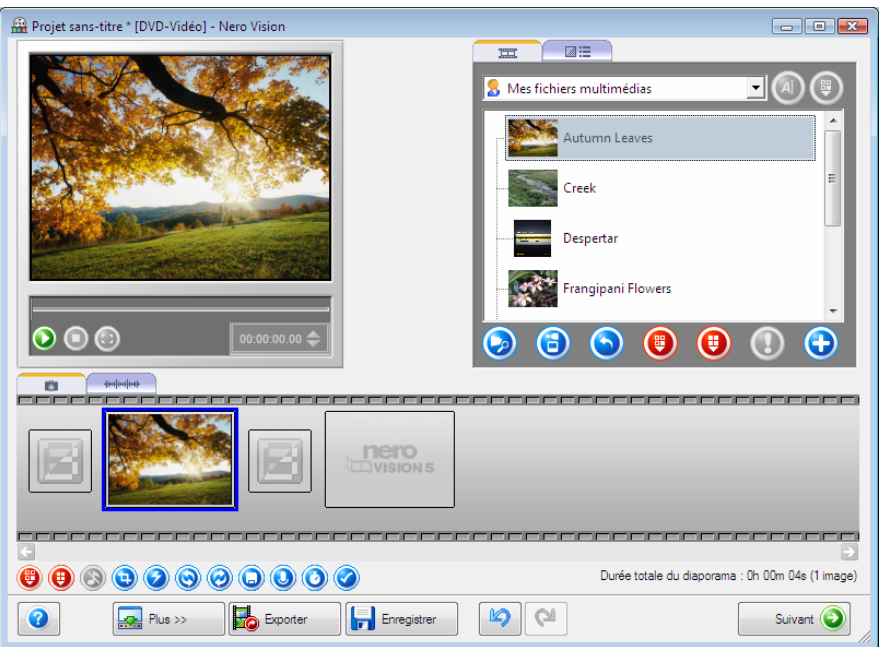

Fig. 21 : écran **Diaporama** 

La zone supérieure droite, la zone multimédia, vous permet de rechercher sur votre ordinateur les fichiers multimédias qui vous intéressent et de les importer pour les ajouter à votre compilation. Toutes les transitions sont classées dans des groupes.

Les onglets suivants sont disponibles dans le menu multimédia :

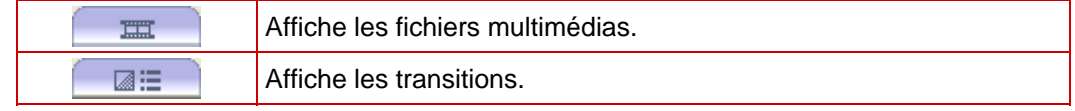

Les boutons suivants sont disponibles dans la zone multimédia :

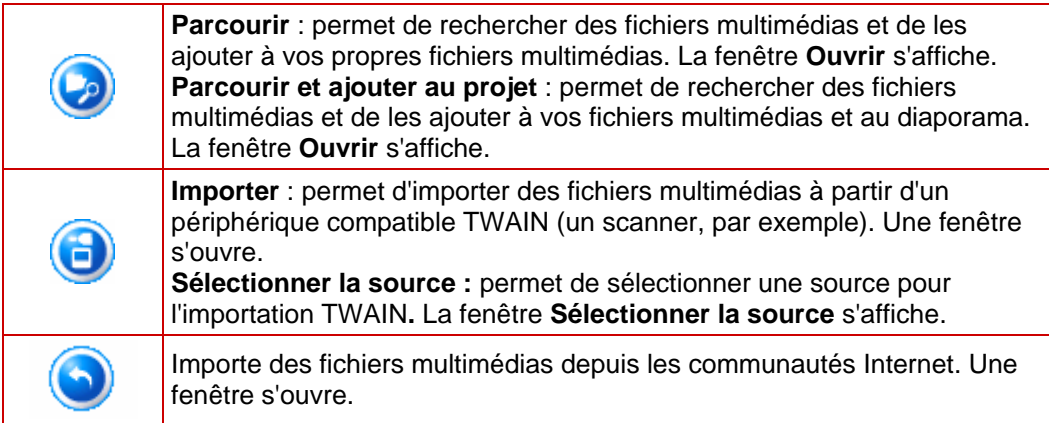

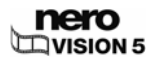

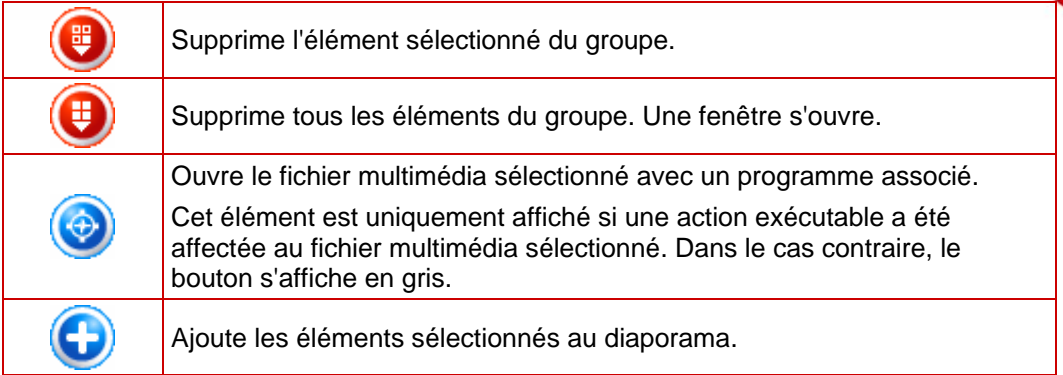

Tous les fichiers image et les transitions que vous avez ajoutés à la compilation sont affichés

dans l'onglet **en bas de la zone Contenu. L'onglet** s'ouvre automatiquement lorsque vous ajoutez un fichier audio au diaporama.

Les boutons suivants sont disponibles dans la zone Contenu :

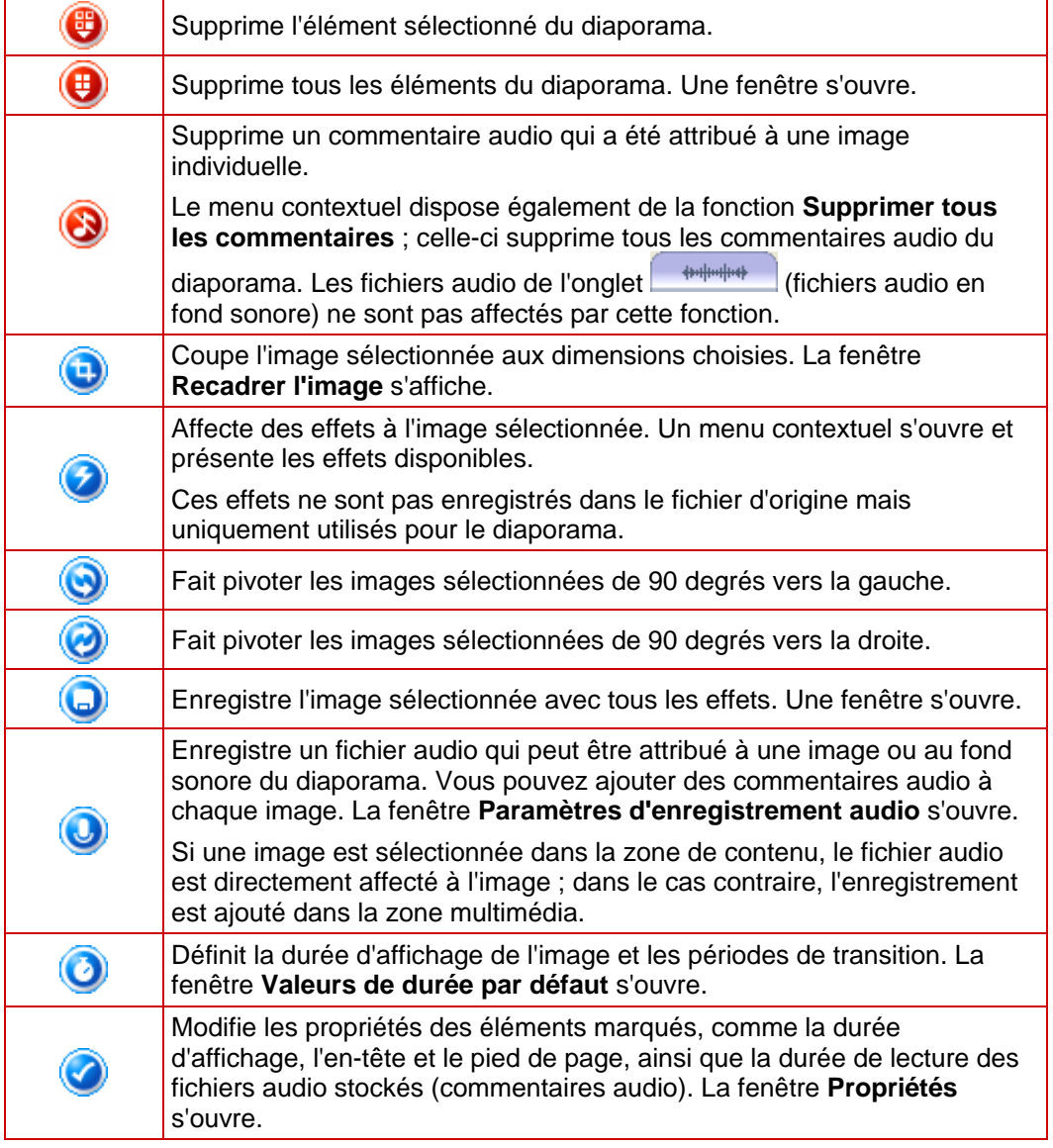

Vous pouvez tester votre compilation dans la zone de prévisualisation située dans la partie supérieure gauche. Les boutons suivants sont disponibles :

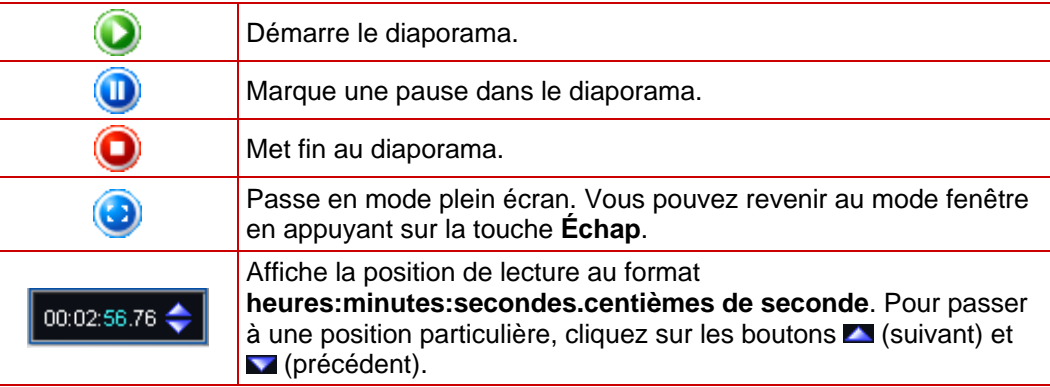

# **7.2 Création d'un diaporama**

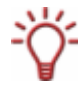

Notez que lorsque vous créez un diaporama, les fichiers image (ex. \*.jpg, \*.bmp, \*.gif) ne sont pas sauvegardés dans le format original. Si vous souhaitez enregistrer l'image dans son format d'origine également, suivez les instructions données à la fin de cette section.

La condition suivante doit être remplie :

Pour des diaporamas sur DVD-Vidéo, Super Vidéo CD, miniDVD, AVCHD et HD-BURN : le plug-in DVD-Vidéo avec lequel MPEG-2 est encodé. Le plug-in est déjà disponible dans la version complète.

Pour créer un diaporama, procédez comme suit :

1. Dans l'écran **Démarrer**, sélectionnez l'option **Faire un diaporama photo...** et choisissez le format du diaporama.

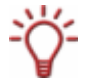

Si vous vous trouvez dans l'écran **Contenu** et que vous voulez créer un diaporama pour votre projet, sélectionnez l'option **Faire un diaporama photo...** dans la zone de sélection.

 $→$  L'écran **Diaporama** s'affiche. Si des fichiers multimédias sont déjà disponibles, ils s'affichent dans la boîte de dialogue multimédia en haut à droite.

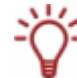

Par défaut, l'entrée affichée est **Mes fichiers multimédias**.

2. Si vous souhaitez ajouter au diaporama des fichiers multimédias (fichiers image ou audio)

stockés sur votre PC, cliquez sur le bouton  $\bigcirc$  > **Parcourir**.

 $→$  La fenêtre Ouvrir s'affiche.

- 3. Sélectionnez les fichiers qui vous intéressent et cliquez sur le bouton **Ouvrir**.
	- $\rightarrow$  Les fichiers sont ajoutés à la zone multimédia.

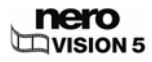

Par défaut, les fichiers sont affichés dans **Mes fichiers multimédias**. Vous pouvez également placer vos fichiers dans un nouveau dossier (par exemple, photos d'anniversaire, photos de Noël, etc.) pour une présentation plus claire (Cf. [Création de](#page-34-0) [groupes de stockage\)](#page-34-0).

4. Sélectionnez les images à ajouter au diaporama et cliquez sur le bouton

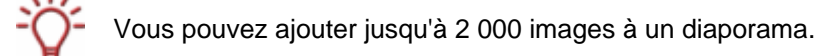

- $\rightarrow$  Les images sont ajoutées à l'onglet de la zone Contenu.
- 5. Si vous voulez ajouter au diaporama des fichiers audio (musique de fond), sélectionnez les

fichiers audio qui vous intéressent, puis cliquez sur le bouton

- $\rightarrow$  Les fichiers audio sont ajoutés à l'onglet  $\Box$   $\Box$  de la zone Contenu.
- 6. Si vous voulez adapter la longueur du diaporama à celle des fichiers audio (musique de fond) :
	- **1.** Cliquez sur le bouton **Plus**.
		- $\rightarrow$  La zone étendue s'ouvre.
	- **2.** Cochez la case Ajuster la durée du diaporama à celle de l'audio.
		- $\rightarrow$  La durée totale du diaporama sera adaptée en fonction de la durée totale des fichiers audio insérés.

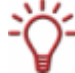

Si la case **Ajuster la durée du diaporama à celle de l'audio** a été cochée, la durée d'affichage des images ne peut pas être modifiée.

- 7. Si vous voulez ajouter un commentaire audio à chaque image du diaporama, faites glisser le fichier audio souhaité depuis la zone multimédia et déposez-le dans l'image souhaitée dans la zone Contenu.
	- $\rightarrow$  L'image associée au fichier audio est identifiée par une icône supplémentaire  $\square$  sur l'onglet
- 8. Ajoutez des transitions fluides entre les images comme vous le souhaitez (Cf. [Diaporama :](#page-56-0) [insertion de transitions\)](#page-56-0).
- 9. Si vous voulez changer la durée d'affichage d'une image, procédez aux modifications nécessaires (Cf. [Diaporama : réglage de la durée d'affichage](#page-58-0)).
- 10. Si vous voulez modifier les paramètres d'une image, procédez aux modifications nécessaires (Cf. [Diaporama : édition d'images](#page-56-0)).
- 11. Cliquez sur le bouton et regardez votre diaporama dans la zone de prévisualisation.
- 12. Si vous êtes satisfait du diaporama, cliquez sur le bouton **Suivant**.
	- → L'écran Contenu apparaît (Cf. l'écran Contenu [Création d'un projet de disque\)](#page-14-0).
- **13.** Si vous voulez également enregistrer votre diaporama sur un disque dans un format lisible par votre ordinateur, sélectionnez l'option requise dans la zone de liste déroulante **Ajouter**.
	- **→** Vous venez de créer un diaporama et vous pouvez maintenant ajouter des titres supplémentaires à votre projet ou créer un menu dans l'écran **Sélectionner menu**.

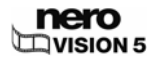

### <span id="page-56-0"></span>**7.2.1 Diaporama : insertion de transitions**

Les transitions servent à lier les images ajoutées à un diaporama.

La condition suivante doit être remplie :

La compilation souhaitée est affichée dans l'écran **Diaporama**.

Pour insérer des transitions, procédez comme suit :

- 1. Cliquez sur l'onglet du dans la zone Contenu.
- 2. Pour définir une transition identique pour toutes les images, cliquez sur la bande du film jusqu'à ce qu'elle s'affiche en bleu. Pour insérer différentes transitions dans les images, sélectionnez l'image à laquelle vous souhaitez affecter l'effet de transition.
- 3. Cliquez sur l'onglet dans la zone multimédia.

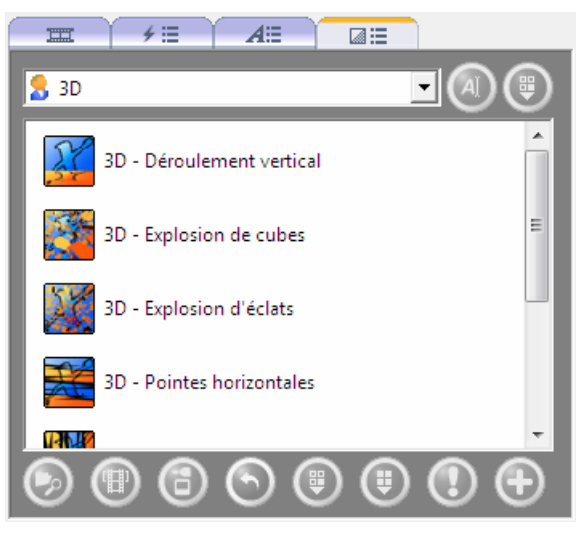

Fig. 22 : onglet **Transitions**

- 4. Sélectionnez le groupe de transitions souhaité dans la zone de liste déroulante.
- 5. Sélectionnez la transition souhaitée et cliquez sur le bouton
	- $\rightarrow$  Une image avec transition est identifiée dans la zone Contenu par l'icône de couleur de la transition correspondante.

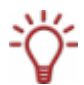

Les images sans transition sont indiquées dans la zone Contenu par une icône grise

 $\rightarrow$  Vous venez d'insérer des transitions.

#### **7.2.2 Diaporama : édition d'images**

Vous pouvez éditer chaque image d'un diaporama comme vous le souhaitez. La condition suivante doit être remplie :

La compilation souhaitée est affichée dans l'écran **Diaporama**.

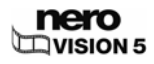

Pour personnaliser une image, procédez comme suit :

- 1. Sélectionnez l'image souhaitée dans la zone Contenu et cliquez sur le bouton
	- Æ La fenêtre **Propriétés** s'ouvre et affiche la zone **Propriétés de l'image** et les onglets **Images** et **Commentaires**.

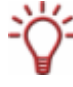

L'onglet **Commentaires** est disponible uniquement si un commentaire audio a été affecté à l'image sélectionnée.

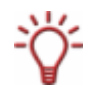

Pour modifier simultanément les paramètres de plusieurs images, cliquez sur l'icône l. La fenêtre **Propriétés** reste alors ouverte et affiche les paramètres d'une image lorsque celleci est sélectionnée.

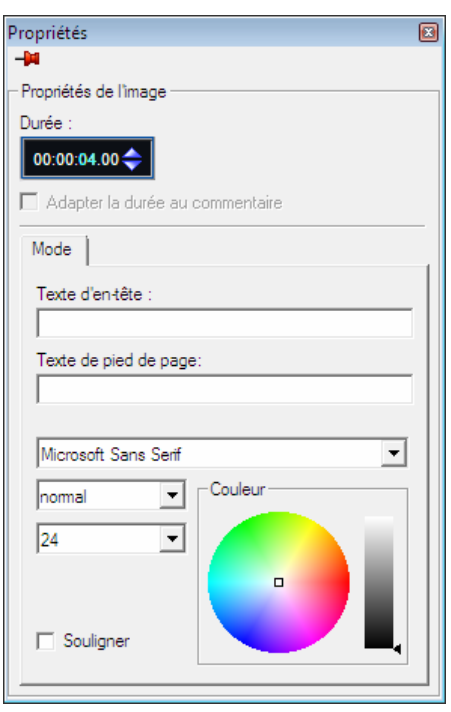

Fig. 23 : fenêtre **Propriétés** 

2. Entrez la durée d'affichage dans le champ de saisie **Durée** de la zone **Propriétés de l'image**.

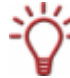

Le champ de saisie affiche la durée au format **heures:minutes:secondes.centièmes de seconde**. Pour cela, cliquez sur le groupe de chiffres que vous souhaitez modifier, puis cliquez sur le bouton  $\blacktriangle$  ou  $\blacktriangleright$ .

3. Si vous avez affecté un fichier audio à l'image et si vous souhaitez que la durée d'affichage corresponde à la durée du fichier audio, cochez la case **Adapter la durée d'affichage à celle du commentaire**.

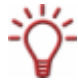

La case à cocher est disponible uniquement si un fichier audio a été affecté à l'image.

4. Pour afficher un texte en haut de l'image, saisissez le texte souhaité dans le champ de saisie **Texte d'en-tête**.

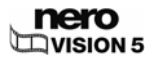

- <span id="page-58-0"></span>5. Pour afficher un texte en bas de l'image, saisissez le texte souhaité dans le champ de saisie **Texte de pied de page**.
- 6. Si vous avez saisi du texte et si vous voulez l'adapter :
	- **1.** Sélectionnez le type de police souhaité dans la grande zone de liste déroulante.
	- **2.** Sélectionnez le style de police souhaité dans la petite zone de liste déroulante du haut et la taille de la police dans celle du bas.
	- **3.** Dans la zone **Couleur**, cliquez dans le cercle de couleurs pour définir la couleur et la saturation des couleurs pour le texte.
	- **4.** Déplacez le curseur vers la droite en regard de la zone Couleur pour régler l'intensité des couleurs.
- 7. Si vous avez affecté un fichier audio à l'image et si vous voulez adapter le fichier :
	- **1.** Cliquez sur l'onglet **Commentaires**.
	- **2.** Entrez le temps d'affichage de l'image avant que la lecture du fichier audio ne démarre

dans le champ de saisie **Durée avant le début du commentaire** .

**3.** Si vous avez coché la case **Adapter la durée d'affichage à celle du commentaire** dans la zone **Propriétés de l'image**, entrez le temps d'affichage de l'image après la fin de la

lecture du fichier audio dans **Durée après la fin du commentaire** .

- **4.** Déplacez le curseur **Volume** pour régler le volume.
- 8. Cliquez sur le bouton **8**.
	- $\rightarrow$  Les paramètres sont appliqués.

 $\rightarrow$  Vous venez de personnaliser une image selon vos besoins.

#### **7.2.3 Diaporama : réglage de la durée d'affichage**

Vous pouvez ajuster la durée d'affichage des images d'un diaporama comme vous le souhaitez.

La condition suivante doit être remplie :

La compilation souhaitée est affichée dans l'écran **Diaporama**.

Pour ajuster le durée d'affichage d'une image, procédez comme suit :

- 1. Sélectionnez l'image souhaitée dans la zone Contenu et cliquez sur le bouton
	- **→** La fenêtre **Options de temps par défaut** s'ouvre.

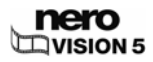

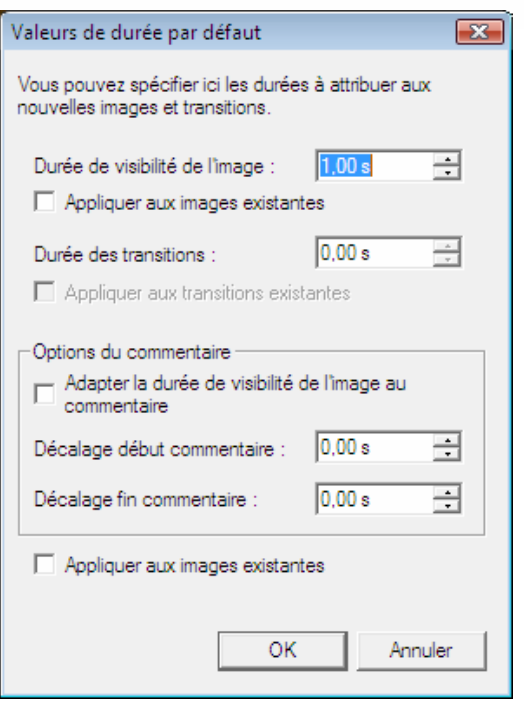

Fig. 24 : fenêtre **Options de temps par défaut** 

- 2. Entrez la durée souhaitée, en secondes, dans le champ de saisie **Durée d'affichage des images**.
- 3. Si vous voulez que la durée d'affichage soit la même pour toutes les images de la compilation, cochez la case **Appliquer aux images existantes**.
- 4. Si vous avez inséré des transitions et si vous voulez modifier la durée d'une transition :
	- **1.** Entrez la durée souhaitée dans le champ de saisie **Durée des transitions**.
	- **2.** Cochez la case Appliquer aux transitions existantes.
- **5.** Si vous avez ajouté un commentaire :
	- **1.** Cochez la case **Adapter la durée d'affichage au commentaire** pour ajuster la durée d'affichage de l'image à celle du commentaire.
	- **2.** Pour afficher l'image avant que le commentaire ne commence, saisissez la durée souhaitée dans le champ de saisie **Durée avant le début du commentaire**.
	- **3.** Pour que l'image reste affichée après la fin du commentaire, saisissez la durée souhaitée dans le champ de saisie **Durée après la fin du commentaire**.
- 6. Cliquez sur le bouton **OK**.

 $\rightarrow$  Vous venez d'ajuster le temps d'affichage d'une image.

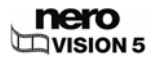

# **8 Menu**

## **8.1 Niveaux**

Un menu peut avoir jusqu'à deux niveaux en plus de la vidéo d'intro. Le menu principal, ou menu titre, comporte tous les titres vidéo du projet. Chaque titre vidéo est représenté par un bouton constitué d'une miniature et d'un texte pour le bouton. Si un titre vidéo contient plusieurs chapitres, un sous-menu de titre vidéo est créé. Chaque chapitre du titre vidéo correspondant est représenté par un bouton dans le menu des chapitres.

Lorsque vous procédez à des modifications, vous pouvez changer les niveaux du menu de façon indépendante. Vous pouvez sélectionner la mise en page de chaque menu parmi des modèles de menu existants. Les modèles de menu sont subdivisés en groupes de modèles de menu pour une présentation plus claire.

# **8.2 Écran d'édition du menu**

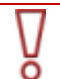

Dans Nero Vision Essentials SE, le nombre de modèles Smart3D et de modèles animés 2D est limité.

L'option **Édition avancée** n'est pas disponible.

Vous pouvez sélectionner des modèles de menu et/ou des modèles qui correspondent à vos besoins dans l'écran **Éditer le menu**. L'édition se limite aux fonctionnalités les plus importantes, les options de personnalisation supplémentaires étant disponibles dans l'É**dition avancée**.

Vous pouvez choisir la forme et l'apparence du menu dans le mode d'édition avancée. Vous pouvez placer et éditer vos propres éléments graphiques et votre texte sur le menu, modifier, supprimer et créer diverses options de bouton, ainsi que créer des liens entre des boutons, des menus et des vidéos.

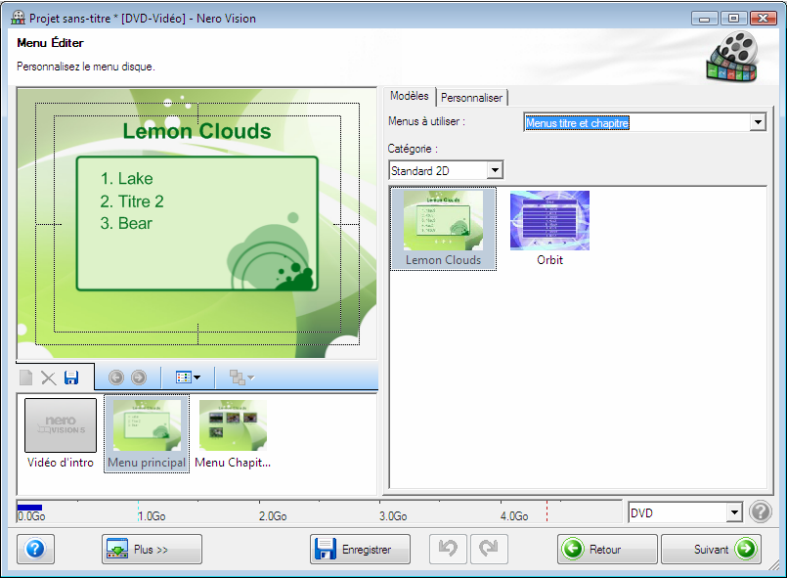

Fig. 25 : écran **Éditer le menu**

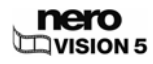

Les éléments du menu des titres ou du menu des chapitres s'affichent à gauche dans la zone de prévisualisation et de compilation de l'écran, selon le modèle sélectionné. Si la vidéo d'intro est sélectionnée, une image fixe de la vidéo est visible dans la zone de prévisualisation.

Vous pouvez éditer directement chaque élément du modèle. Les objets sélectionnés sont identifiés par un cadre ; il est ensuite possible, par exemple, de changer leurs dimensions, de les faire pivoter ou de les déplacer.

Les onglets **Modèles** et **Personnaliser** sont disponibles sur la droite. Vous pouvez également apporter des modifications à chaque objet dans son menu contextuel.

Dans la zone de compilation, une barre de capacité indique l'espace occupé par votre projet sur le support sélectionné.

Les boutons suivants sont disponibles dans la barre de navigation de la zone de compilation :

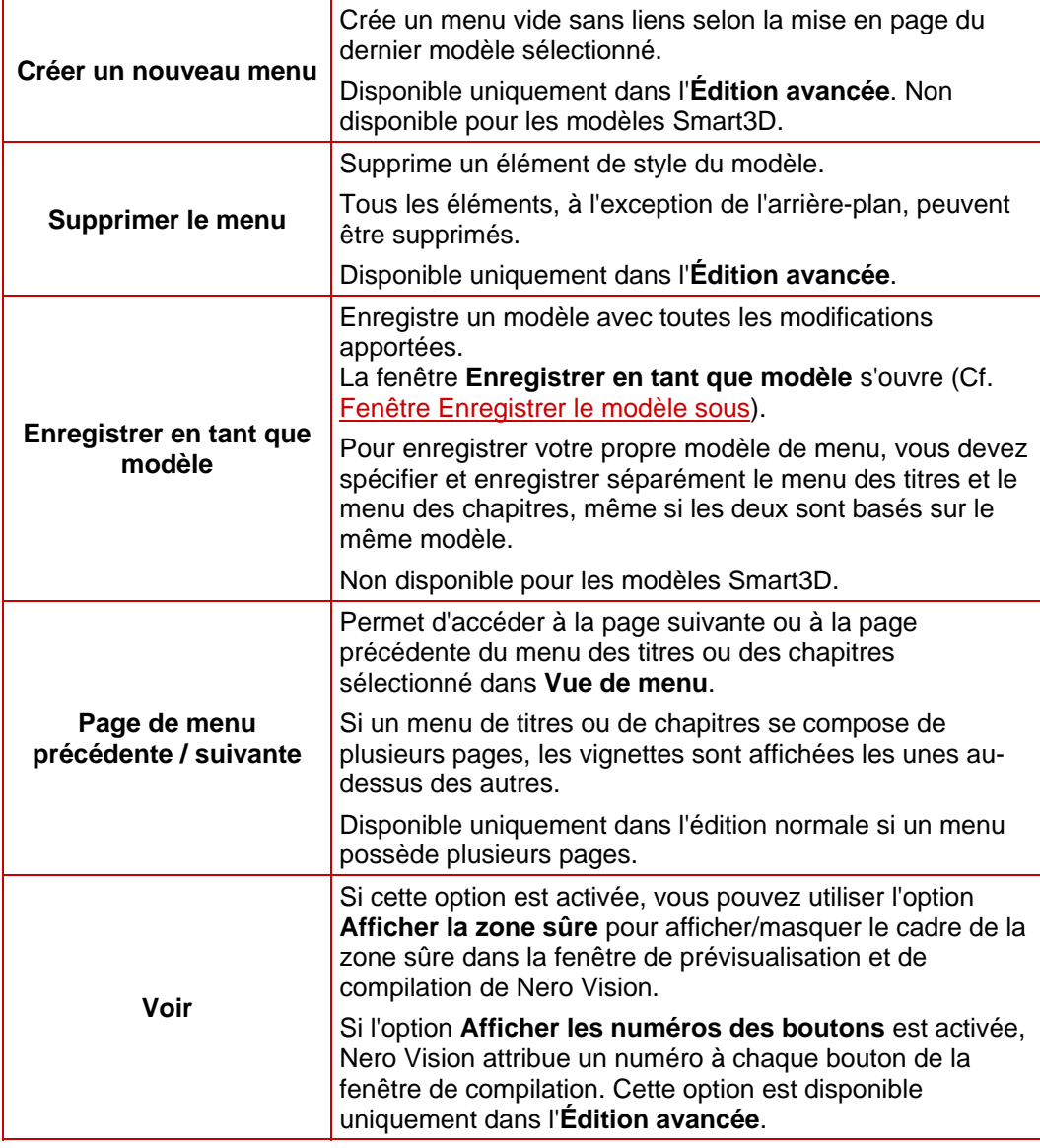

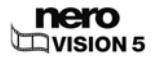

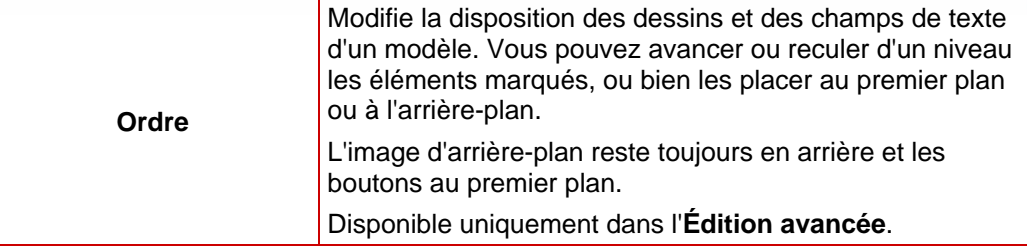

### **8.2.1 Onglet Modèles**

Dans Nero Vision Essentials et Nero Vision Essentials SE, le nombre de modèles Smart3D et de modèles animés 2D est limité.

Sélectionnez le modèle souhaité dans les catégories **Standard2D**, **Animated2D** et **Smart3D**  de l'onglet **Modèles**. Vous pouvez aussi enregistrer vos propres modèles dans la catégorie **Mes modèles de menu**.

Les zones de listes déroulantes suivantes sont disponibles :

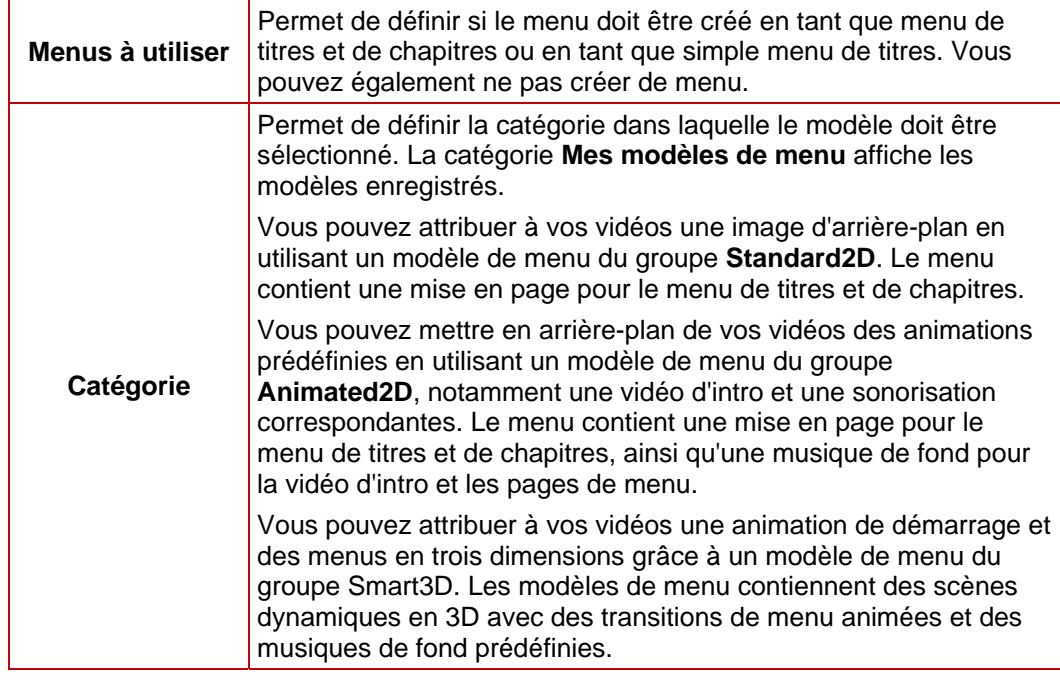

Si vous avez sélectionné un menu Smart3D, veuillez tenir compte de la condition suivante :

- **Une carte graphique avec accélération 3D doit être installée sur votre ordinateur.**
- **L'option Édition avancée** n'est pas disponible.

En cas de problèmes lors de l'édition du menu, vérifiez que la dernière version du pilote graphique est bien installée.

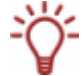

 $\sqrt{}$ ŏ

> Pour enregistrer votre propre modèle de menu, vous devez spécifier et enregistrer séparément le menu des titres et le menu des chapitres, même si les deux sont basés sur le même modèle.

Non disponible pour les menus Smart3D.

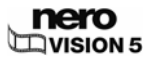

### **8.2.2 Onglet Personnaliser**

Selon le mode sélectionné, le nombre de menus contextuels affichés dans l'onglet **Personnaliser** varie. Cliquer sur la barre de titre du menu permet d'ouvrir ou fermer le menu.

Nero Vision démarre automatiquement en mode d'édition normale avec la **Vue de menu réduite**. Une vignette est affichée pour la vidéo d'intro, le titre et chaque menu de chapitres. Les composants non utilisés apparaissent en gris. Si un menu de titres ou de chapitres se compose de plusieurs pages, les vignettes sont affichées les unes au-dessus des autres.

Cochez la case **Édition avancée** pour accéder à l'**édition avancée** avec la **Vue de menu avancée**. La vidéo d'intro et chaque page de chaque menu sont affichées sous forme de vignettes.

Utilisez le mode d'**Édition avancée** uniquement si vous maîtrisez l'édition de menus.

Si vous cochez la case, une fenêtre s'ouvre et vous indique que vous êtes sur le point d'entrer dans le mode d'édition avancée.

Les liens entre les menus et les boutons ne sont pas créés de façon dynamique en fonction du contenu du projet. Ainsi, les titres vidéo, les menus et les boutons qui ne sont pas créés après avoir ouvert le mode d'édition avancée doivent être liés les uns aux autres manuellement.

L'option **Édition avancée** n'est pas disponible pour les modèles Smart3D.

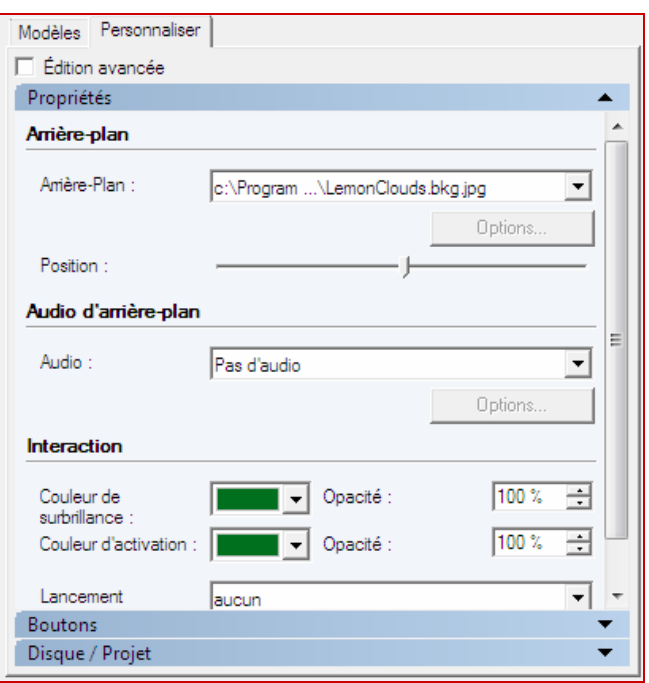

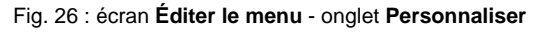

Les menus contextuels suivants sont disponibles :

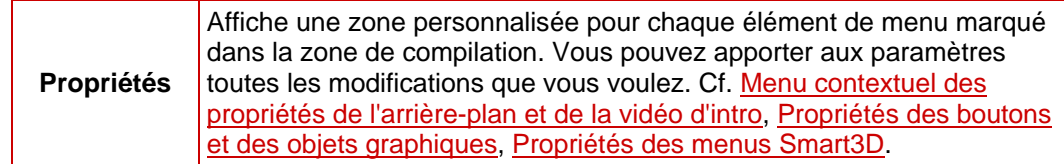

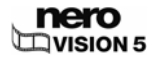

<span id="page-64-0"></span>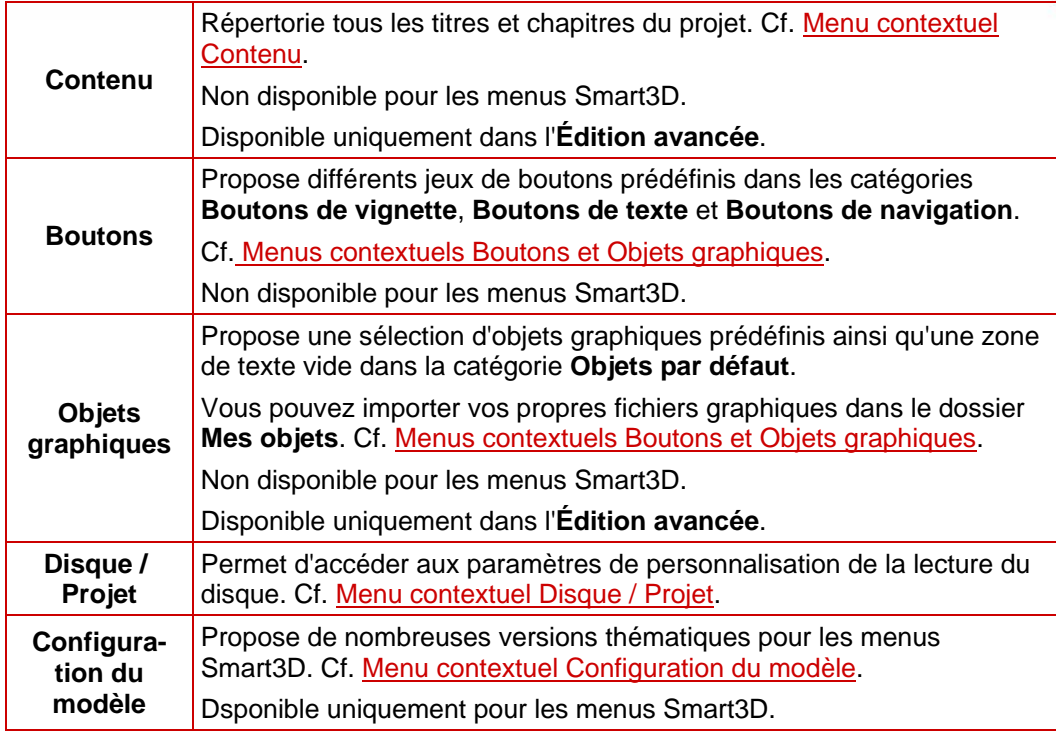

#### **8.2.2.1 Menu contextuel des propriétés de l'arrière-plan et de la vidéo d'intro**

Si l'arrière-plan est activé dans la zone de compilation, le menu contextuel **Propriétés** se divise en trois zones : **Arrière-plan**, **Arrière-plan audio** et **Interaction**.

Si la **vidéo d'intro** est affichée dans la zone de compilation, les zones **Arrière-plan** et **Arrière-plan audio** le sont également. La zone **Liens** est aussi affichée dans le mode **Édition avancée**.

Les options suivantes sont disponibles dans la zone **Arrière-plan** :

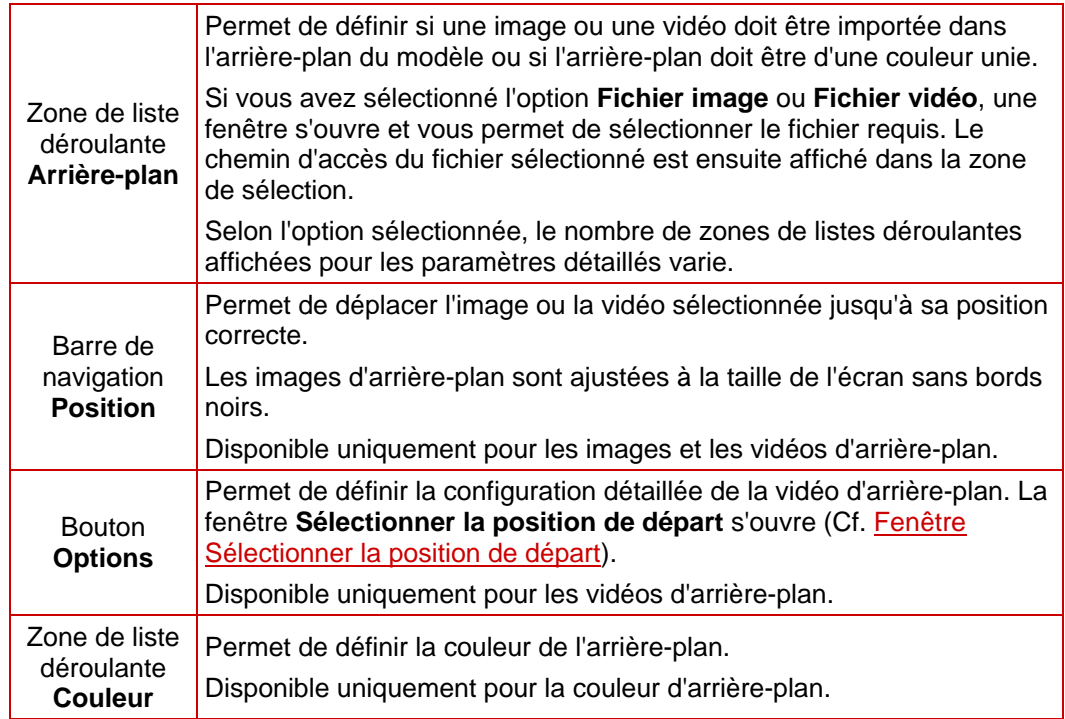

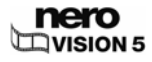

<span id="page-65-0"></span>Les options suivantes sont disponibles dans la zone **Arrière-plan audio** :

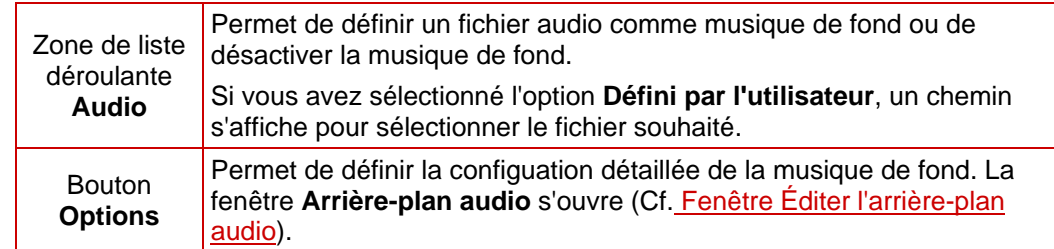

La zone **Interaction** vous permet de spécifier si le menu répond à la saisie pendant la lecture du disque. Les zones de listes déroulantes suivantes sont disponibles :

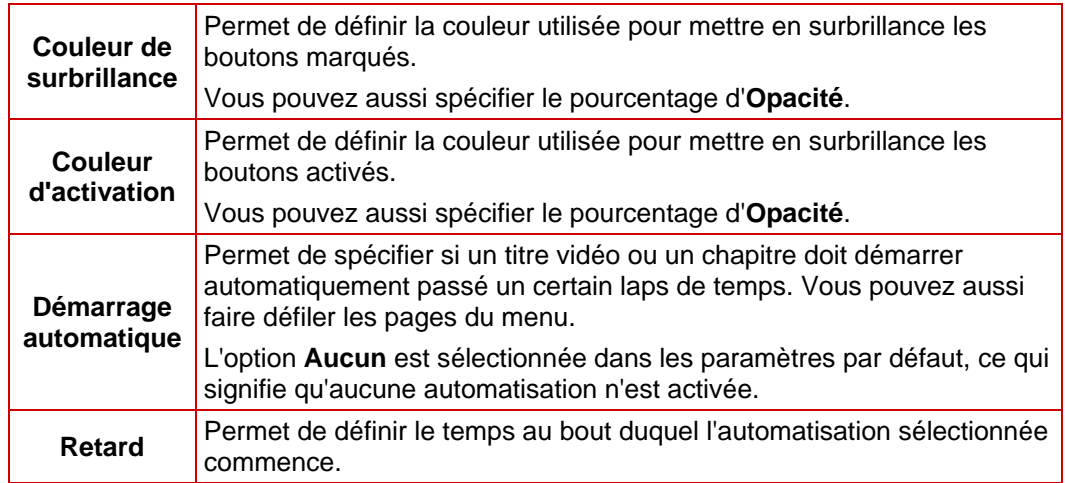

Les options suivantes sont disponibles dans la zone **Liens** :

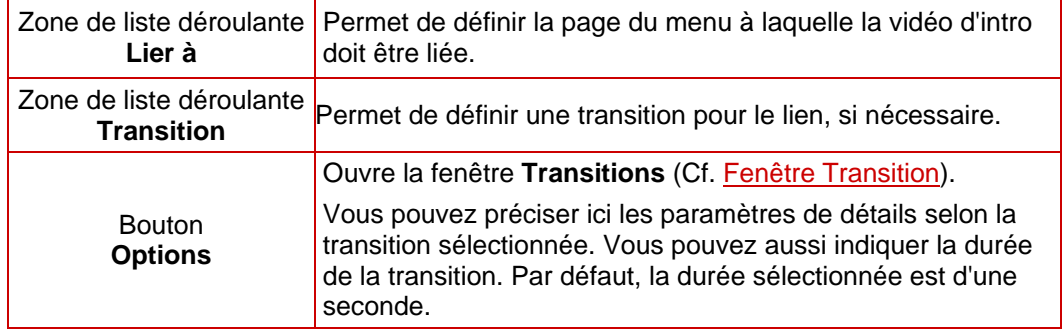

#### **8.2.2.2 Menus contextuels Boutons et Objets graphiques**

Vous pouvez sélectionner la catégorie des éléments disponibles dans le menu contextuel **Boutons** ou **Objets graphiques**.

Pour le menu **Boutons**, les catégories **Boutons de vignette**, **Boutons de texte** et **Boutons de navigation** sont disponibles. Pour le menu **Objets graphiques**, Les options **Objets par défaut** et **Mes Objets** avec toutes les images que vous avez importées sont disponibles.

Les boutons ou graphiques disponibles de la catégorie sélectionnée s'affichent dans la zone de prévisualisation des deux menus contextuels. Vous pouvez utiliser le bouton **Ajouter**  pour personnaliser la vue de votre modèle de menu dans l'écran de compilation.

<span id="page-66-0"></span>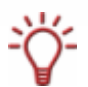

Les objets graphiques sont uniquement disponibles dans l'**Édition avancée**.

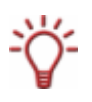

Vous pouvez sélectionner et combiner des boutons individuels uniquement dans l'**Édition avancée**. Vous pouvez également personnaliser les modèles de bouton existants et en ajouter de nouveaux. Vous devez affecter manuellement les liens aux boutons que vous ajoutez.

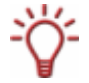

Les jeux de **Boutons de navigation** se composent toujours de trois boutons (**Retour**, **Suivant** et **Retour au menu principal**).

#### **8.2.2.3 Propriétés des boutons et des objets graphiques**

Si un objet graphique ou un bouton est activé dans la zone de compilation, le menu contextuel **Propriétés** se divise en cinq zones : **Liens**, **Affichage**, **Transformation**, **Police**  et **Texte**.

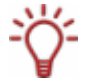

Les zones **Liens**, **Police** et **Texte** sont disponibles uniquement pour les boutons.

La zone **Liens** est disponible uniquement dans l'**Édition avancée**.

Pour éditer un élément, activez-le dans la fenêtre de prévisualisation. La zone sélectionnée est identifiée par un cadre rouge et des poignées.

Lorsque vous éditez un **bouton de vignette**, trois options vous permettent de définir l'élément principal. Si l'élément principal est le bouton entier, vous pouvez déplacer celui-ci ou en modifier la taille. Si l'élément principal est l'élément de texte du bouton, la longueur du champ de texte peut être ajustée et vous pouvez le déplacer à l'intérieur du bouton. Si l'élément principal est le texte de l'élément de texte, vous pouvez modifier le texte saisi.

Les options suivantes sont disponibles dans la zone **Liens** :

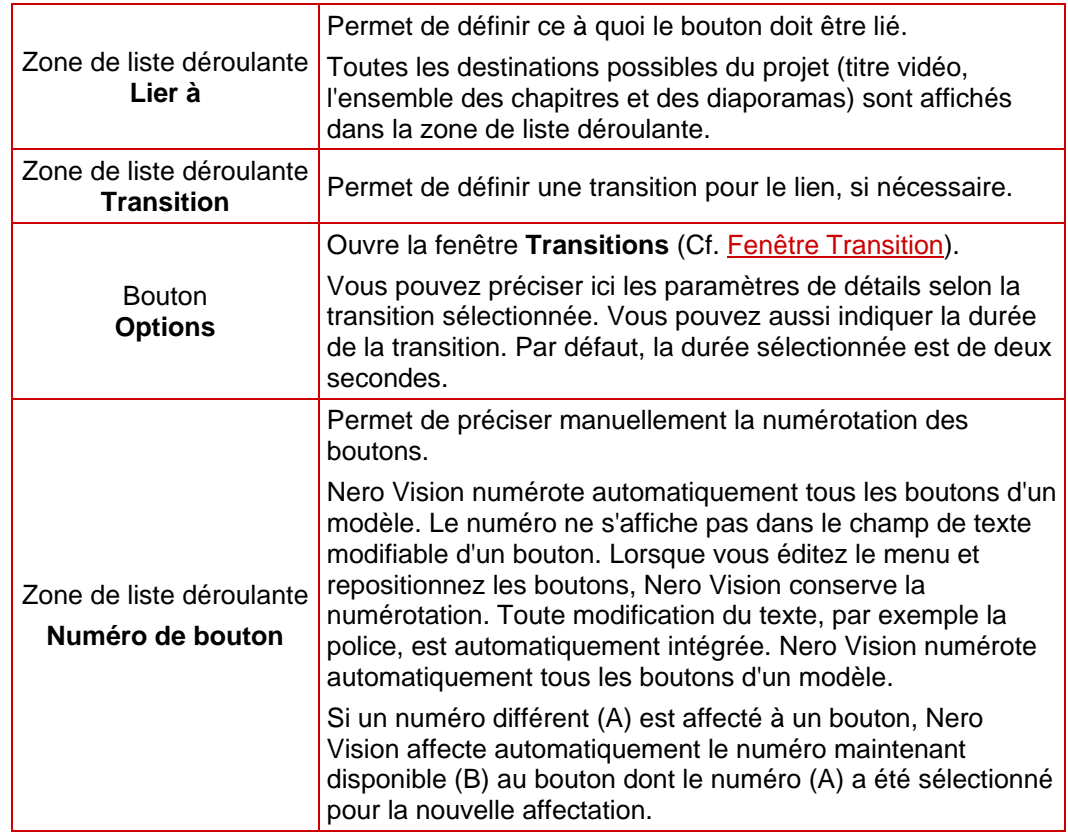

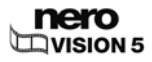

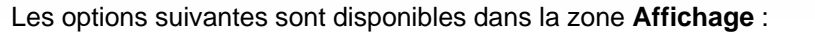

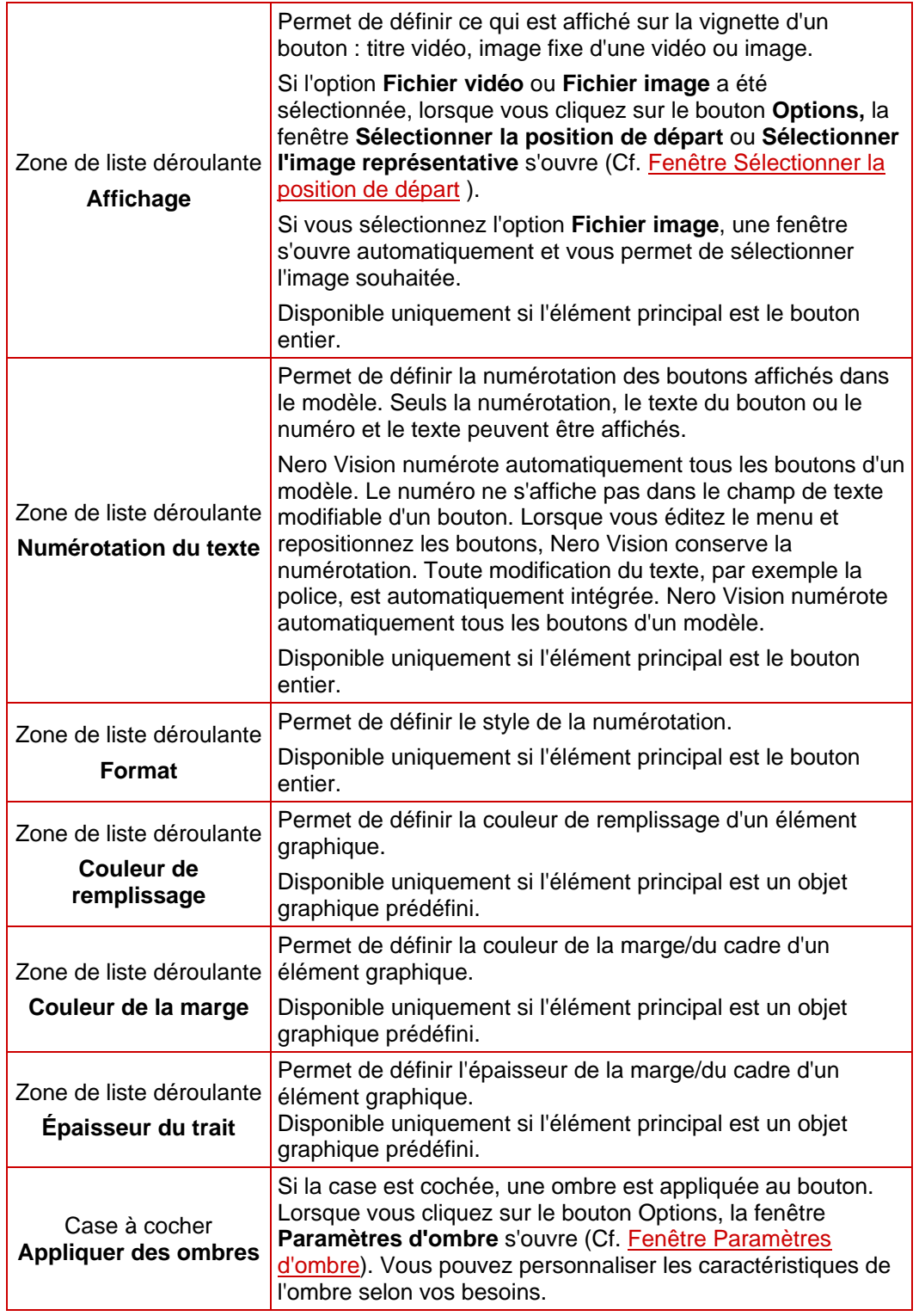

Les champs de saisie suivants sont disponibles dans la zone **Transformation** :

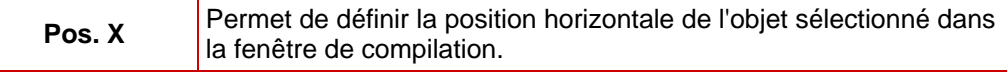

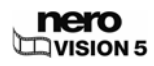

<span id="page-68-0"></span>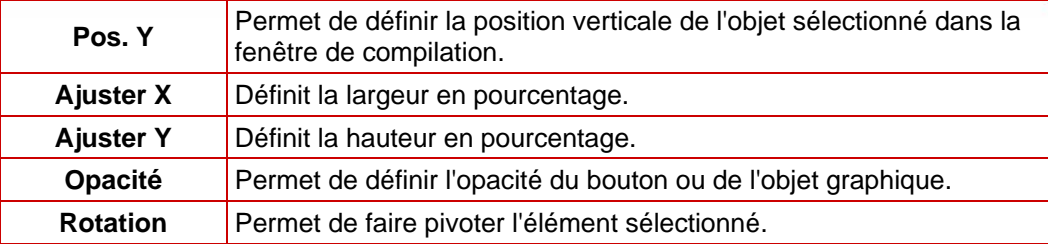

Vous pouvez personnaliser la police et la taille du texte dans la zone **Police**.

Les zones de listes déroulantes suivantes sont disponibles dans la zone **Texte** :

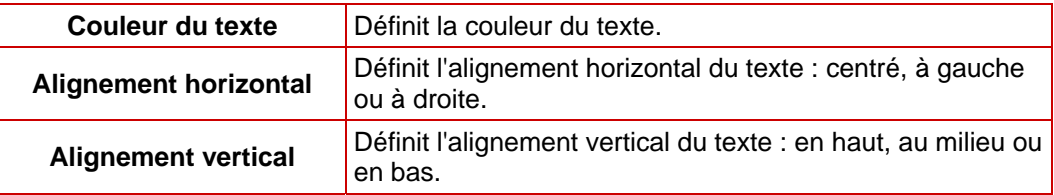

### **8.2.2.4 Menu contextuel Configuration du modèle**

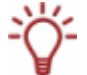

Disponible uniquement pour les menus Smart3D.

Vous pouvez personnaliser les transitions de menu selon vos besoins dans le menu contextuel **Configuration du modèle** et, en fonction du modèle de menu sélectionné, choisir parmi différents thèmes.

Les options suivantes sont disponibles :

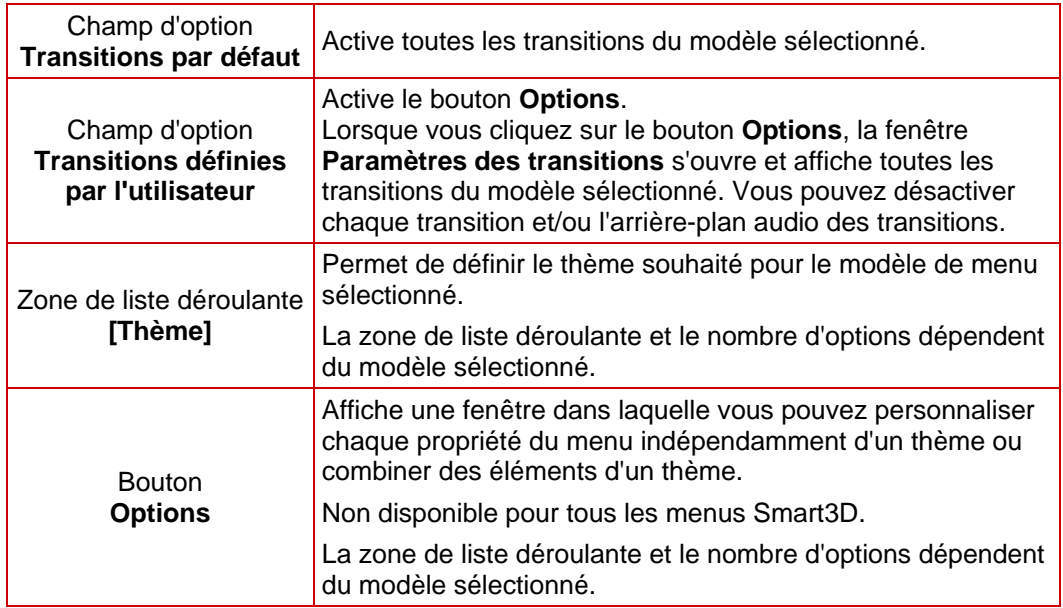

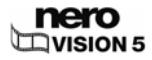

#### <span id="page-69-0"></span>**8.2.2.5 Propriétés des menus Smart3D**

Si vous avez sélectionné un modèle Smart3D dans l'onglet **Modèles**, le menu contextuel **Propriétés** change en conséquence. Il se compose des zones **Arrière-plan audio** et **Interaction**.

La zone de liste déroulante suivante est disponible dans la zone **Arrière-plan audio** :

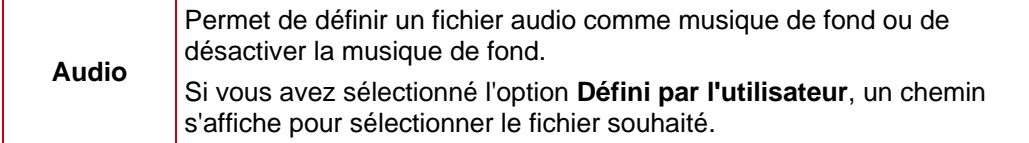

Les zones de listes déroulantes suivantes sont disponibles dans la zone **Interaction** :

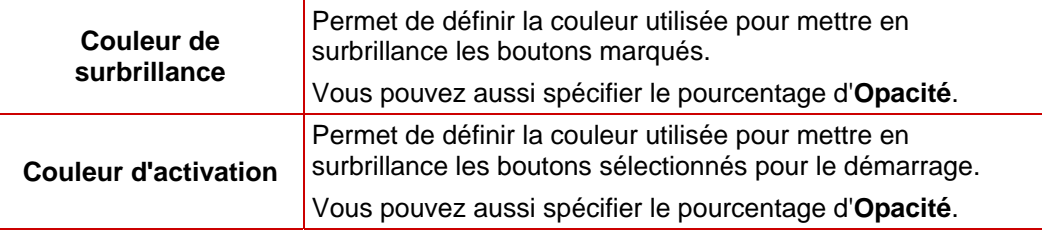

#### **8.2.2.6 Menu contextuel Disque / Projet**

Le menu contextuel **Disque / Projet** se compose des zones **Paramètres du disque** et **Paramètres du projet**.

La case à cocher **Ne jamais utiliser de vignettes noires** est disponible dans la zone **Paramètres du projet**. Activez cette option pour vous assurer que les vignettes de bouton n'affichent pas d'images noires mais la première image du titre vidéo mis en lien.

Les zones de listes déroulantes suivantes sont disponibles dans la zone **Paramètres du disque** :

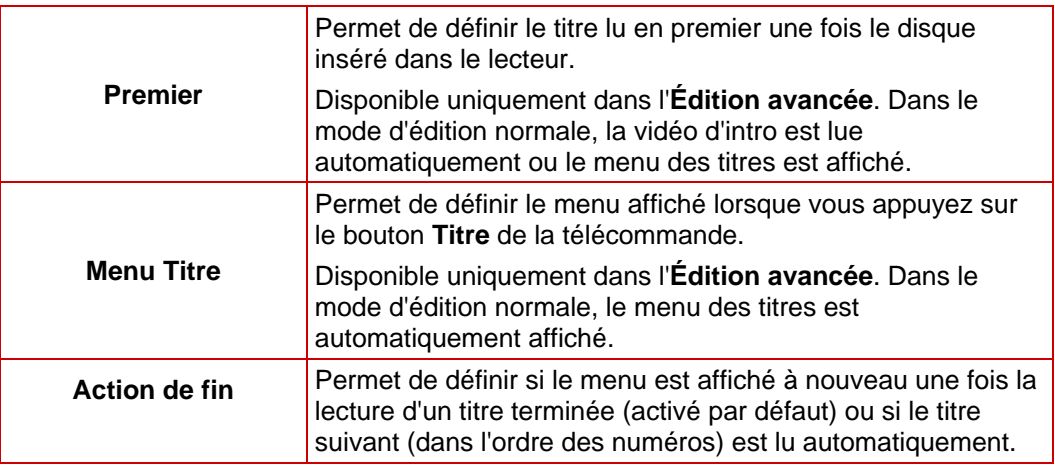

#### **8.2.2.7 Menu contextuel Contenu**

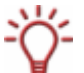

Disponible uniquement dans l'**Édition avancée**.

Non disponible pour les menus Smart3D.

Dans le menu contextuel **Contenu**, tous les titres et chapitres du projet que vous avez compilés dans l'écran **Contenu** sont répertoriés sous forme d'arborescence.

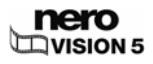

Par glisser-déposer, vous pouvez lier un titre de la liste au bouton souhaité et ainsi définir la cible d'un lien.

<span id="page-70-0"></span>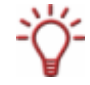

Si le titre est déposé dans la compilation pour la première fois ou sans qu'un bouton particulier soit marqué, Nero Vision crée automatiquement un bouton par défaut et le lie à la vidéo.

Notez que tous les éléments de menu du modèle restent liés lorsque vous apportez des modifications.

Si un nouveau lien est affecté à un bouton, l'ancien lien est perdu, c'est-à-dire qu'il n'est pas affecté automatiquement à un autre bouton. Le même élément de menu peut être lié via plusieurs boutons.

## **8.2.3 Fenêtre Sélectionner la position de départ**

Dans la fenêtre **Sélectionner la position de départ**, vous pouvez définir quelle section d'une vidéo liée sera affichée en arrière-plan ou dans la vue de vignette du **Bouton de vignette**.

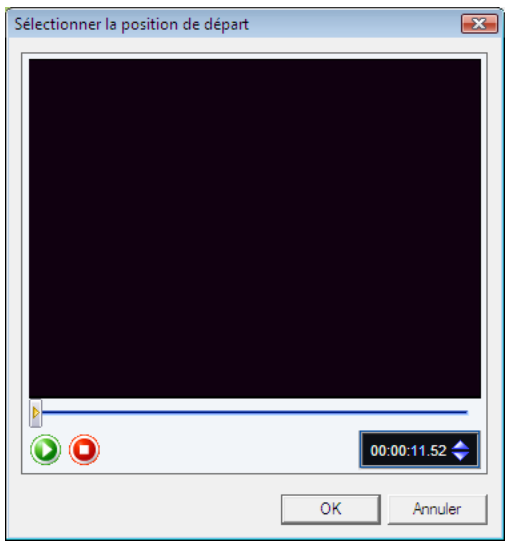

Fig. 27 : écran **Sélectionner la position de départ**

Le curseur de la barre de navigation indique la position de départ de la vidéo. La durée de la vidéo est automatiquement ajustée à celle du menu. Vous pouvez définir la position de départ en déplaçant le curseur de la barre de navigation.

Les boutons suivants sont disponibles :

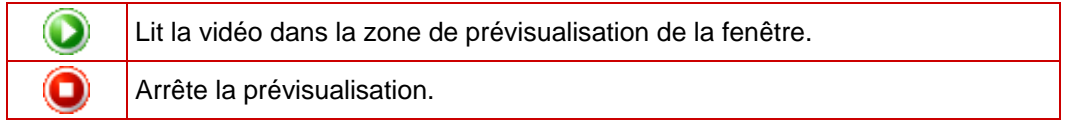

### **8.2.4 Fenêtre Éditer l'arrière-plan audio**

La fenêtre **Éditer l'arrière-plan audio** vous permet de définir quelle section du fichier audio sélectionné est lue en musique de fond du menu.

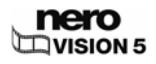

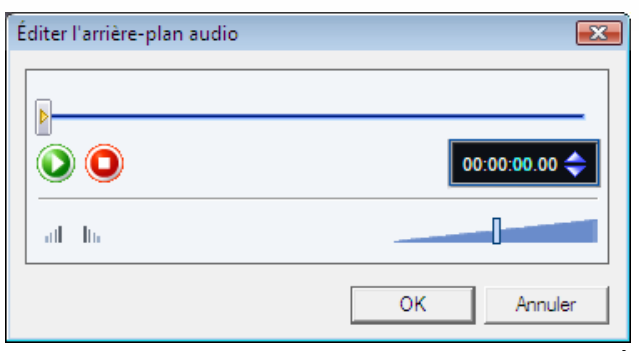

Le curseur de la barre de navigation indique la position de départ du fichier audio. La durée de la musique de fond est automatiquement ajustée à celle du menu. Vous pouvez définir la position de départ en déplaçant le curseur de la barre de navigation.

Les boutons suivants sont disponibles :

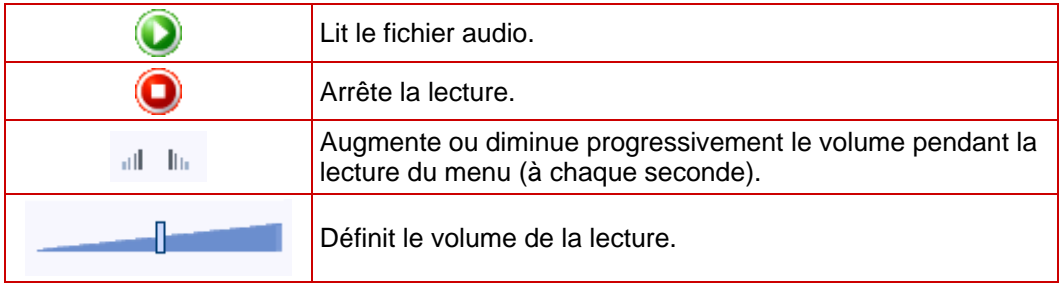

### **8.2.5 Fenêtre Selectionner l'image représentative**

Dans la fenêtre **Sélectionner l'image représentative**, vous pouvez définir quelle image d'une vidéo liée sera affichée dans la vue de vignette du **Bouton de vignette**.

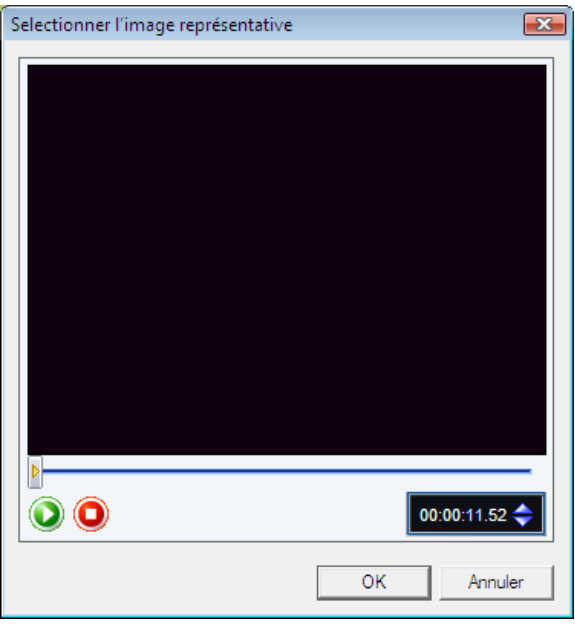

Fig. 29 : écran **Sélectionner l'image représentative**

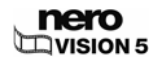

Fig. 28 : écran **Éditer l'arrière-plan audio**
Le curseur de la barre de navigation indique la position de l'image dans la vidéo. Vous pouvez spécifier l'image à utiliser en déplaçant le curseur.

Les boutons suivants sont disponibles :

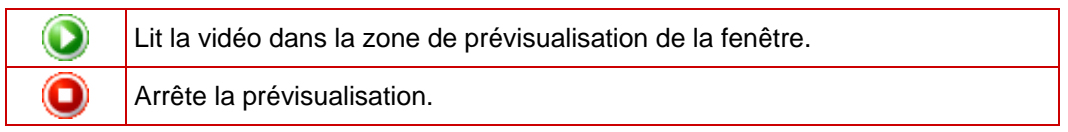

#### **8.2.6 Fenêtre Paramètres d'ombre**

Vous pouvez régler les paramètres de détail de l'ombre en haut de la fenêtre **Paramètres d'ombre**. Lorsque vous cochez la case **Prévisualisation**, un aperçu s'affiche en bas de la fenêtre. Vous pouvez voir immédiatement les effets de la modification des paramètres.

Les options suivantes sont disponibles :

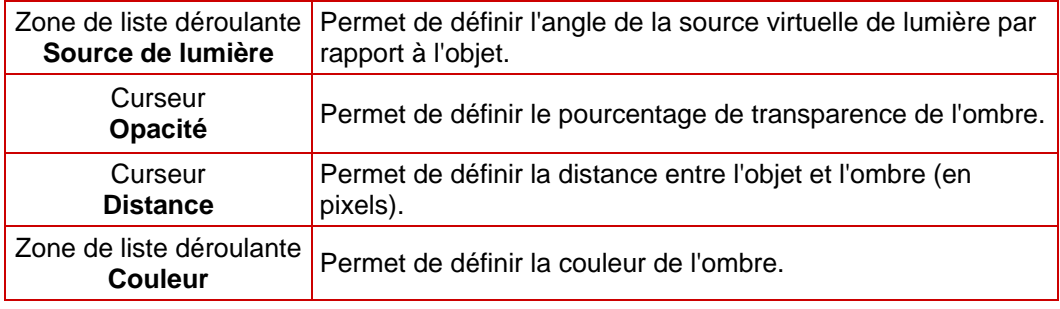

#### **8.2.7 Fenêtre Transition**

Vous pouvez sélectionner la catégorie des transitions disponibles dans la zone de liste déroulante supérieure de la fenêtre **Sélectionner la transition**. Les catégories **Ouverture/fermeture en fondu**, **3D**, **Volet** et **Autres** sont disponibles. Toutes les transitions de la catégorie sélectionnée sont affichées dans la zone de sélection en dessous. Pour appliquer une transition sélectionnée à un modèle, cliquez sur **OK**.

Vous pouvez préciser ici les paramètres de détails dans la fenêtre **Propriétés**, selon la transition sélectionnée. Vous pouvez aussi indiquer la durée de la transition. Par défaut, la durée sélectionnée est d'une seconde.

#### **8.2.8 Fenêtre Enregistrer le modèle sous**

Les zones de listes déroulantes suivantes sont disponibles dans la zone **Enregistrer le modèle sous** :

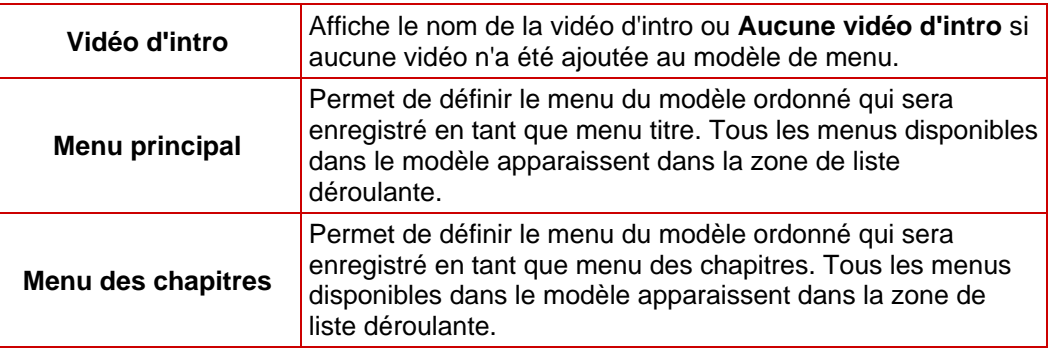

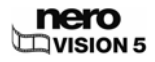

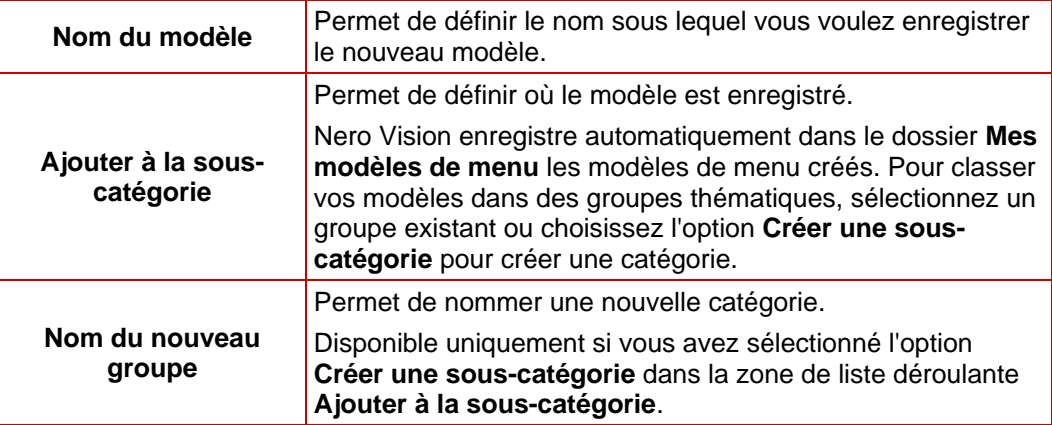

Si la case **Enregistrer les fichiers multimédias avec le modèle** est cochée, Nero Vision enregistre les fichiers multimédias utilisés dans le modèle avec le nouveau modèle.

## **8.3 Créer un menu**

Dans Nero Vision Essentials et Nero Vision Essentials SE, le nombre de modèles Smart3D et de modèles animés 2D est limité.

L'option **Édition avancée** n'est pas disponible dans Nero Vision Essentials SE.

Conditions requises :

**L'écran Créer un menu est affiché.** 

Pour créer un menu pour un projet, procédez comme suit :

1. Dans la zone de liste déroulante **Menu à utiliser** de l'onglet **Modèles**, indiquez si vous souhaitez que votre disque contienne des menus de titres et de chapitres, des menus de titres uniquement ou aucun menu.

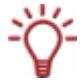

Si votre disque contient des titres vidéo avec plusieurs chapitres, c'est-à-dire si votre menu se compose de menus de titres et de chapitres, répétez les étapes suivantes pour chaque menu à modifier.

- 2. Dans la zone de liste déroulante **Catégorie**, sélectionnez le groupe de modèles de menu souhaité.
	- $\rightarrow$  Les modèles de menu de la catégorie sélectionnée apparaissent.
- 3. Sélectionnez le modèle de menu choisi.
	- $\rightarrow$  Les éléments du menu des titres ou du menu des chapitres s'affichent à gauche dans la zone de prévisualisation et de compilation de l'écran, selon le modèle sélectionné.
- 4. Cliquez sur l'onglet **Personnaliser**.
	- **→** L'onglet **Personnaliser** s'ouvre. Il vous permet d'éditer le modèle de menu sélectionné (Cf. [Onglet Personnaliser](#page-63-0)).
- 5. Si vous voulez accéder à l'**Édition avancée** pour apporter des modifications :

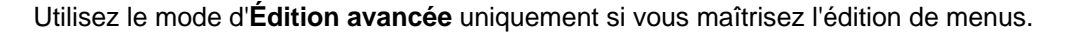

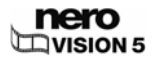

- **1.** Cochez la case **Édition avancée**.
	- $\rightarrow$  Une fenêtre s'ouvre et vous indique que vous êtes sur le point de passer en mode d'**Édition avancée**.
- **2.** Cliquez sur le bouton **Oui**.
	- $\rightarrow$  Les fonctions supplémentaires apparaissent.
- 6. Sélectionnez le menu à éditer dans la **Vue de menu**.
- 7. Si vous voulez apporter des modifications :
	- **1.** Sélectionnez l'élément de style à éditer dans la fenêtre de prévisualisation et de compilation.
		- $\rightarrow$  Des menus contextuels supplémentaires peuvent apparaître ou disparaître dans l'onglet **Personnaliser**.

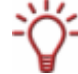

Cliquez sur la barre de titre d'un menu contextuel pour afficher toutes les zones.

- **2.** Réglez les paramètres souhaités dans les menus contextuels (Cf. [Onglet Personnaliser\)](#page-63-0).
	- $\rightarrow$  Toutes les modifications apportées sont affichées dans la fenêtre de prévisualisation et de compilation.
- 8. Si vous souhaitez enregistrer le menu modifié comme modèle de menu :
	- **1.** Cliquez sur le bouton Enregistrer en tant que modèle.
		- $\rightarrow$  La fenêtre Enregistrer en tant que modèle s'ouvre.

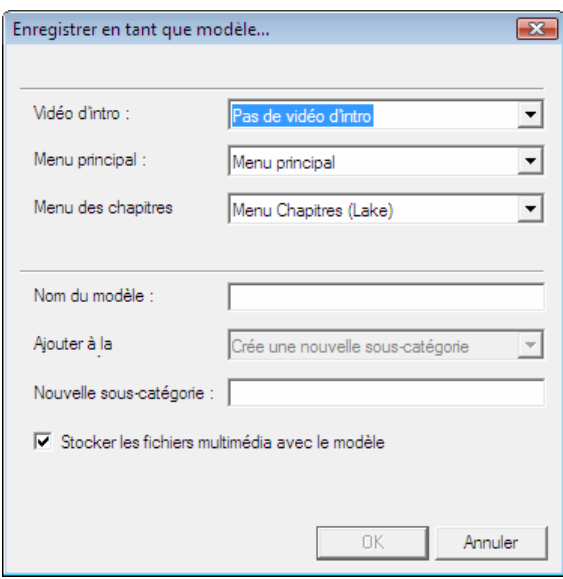

Fig. 30 : écran **Enregistrer en tant que modèle**.

- **2.** Entrez un nom dans le champ de saisie **Nom du modèle**.
- **3.** Sélectionnez l'option **Créer une sous-catégorie** dans la zone de liste déroulante **Ajouter à la sous-catégorie**.
- **4.** Entrez le nom du nouveau groupe de modèles de menu dans le champ de saisie **Nouveau nom de groupe** et cliquez sur le bouton **OK**.
- $\rightarrow$  Le menu adapté est enregistré en tant que modèle de menu.
	- **→** Vous venez d'éditer le menu et vous pouvez à présent voir le projet complet dans la zone de prévisualisation.

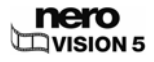

# **9 Prévisualisation**

## **9.1 Écran Prévisualiser**

Dans l'écran **Prévisualiser**, vous pouvez lire un disque pour le tester avant de le graver. À l'aide du curseur ou de la télécommande, vous pouvez tester la façon dont se comporte le disque lorsqu'il est lu sur un lecteur compatible. Dans le menu, tous les boutons peuvent être utilisés normalement ;vous pouvez ainsi voir votre travail fini.

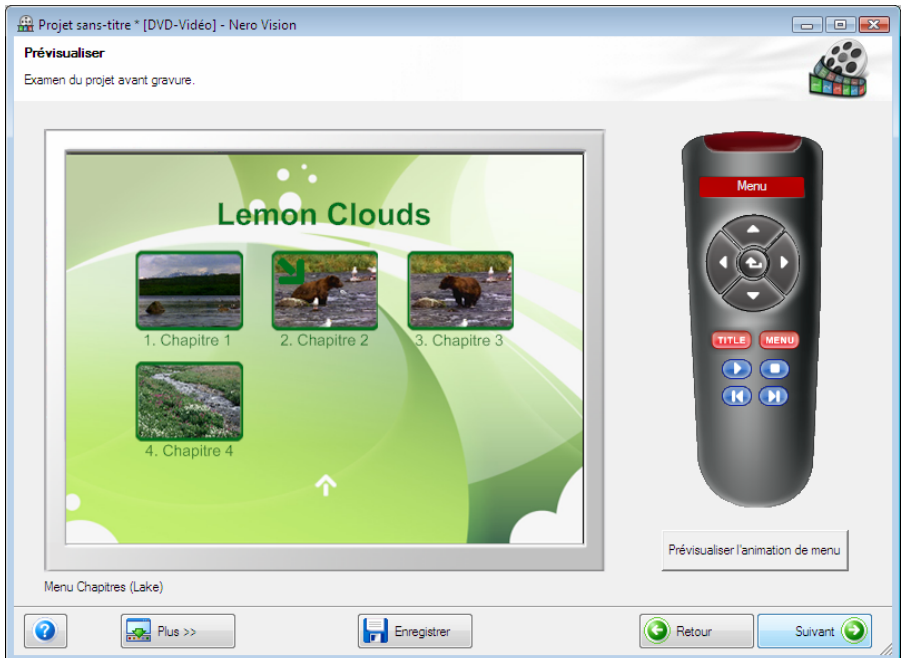

Fig. 31 : écran **Prévisualiser** 

Les boutons suivants sont disponibles sur la télécommande virtuelle :

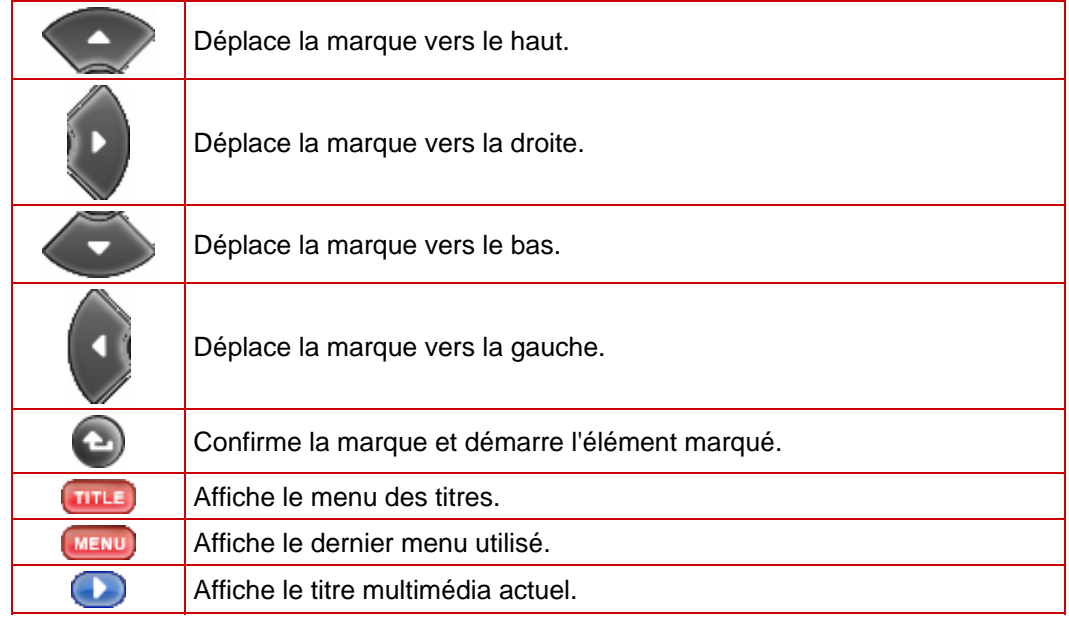

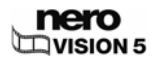

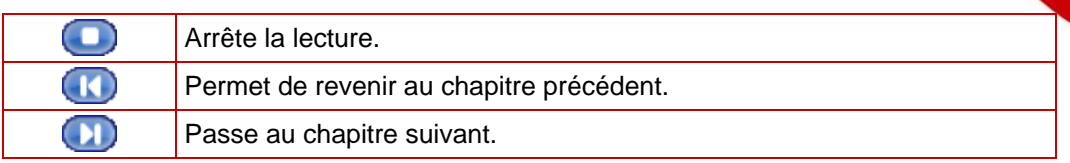

Si un menu contient des éléments animés, le bouton **Prévisualiser l'animation de menu** s'affiche également. Lorsque vous cliquez sur le bouton, les animations d'arrière-plan démarrent. Sinon, l'arrière-plan vidéo est affiché comme une image fixe.

## **9.2 Afficher une prévisualisation**

La condition suivante doit être remplie :

**L'écran Prévisualiser** est affiché.

Pour prévisualiser un projet, procédez comme suit :

- 1. Cliquez sur les boutons de la télécommande virtuelle correspondant aux actions de votre choix.
	- $\rightarrow$  Si le menu contient des éléments animés, le bouton **Prévisualiser l'animation de menu** s'affiche.
	- **1.** Cliquez sur le bouton Prévisualiser l'animation de menu.
		- **→** La fenêtre **Prévisualiser l'animation de menu** s'ouvre. Pendant le calcul de l'animation de menu, l'état actuel est affiché dans la barre de progression.
	- **2.** Cliquez sur le bouton **Fermer**.
- 2. Si vous êtes satisfait de la prévisualisation, cliquez sur le bouton **Suivant**.
	- → L'écran Options de gravure s'affiche (Cf. [Gravure d'un disque](#page-77-0)).

 $\rightarrow$  Vous avez affiché la prévisualisation et vous pouvez à présent graver votre projet.

# <span id="page-77-0"></span>**10 Gravure d'un disque**

## **10.1 Écran Options de gravure**

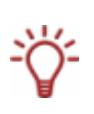

Même si vous ne disposez pas de graveur capable de graver des DVD ou des CD, vous pouvez tout de même utiliser le **Graveur d'images** pour graver une image de disque et l'enregistrer sur votre disque dur pour une utilisation ultérieure. Après avoir connecté le graveur approprié au système, vous pouvez graver à tout moment les images de disque sur de véritables disques à l'aide de Nero Vision, Nero Burning ROM ou Nero Express.

L'écran **Options de gravure** vous permet de graver un projet en tant qu'image de disque ou de l'enregistrer sur le disque dur dans un dossier.

En fonction du type de projet sur lequel vous travaillez et du graveur connecté à votre système, différentes options sont disponibles dans la liste de sélection **Définir les paramètres de gravure** qui se trouve à droite de l'écran.

La zone **Résumé du projet** qui se trouve à droite affiche des informations sur les paramètres et sur le contenu du projet.

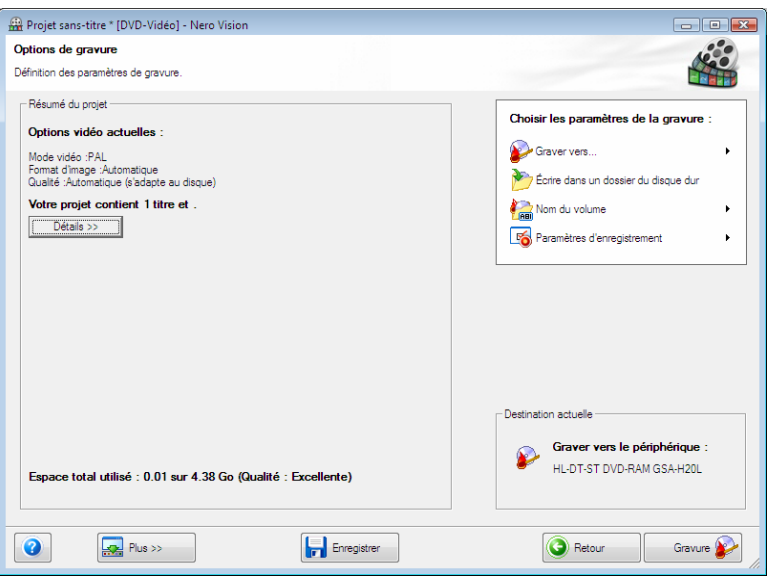

Fig. 32 : écran **Options de gravure** 

Un **fichier projet** (\*.nvc) sauvegarde les données du projet (informations sur les chemins d'accès aux fichiers et la mise en page) dès que vous commencez à travailler sur votre projet. Cela signifie que vous pouvez interrompre votre travail à tout moment et reprendre le projet ultérieurement ou le graver sur un disque. Le contenu d'un fichier projet peut être ouvert uniquement avec Nero Vision. La taille de fichier d'une compilation sauvegardée est beaucoup plus petite que celle d'une image disque.

Une **image de disque** (fichier image) est l'image précise des données du projet à graver. Vous pouvez graver l'image terminée aussi souvent que vous le souhaitez par la suite mais elle requiert autant d'espace sur le disque dur que la compilation à graver.

Certains projets peuvent être gravés sur disque ou comme image de disque mais également être enregistrés dans des dossiers du disque dur, à condition que l'espace disponible soit suffisant. Vous pouvez ouvrir les fichiers du dossier du disque dur à l'aide de Nero ShowTime et les lire comme un véritable disque.

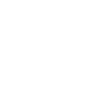

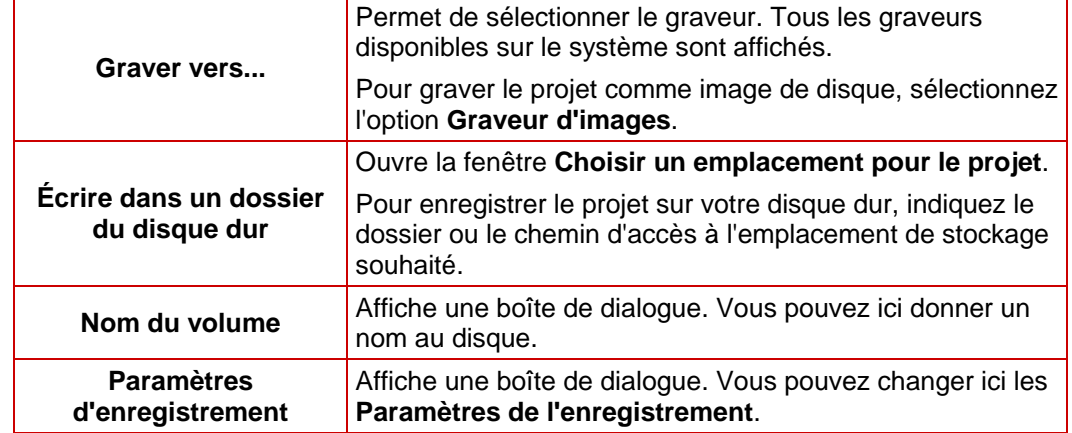

Les options suivantes sont disponibles dans la liste de sélection **Définir les paramètres de gravure** :

Les options suivantes sont disponibles dans la boîte de dialogue **Paramètres de l'enregistrement** :

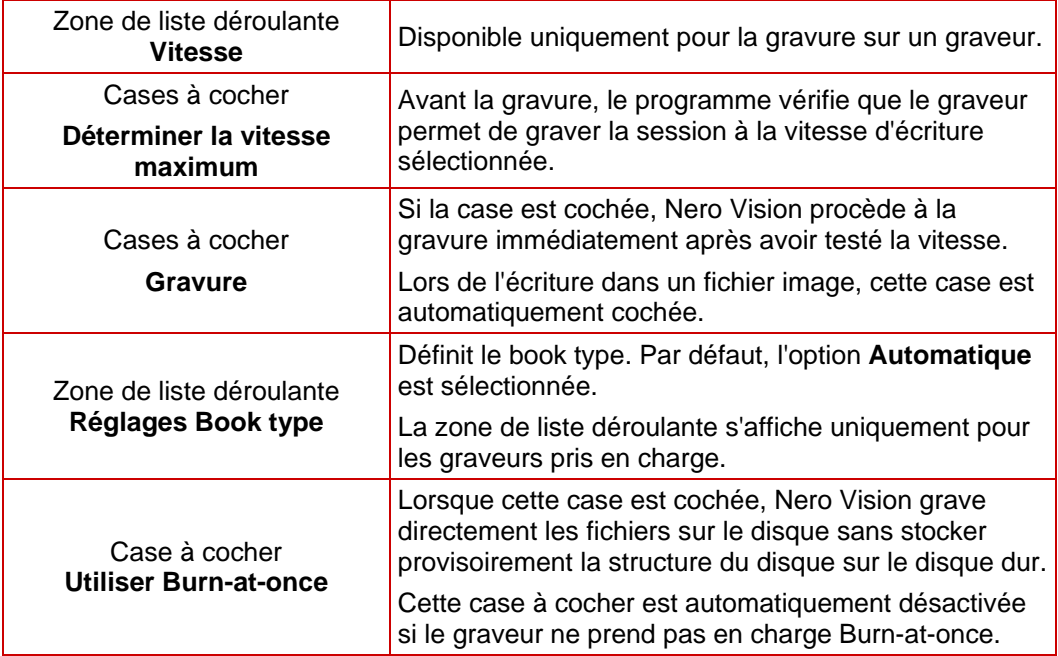

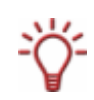

Le book type d'un DVD permet aux lecteurs DVD d'identifier le disque inséré et détermine le niveau de compatibilité du DVD. Avec certains graveurs DVD, Nero peut modifier le paramètre de book type en cas de gravure d'un DVD.

La zone de liste déroulante s'affiche uniquement pour les graveurs pris en charge.

Les options suivantes sont disponibles dans le menu déroulant **Réglages Book type** :

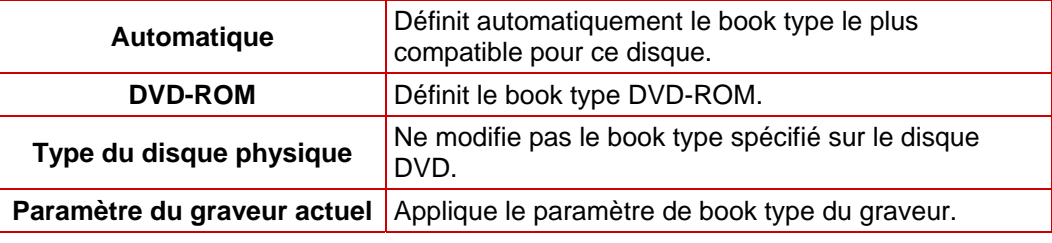

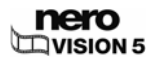

## **10.2 Gravure d'un disque**

La condition suivante doit être remplie :

L'écran **Options de gravure** est affiché.

Pour graver un projet sur un disque, procédez comme suit :

- 1. Insérez un disque inscriptible dans le graveur de votre choix.
- 2. Sélectionnez l'option **Graver vers...** et le graveur de votre choix.
	- **→** Le bouton Graver apparaît dans l'angle inférieur droit de la fenêtre.
- 3. Sélectionnez l'option **Nom du volume**.
	- $\rightarrow$  Une zone de groupe s'affiche.
- 4. Saisissez le nom du disque dans le champ de saisie.

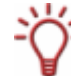

Les caractères non autorisés dans le nom du disque sont automatiquement remplacés par des traits de soulignement (\_).

- 5. Sélectionnez l'option **Paramètres d'enregistrement**.
	- $\rightarrow$  La zone de groupe **Paramètres de l'enregistrement** s'affiche.
- 6. Dans la zone de liste déroulante **Vitesse**, sélectionnez la vitesse que le graveur doit utiliser pour écrire sur le disque.
- 7. Si vous souhaitez effectuer un test de vitesse, cochez la case **Déterminer la vitesse maximum**.
	- $\rightarrow$  Avant la gravure, le programme vérifie que le graveur peut graver la session à la vitesse d'écriture sélectionnée. Il vérifie également que tous les fichiers sélectionnés pour la gravure sont bien disponibles.
- 8. Si vous souhaitez graver le disque après la réussite de la vérification, cochez la case **Graver**.
- 9. Si Nero Vision peut changer les **Réglages Book type** avec votre graveur et si vous voulez modifier le Book type, sélectionnez l'option souhaitée dans la zone de liste déroulante **Book type**.
- **10.** Pour graver directement le projet sur le disque sans stocker provisoirement sa structure sur le disque dur, cochez la case **Utiliser Burn-at-once**.
- 11. Cliquez sur le bouton **Graver**.
	- $→$  L'écran **Graver** s'affiche. Les fichiers de projet sont convertis au format approprié, puis gravés sur le disque.

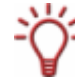

La priorité détermine la puissance que l'ordinateur attribue au processus de gravure. En principe, ce paramètre ne doit pas être modifié.

- 12. Pour modifier la priorité du processus d'enregistrement, sélectionnez l'entrée correspondante dans la zone de liste déroulante **Priorité**.
- 13. Pour arrêter automatiquement votre ordinateur après la gravure d'un disque, cochez la case **Éteindre l'ordinateur à la fin**.

 $\rightarrow$  Å la fin du processus de gravure, une fenêtre s'ouvre.

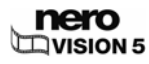

14. Si vous ne souhaitez pas enregistrer un fichier journal pour le processus de gravure, cliquez sur le bouton **Non**.

Si vous souhaitez enregistrer un fichier journal :

- **1.** Cliquez sur le bouton **Oui**.
	- $\rightarrow$  Une fenêtre s'ouvre.
- **2.** Sélectionnez le dossier souhaité dans la zone de liste déroulante **Emplacement**.
- **3.** Tapez le nom de fichier souhaité dans le champ de saisie **Nom de fichier** et cliquez sur le bouton **Enregistrer**.

 $\rightarrow$  Vous venez de graver un disque et vous pouvez à présent graver à nouveau le projet ou l'enregistrer, démarrer un nouveau projet ou créer des jaquettes et des étiquettes.

## **10.3 Gravure d'un fichier image**

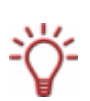

Même si vous ne disposez pas de graveur capable de graver des DVD ou des CD, vous pouvez tout de même utiliser le **Graveur d'images** pour graver une image de disque et l'enregistrer sur votre disque dur pour une utilisation ultérieure. Après avoir connecté le graveur approprié au système, vous pouvez graver à tout moment les images de disque sur de véritables disques à l'aide de Nero Vision, Nero Burning ROM ou Nero Express.

La condition suivante doit être remplie :

L'écran **Options de gravure** est affiché.

Pour graver un projet en tant qu'image de disque, procédez comme suit :

- 1. Sélectionnez l'option **Graver vers** > **Graveur d'images**.
	- **→** Le bouton Graver apparaît dans l'angle inférieur droit de la fenêtre.
- 2. Sélectionnez l'option **Nom du volume**.
	- $\rightarrow$  Une zone de groupe s'affiche.
- 3. Saisissez le nom du disque dans le champ de saisie.

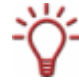

Les caractères non autorisés dans le nom du disque sont automatiquement remplacés par des traits de soulignement (\_).

- 4. Sélectionnez l'option **Paramètres d'enregistrement**.
	- $\rightarrow$  La zone de groupe **Paramètres de l'enregistrement** s'affiche.
- 5. Si vous voulez graver directement le projet sur le disque sans stocker provisoirement sa structure sur le disque dur, cochez la case **Utiliser Burn-at-once**.
- 6. Cliquez sur le bouton **Graver**.
	- $\rightarrow$  Une fenêtre s'ouvre.
- 7. Sélectionnez le dossier souhaité pour le fichier image dans la zone de liste déroulante **Emplacement**.
- 8. Tapez le nom de fichier souhaité dans le champ de saisie **Nom de fichier** et cliquez sur le bouton **Enregistrer**.

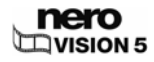

 $→$  L'écran Graver s'affiche.

Les fichiers de projet sont convertis au format approprié, puis gravés en tant qu'image de disque.

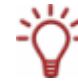

La priorité détermine la puissance que l'ordinateur attribue au processus de gravure. En principe, ce paramètre ne doit pas être modifié.

- 9. Pour modifier la priorité du processus d'enregistrement, sélectionnez l'entrée correspondante dans la zone de liste déroulante **Priorité**.
- 10. Pour arrêter automatiquement votre ordinateur après la gravure d'un disque, cochez la case **Éteindre l'ordinateur à la fin**.
	- $\rightarrow$   $\overrightarrow{A}$  la fin du processus de gravure, une fenêtre s'ouvre.
- 11. Si vous ne souhaitez pas enregistrer de fichier journal pour le processus de gravure, cliquez sur le bouton **Non**. Si vous souhaitez enregistrer un fichier journal :
	- **1.** Cliquez sur le bouton **Oui**.
		- $\rightarrow$  Une fenêtre s'ouvre.
	- **2.** Sélectionnez le dossier souhaité dans la zone de liste déroulante **Emplacement**.
	- **3.** Tapez le nom de fichier souhaité dans le champ de saisie **Nom de fichier** et cliquez sur le bouton **Enregistrer**.
		- $\rightarrow$  Vous venez de graver une image de disque et vous pouvez à présent graver à nouveau le projet ou l'enregistrer, démarrer un nouveau projet ou créer des jaquettes et des étiquettes.

## **10.4 Écrire dans des dossiers du disque dur**

La condition suivante doit être remplie :

L'écran **Options de gravure** est affiché.

Pour écrire un projet dans un dossier du disque dur, procédez comme suit :

1. Sélectionnez l'option **Écrire dans un dossier du disque dur**.

**→** La fenêtre **Choisir un emplacement pour le projet** s'ouvre.

- 2. Dans l'arborescence, cliquez sur le dossier où les fichiers doivent être sauvegardés puis cliquez sur le bouton **OK**.
	- **→** Le bouton **Écrire** apparaît dans l'angle inférieur droit de la fenêtre.
- 3. Sélectionnez l'option **Nom du volume**.
	- $\rightarrow$  Une zone de groupe s'affiche.
- 4. Saisissez le nom du disque dans le champ de saisie.

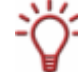

Les caractères non autorisés dans le nom du disque sont automatiquement remplacés par des traits de soulignement (\_).

5. Cliquez sur le bouton **Écrire**.

 $→$  L'écran Graver s'affiche.

Les fichiers de projet sont convertis au format approprié, puis écrits dans un dossier sur le disque dur.

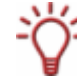

La priorité détermine la puissance que l'ordinateur attribue au processus. En principe, ce paramètre ne doit pas être modifié.

- 6. Pour modifier la priorité du processus d'écriture, sélectionnez l'option correspondante dans la zone de liste déroulante **Priorité**.
- 7. Pour arrêter automatiquement votre ordinateur après l'écriture sur le disque dur, cochez la case **Éteindre l'ordinateur à la fin**.
	- $\rightarrow$  À la fin du processus d'écriture, une fenêtre s'ouvre.
- 8. Si vous ne souhaitez pas enregistrer de fichier journal pour le processus d'écriture, cliquez sur le bouton **Non**.

Si vous souhaitez enregistrer un fichier journal :

- **1.** Cliquez sur le bouton **Oui**.
	- $\rightarrow$  Une fenêtre s'ouvre.
- **2.** Sélectionnez le dossier souhaité dans la zone de liste déroulante **Emplacement**.
- **3.** Tapez le nom de fichier souhaité dans le champ de saisie **Nom de fichier** et cliquez sur le bouton **Enregistrer**.
	- → Vous venez d'écrire un dossier sur le disque dur et vous pouvez à présent graver à nouveau le projet ou l'enregistrer, démarrer un nouveau projet ou créer des jaquettes et des étiquettes.

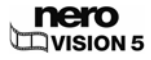

# **11 Outils disque**

## **11.1 Effacement d'un disque réinscriptible**

Pour effacer un disque réinscriptible, procédez comme suit :

1. Sélectionnez **Outils disque** > **Effacer le disque** dans l'écran **Démarrer**.

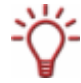

Les options **Outils disque** (**Effacer le disque**, **Infos sur le disque** et **Finaliser le disque**) peuvent également être utilisées à tout moment à partir de la zone avancée de la fenêtre principale.

**→** La fenêtre **Effacer le disque réinscriptible** s'ouvre.

2. Dans la zone de liste déroulante du haut, sélectionnez le graveur dans lequel vous avez inséré le disque.

Pour effacer le disque rapidement, sélectionnez **Effacement rapide du disque réinscriptible** dans la zone de liste déroulante du bas.

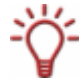

La procédure d'effacement rapide n'efface pas physiquement les données du disque, elle les rend seulement inaccessibles. Notez que les données peuvent être restaurées.

3. Pour effacer physiquement toutes les données du disque, sélectionnez **Effacement complet du disque réinscriptible** dans la zone de liste déroulante du bas.

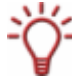

L'effacement complet d'un disque réinscriptible peut parfois être relativement long.

- 4. Cliquez sur le bouton **Effacer**.
	- $\rightarrow$  Le processus d'effacement démarre.

 $\rightarrow$  Vous avez effacé un disque réinscriptible.

## **11.2 Affichage des infos sur le disque**

Pour afficher les informations relatives à un disque inséré, procédez comme suit :

1. Sélectionnez **Outils disque** > **Infos sur le disque** dans l'écran **Démarrer**.

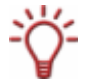

Les options **Outils disque** (**Effacer le disque**, **Infos sur le disque** et **Finaliser le disque**) peuvent également être utilisées à tout moment à partir de la zone avancée de la fenêtre principale.

**→** La fenêtre **Infos sur le disque** s'ouvre.

2. Sélectionnez dans la zone de liste déroulante le graveur dans lequel vous avez inséré le disque.

 $\rightarrow$  Vous avez affiché des informations sur le disque inséré.

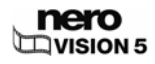

## **11.3 Finalisation d'un disque**

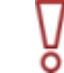

Nero Vision Essentials SE ne permet pas de finaliser un disque DVD-VR/-VFR (mode vidéo)/+VR.

Pour finaliser un disque DVD-VR/-VFR (mode vidéo)/+VR/+R ou DVD+RW avec des vidéos, et pour empêcher tout traitement supplémentaire, procédez comme suit :

1. Sélectionnez **Outils disque** > **Finaliser le disque** dans l'écran **Démarrer**.

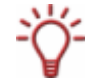

Les options **Outils disque** (**Effacer le disque**, **Infos sur le disque** et **Finaliser le disque**) peuvent également être utilisées à tout moment à partir de la zone avancée de la fenêtre principale.

- $→$  La fenêtre **Finaliser le disque** s'ouvre.
- 2. Insérez le disque à finaliser et sélectionnez le lecteur dans lequel se trouve le disque dans le menu **Sélectionner graveur.**
- 3. Cliquez sur le bouton **Mettre à jour** pour afficher les informations concernant le disque inséré.
- 4. Dans le menu déroulant **Menu à créer sur le disque**, choisissez si vous voulez créer un nouveau menu sur votre disque, conserver un menu existant ou ne créer aucun menu.
- 5. Cliquez sur le bouton **Commencer**.

→ Vous avez à présent finalisé un DVD.

# **12 Gestion du projet**

### **12.1 Enregistrement d'un projet**

Une fois que vous avez commencé à travailler sur votre projet, vous pouvez interrompre votre travail et le reprendre ultérieurement ou le graver.

Un **fichier projet** (\*.nvc) sauvegarde les données du projet, notamment les informations relatives aux chemins d'accès aux fichiers et à la mise en page. Le contenu du fichier projet peut être ouvert uniquement avec Nero Vision. La taille de fichier d'une compilation sauvegardée est beaucoup plus petite que celle d'une image de disque.

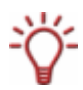

Une **image de disque** (fichier image) est l'image précise des données du projet à graver. Vous pouvez graver l'image terminée aussi souvent que vous le souhaitez par la suite mais elle requiert autant d'espace sur le disque dur que la compilation à graver.

Certains projets peuvent être gravés sur disque mais également être enregistrés dans des **dossiers du disque dur**, à condition que l'espace disponible soit suffisant. Vous pouvez ouvrir les fichiers du dossier du disque dur à l'aide de Nero ShowTime et les lire comme un véritable disque.

Pour sauvegarder un projet, procédez comme suit :

1. Cliquez sur le bouton **Enregistrer**.

**→** Le fenêtre **Enregistrer sous** s'ouvre.

- 2. Tapez le nom de fichier souhaité dans le champ de saisie **Nom de fichier** et cliquez sur le bouton **Enregistrer**.
	- **→** Vous venez d'enregistrer le projet ; vous pourrez l'ouvrir à nouveau ultérieurement et continuer à travailler dessus ou le graver.

## **12.2 Ouverture d'un projet**

Pour ouvrir un projet enregistré, procédez comme suit :

1. Dans l'écran **Démarrer**, sélectionnez l'option **Ouvrir un projet enregistré ou une image de disque**.

 $→$  La fenêtre **Ouvrir** s'affiche.

- 2. Dans la zone de liste déroulante **Type de fichier**, sélectionnez l'option **Projets Nero Vision (\*.nvc)**.
- 3. Sélectionnez le fichier projet du projet vidéo souhaité et cliquez sur le bouton **Ouvrir**.
	- $→$  Le projet s'ouvre dans l'écran **Contenu**.

 $\rightarrow$  Vous avez ouvert un projet existant et vous pouvez continuer à travailler dessus ou le graver.

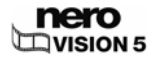

### **12.3 Ouverture d'une image de disque**

Pour ouvrir une image de disque, procédez comme suit :

- 1. Dans l'écran **Démarrer**, sélectionnez l'option **Ouvrir un projet enregistré ou une image de disque**.
	- $→$  La fenêtre **Ouvrir** s'affiche.
- 2. Dans la zone de liste déroulante **Type de fichier**, sélectionnez l'option **Fichiers image Nero (\*.nrg)**.
- 3. Sélectionnez le fichier image souhaité et cliquez sur le bouton **Ouvrir**.
	- **→** L'image s'ouvre dans l'écran **Options de gravure**.
		- $\rightarrow$  Vous avez ouvert une image de disque et vous pouvez à présent la graver.

### **12.4 Création de jaquettes et d'étiquettes**

Nero CoverDesigner de Nero Vision vous permet de créer des jaquettes et des étiquettes pour votre projet de disque.

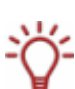

Nero CoverDesigner est une application de la suite Nero 8 qui est automatiquement installée en même temps que Nero 8. Nero CoverDesigner vous permet de créer et d'imprimer des jaquettes, des étiquettes et des livrets pour les DVD et les CD gravés.

Consultez le manuel utilisateur de Nero CoverDesigner pour obtenir les instructions complètes concernant la procédure de création de jaquettes et d'étiquettes de qualité professionnelle.

Procédez comme suit :

- 1. Cliquez sur le bouton **Plus**.
	- $\rightarrow$  La zone étendue s'ouvre.
- 2. Cliquez sur le bouton **Créer des jaquettes et des étiquettes**.

 $\rightarrow$  Nero CoverDesigner s'ouvre.

# **13 Configuration**

## **13.1 Ouverture d'une configuration**

Pour ouvrir la configuration, procédez comme suit :

- 1. Cliquez sur le bouton **Plus**.
	- $\rightarrow$  La zone étendue s'ouvre.
- 2. Cliquez sur le bouton **Configurer**.
	- $→$  La fenêtre **Paramètres de l'application** s'ouvre.

**→** Vous avez appelé la configuration et vous pouvez maintenant définir les paramètres souhaités.

## **13.2 Fenêtre Paramètres de l'application**

La fenêtre **Paramètres de l'application** contient les onglets **Général**, **Dossiers** et **Messages**. Elle vous permet d'adapter Nero Vision à vos besoins personnels.

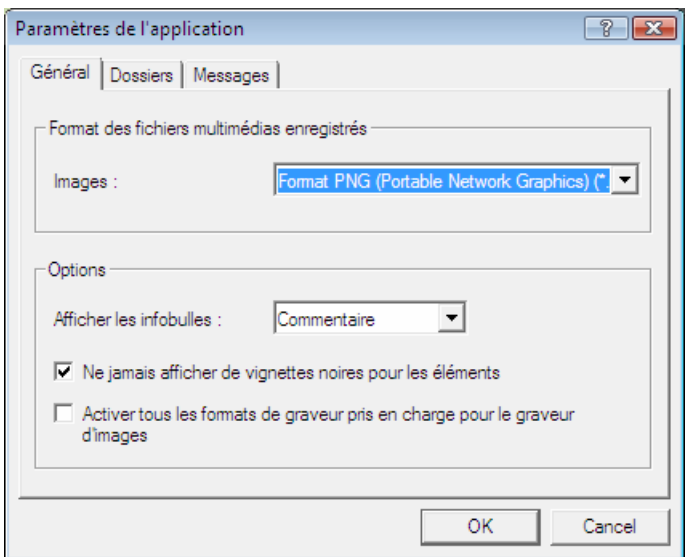

Fig. 33 : fenêtre **Paramètres de l'application** 

#### **13.2.1 Onglet Général**

L'onglet **Général** se compose des zones **Format des fichiers multimédias enregistrés** et **Options**.

La zone de liste déroulante **Images** est disponible dans la zone **Format des fichiers multimédias enregistrés**. Elle vous permet de définir le format graphique dans lequel Nero Vision enregistre les fichiers multimédias provenant de périphériques externes et d'instantanés de vidéos. L'option **Portable Network Graphics** est sélectionnée par défaut..

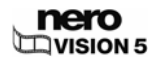

Les options suivantes sont disponibles dans la zone **Options** :

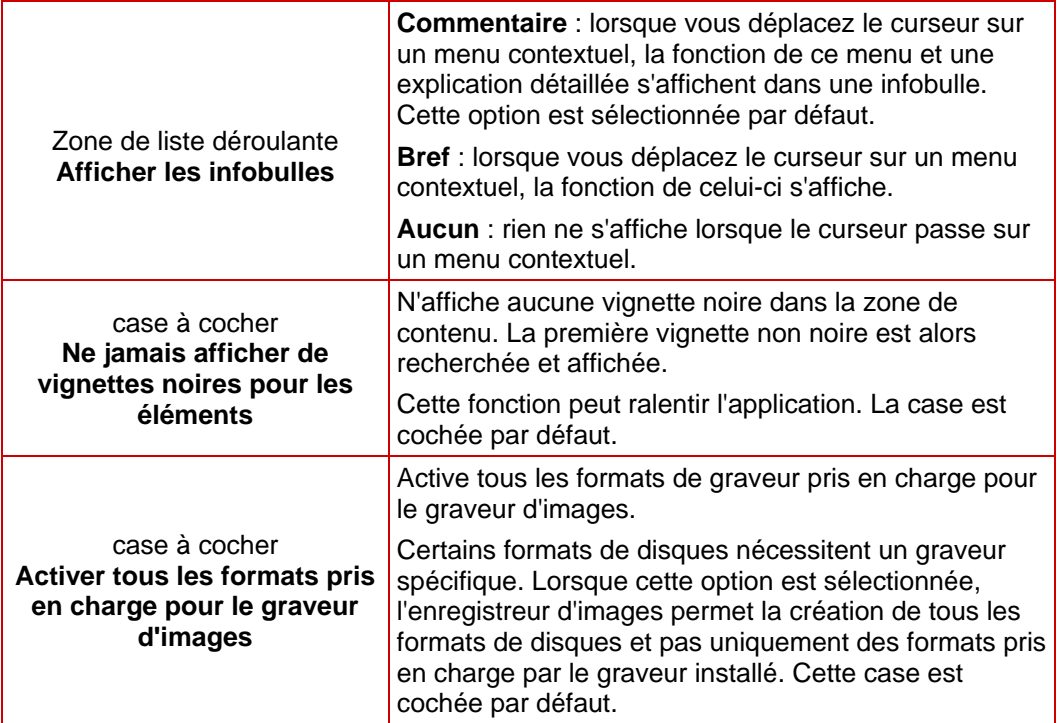

### **13.2.2 Onglet Dossiers**

Les champs de saisie suivants sont disponibles dans la zone **Répertoires** :

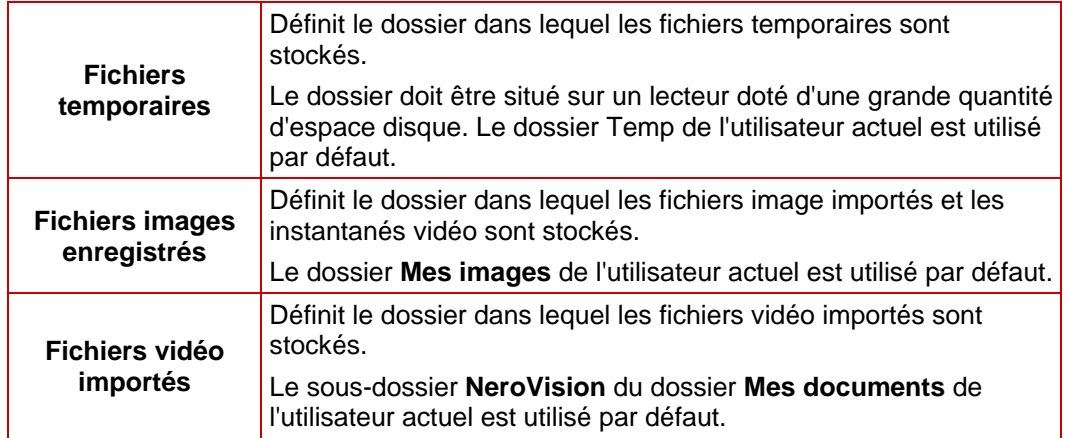

Le bouton ... ouvre une boîte de dialogue permettant de sélectionner le dossier pour les différents fichiers.

#### **13.2.3 Onglet Messages**

Dans cerrtains cas, Nero Vision affiche des messages d'information ou une invite à confirmer pour pouvoir continuer.

Dans la liste de sélection, vous pouvez spécifier les messages à afficher et les tâches à exécuter automatiquement sans confirmation ni information supplémentaire.

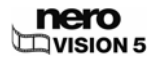

Si vous cliquez avec le bouton droit de la souris sur une entrée de la liste de sélection, un menu contextuel s'ouvre et propose les entrées suivantes :

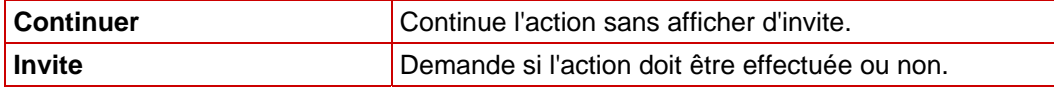

Les boutons suivants sont disponibles dans la liste de sélection :

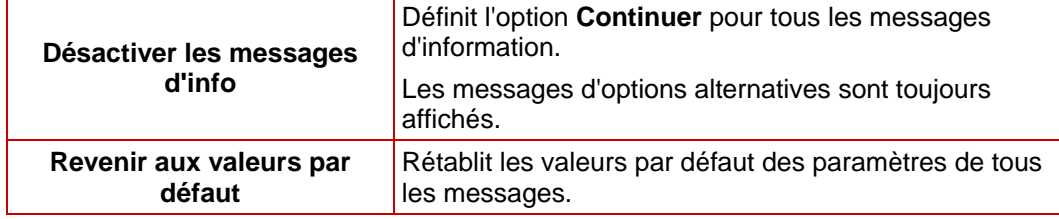

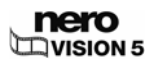

# **14 Options vidéo**

## **14.1 Affichage des options vidéo**

Pour consulter les options vidéo, procédez comme suit :

- 1. Cliquez sur le bouton **Plus**.
	- $\rightarrow$  La zone étendue s'ouvre.
- 2. Si l'écran **Démarrer** est affiché, cliquez sur le bouton **Options vidéo par défaut**. Si un autre écran est affiché, cliquez sur le bouton **Options vidéo**.
	- **→** La fenêtre **Options vidéo (par défaut)** s'ouvre.
		- **→** Vous avez appelé les options vidéo et vous pouvez maintenant définir les paramètres souhaités.

## **14.2 Fenêtre Options vidéo (par défaut)**

Vous pouvez modifier les paramètres affectant l'encodage des projets à venir dans la fenêtre **Options vidéo (par défaut)**.

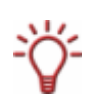

Vous pouvez appelez les options vidéo à tout moment à partir de la zone étendue. La fenêtre apparaît également si vous sélectionnez **Capture personnalisée** et si vous personnalisez les paramètres vidéo lorsque vous enregistrez une vidéo.

La fenêtre **Configuration de l'encodeur Nero Digital**™ s'affiche pour le format Nero Digital™.

Les onglets de tous les formats pris en charge sont affichés tant que vous n'avez pas sélectionné de format de disque. Une fois le format de disque sélectionné, seuls l'onglet **Général** et les formats correspondants apparaissent.

#### **14.2.1 Onglet Général**

L'onglet Général se compose des zones **Mode vidéo** et **Nero SmartEncoding**.

Dans la zone Mode vidéo, le système de transmission des couleurs est défini spécifiquement. Ceci permet de garantir que les vidéos pourront être lues sur les périphériques de lecture existants.

Les options suivantes sont disponibles dans la zone de liste déroulante :

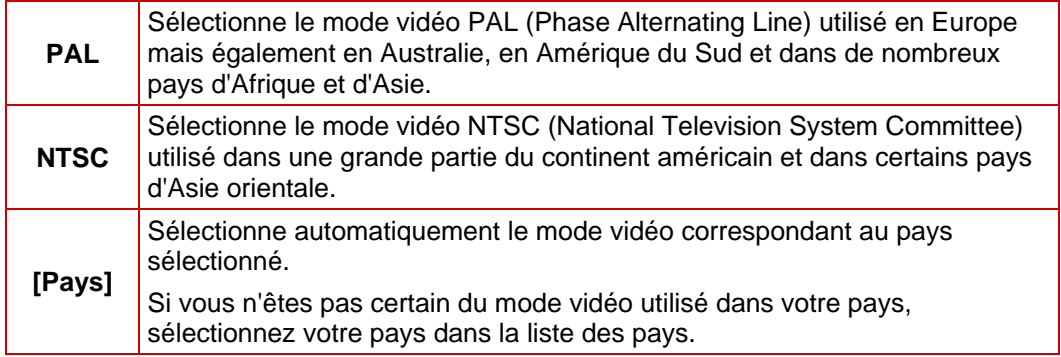

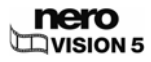

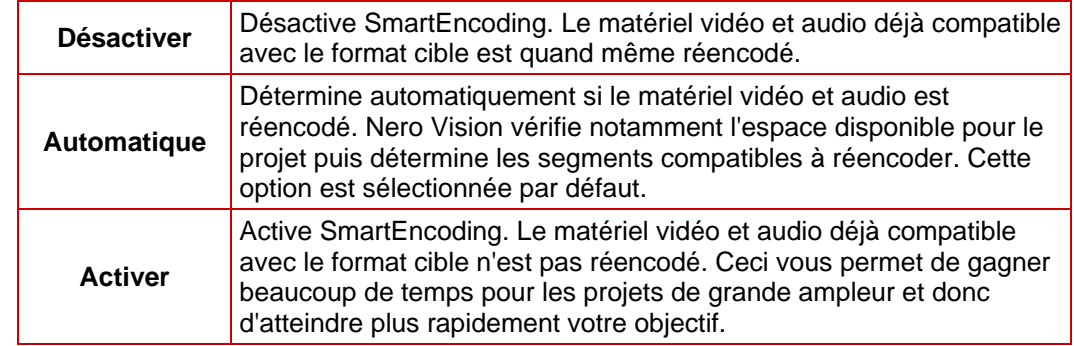

Les options suivantes sont disponibles dans la zone de liste déroulante de la zone **Nero SmartEncoding** :

### **14.2.2 Onglet <Format de disque>**

Vous pouvez régler le format d'image de la vidéo dans l'onglet du format de disque correspondant.

Le champ d'affichage **Format vidéo** affiche les formats vidéo utilisés. Une sélection apparaît ici en gris. Chaque onglet se compose des zones **Qualité d'encodage**, **Format d'image** et **Audio**.

Les zones de listes déroulantes suivantes sont disponibles dans la zone **Qualité d'encodage** :

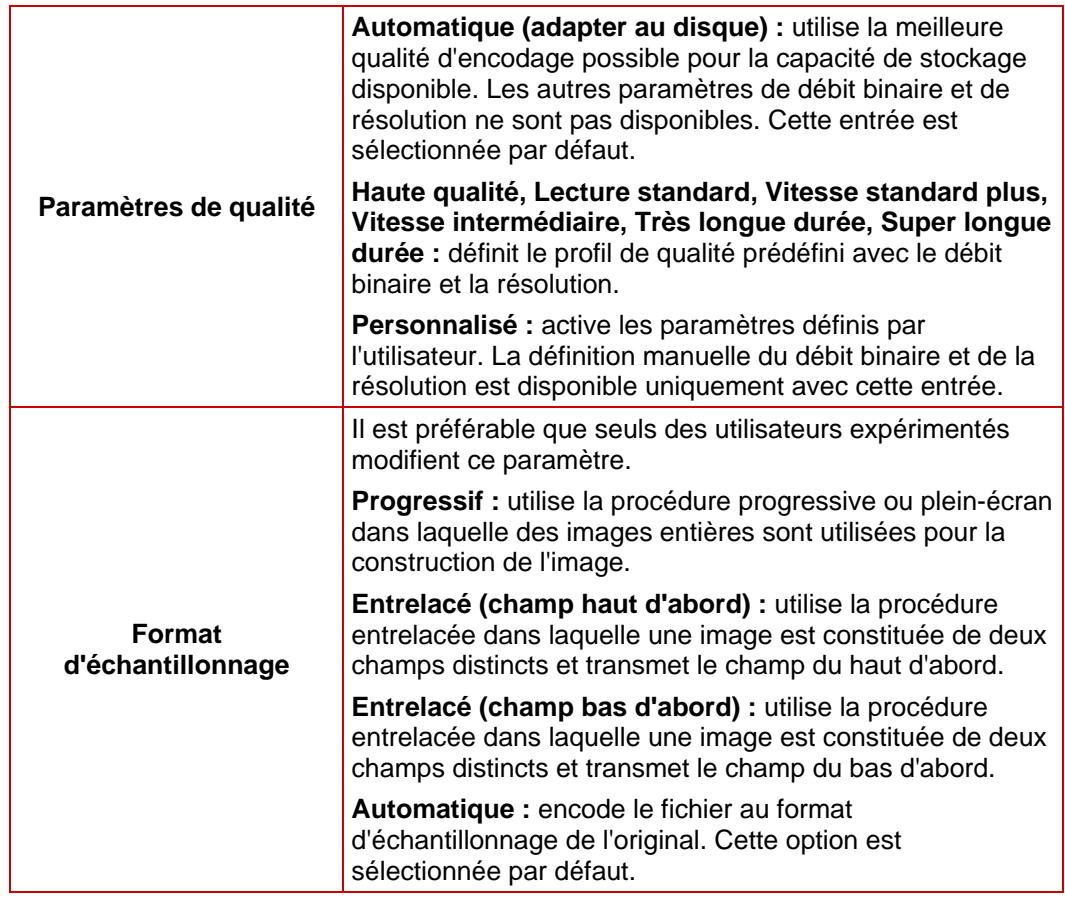

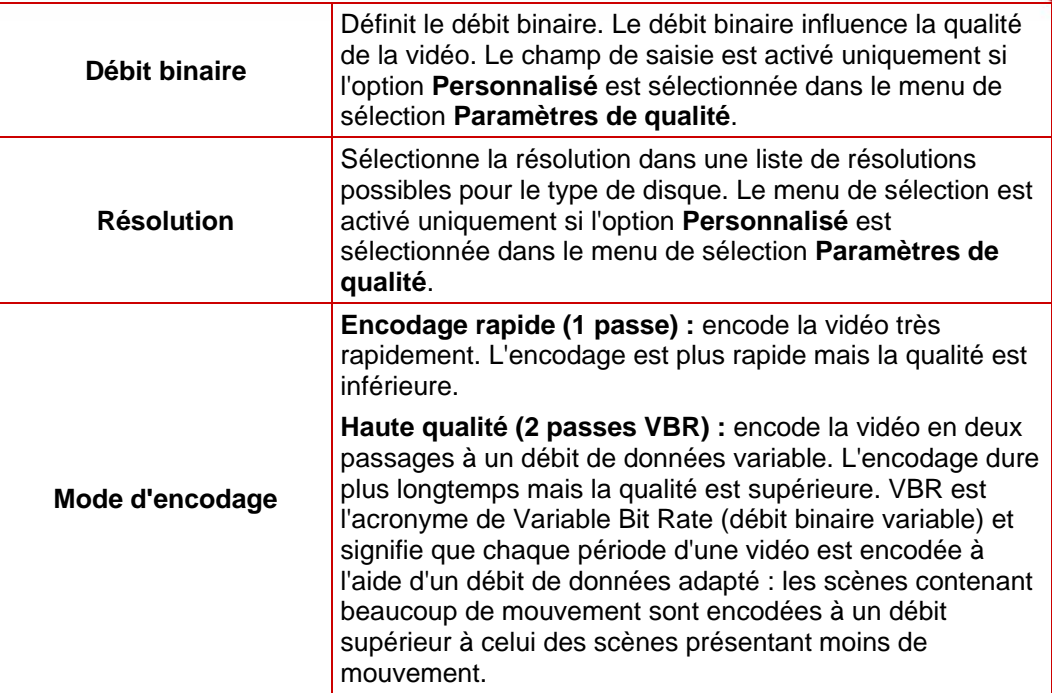

Les champs d'option suivants sont disponibles dans la zone **Format d'image** :

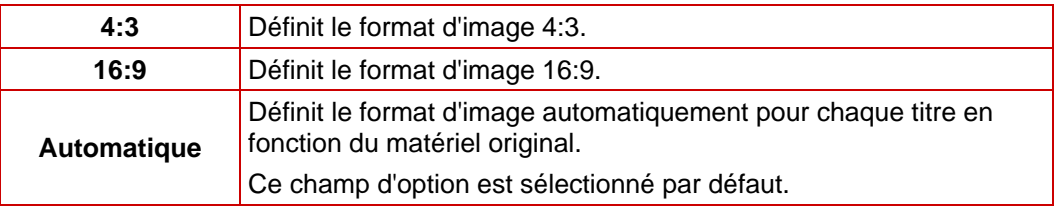

La zone **Audio** vous permet de définir le format audio. Les options suivantes sont disponibles dans la zone de liste déroulante **Format audio** :

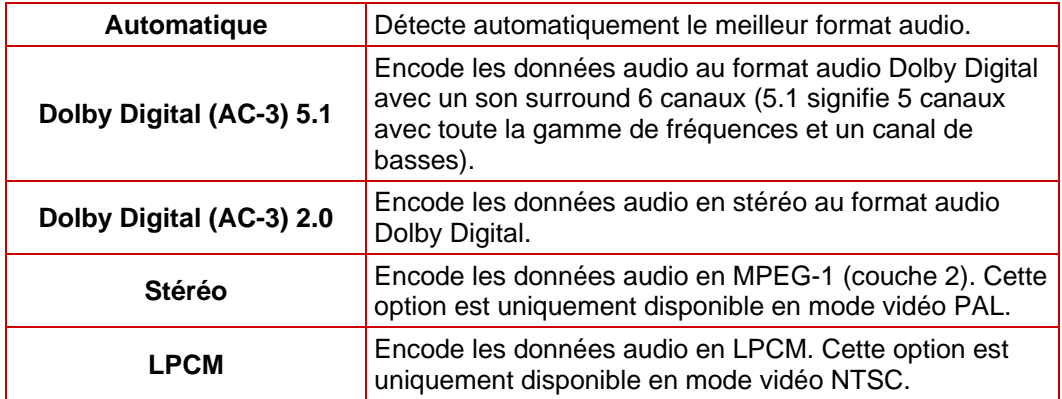

## **14.3 Configuration de l'encodeur Nero Digital™**

La fenêtre **Configuration de l'encodeur Nero Digital™** vous permet de modifier les paramètres affectant l'encodage des projets Nero Digital™ à venir.

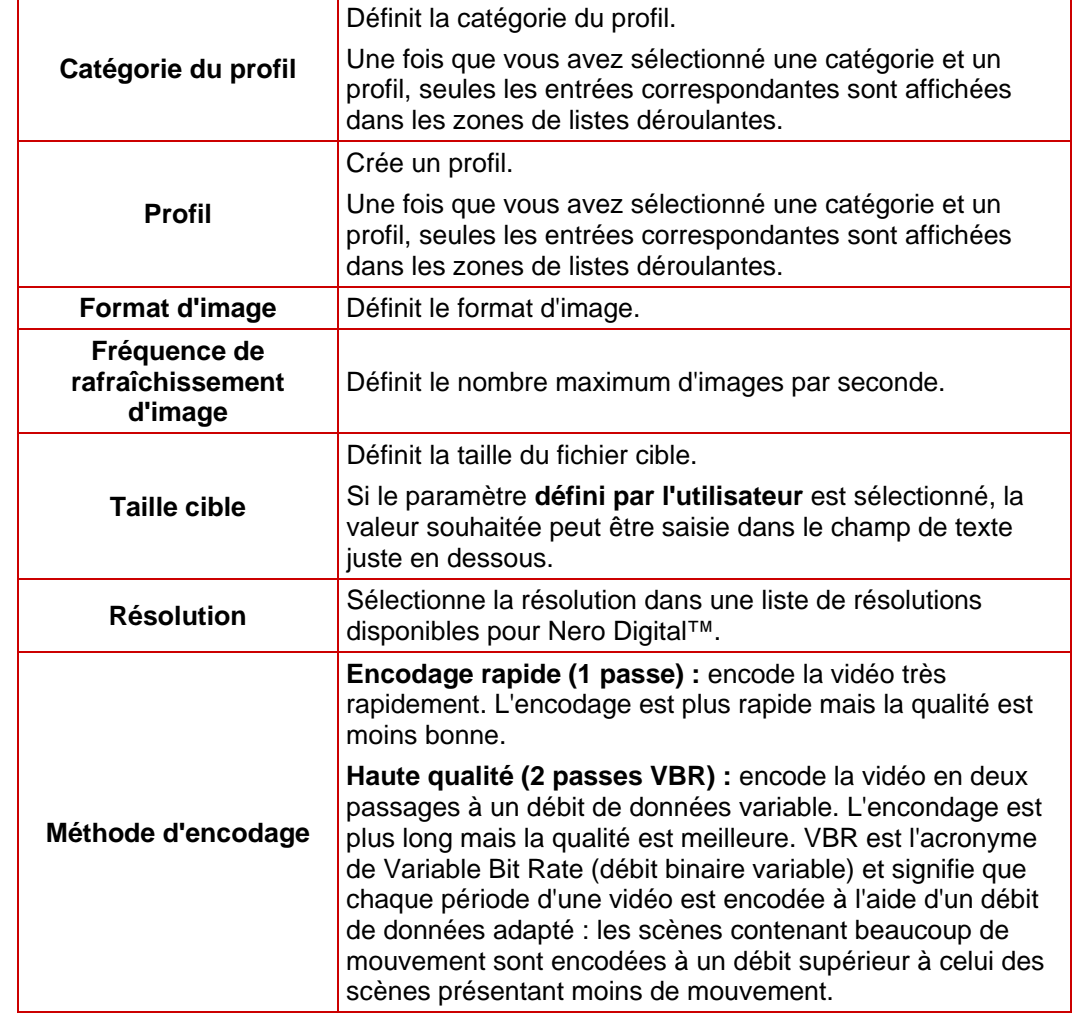

Les zones de listes déroulantes suivantes sont disponibles :

La zone **Nero Digital Audio** vous permet de définir le format audio. Les champs d'option suivants sont disponibles :

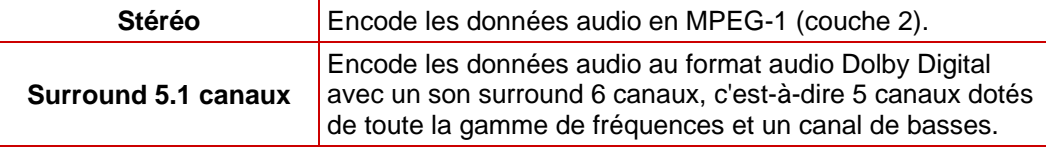

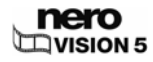

# **15 Informations techniques**

## **15.1 Configuration requise**

Outre la configuration système générale requise pour le pack de programmes Nero, la configuration système suivante s'applique à Nero Vision :

#### **En option :**

- Contrôleur FireWire® (IEEE 1394) pour capture DV
- Périphérique de capture USB (webcam)
- Carte TV analogique ou numérique (analogique, DVB-T, DVB-S, DVB-C et ATSC) compatible avec le pilote BDA
- Carte de capture vidéo compatible DirectShow<sup>®</sup>
- Carte graphique avec accélération 3D et au moins 64 Mo de mémoire vidéo pour les modèles Smart3D.
- Plug-in Blu-ray/HD DVD Vidéo pour la lecture des disques Blu-ray et/ou HD DVD

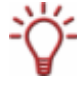

Il est recommandé d'installer les derniers pilotes de périphériques certifiés WHQL. WHQL est l'abréviation de Windows Hardware Quality Labs et signifie que le pilote du périphérique certifié par Microsoft® est compatible avec Microsoft® Windows® et le matériel correspondant.

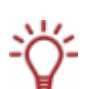

Pour créer un disque au format DVD-Vidéo, SVCD, miniDVD ou HD-BURN, les fichiers de la source vidéo doivent être encodés au format vidéo MPEG-2. Les disques peuvent être lus sur des lecteurs DVD compatibles.

Si les données originales ne sont pas disponibles au format compatible, vous aurez besoin du plug-in DVD-Vidéo pour le créer ; le plug-in DVD-Vidéo est déjà inclus dans la version complète de Nero Vision.

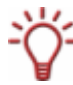

Nero Vision prend en charge différents formats de disque. Pour en savoir plus sur les formats de disque disponibles sur chaque disque, consultez [Aperçu de la compatibilité](#page-95-0) [entre les formats de disque et les disques](#page-95-0).

Pour en savoir plus sur les formats de disque pour « DVD modifiables » disponibles sur chaque disque, consultez [Aperçu de la compatibilité entre les disques DVD et les formats](#page-95-0) [de disques modifiables.](#page-95-0)

## **15.2 Formats de disques pris en charge**

Nero Vision prend en charge différents formats de disque.

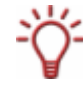

Nero Vision prend en charge différents formats de disque. Pour en savoir plus sur les formats de disque disponibles sur chaque disque, consultez [Aperçu de la compatibilité](#page-95-0) [entre les formats de disque et les disques](#page-95-0).

Pour en savoir plus sur les formats de disque pour « DVD modifiables » disponibles sur chaque disque, consultez [.Aperçu de la compatibilité entre les disques DVD et les formats](#page-95-0) [de disques modifiables.](#page-95-0)

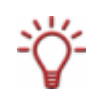

Pour graver un disque DVD-Vidéo, DVD+VR/-VFR (mode vidéo) ou ACVHD, un graveur de DVD compatible doit être connecté à l'ordinateur. Pour graver des disques DVD-VR, un graveur de DVD prenant en charge les disques réinscriptibles doit être connecté. Pour graver des disques VCD/SVCD/miniDVD/HD-BURN, un graveur de CD et/ou de DVD

compatible doit être connecté à votre système. Consultez le site [www.nero.com](http://www.nero.com/) pour obtenir une liste des graveurs actuellement pris en charge.

<span id="page-95-0"></span>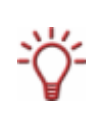

Même si vous ne disposez pas de graveur capable de graver des DVD et/ou des VCD/SVCD/miniDVD/HD-BURN, vous pouvez tout de même graver une image de disque et l'enregistrer sur votre disque dur pour une utilisation ultérieure. Une fois un graveur approprié connecté au PC, vous pouvez utiliser à tout moment Nero Vision, Nero Burning ROM ou Nero Express pour graver les images de disque sur de véritables disques.

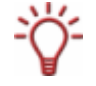

Pour graver un disque au format de disque HD-DVD vidéo, un graveur DVD compatible doit être connecté à votre ordinateur. Vous devez également disposer du plug-in Blu-ray / HD-DVD-Video. Celui-ci n'est pas inclus dans la version complète de Nero Vision. Vous pouvez vous procurer ce plug-in sur le site [www.nero.com.](http://www.nero.com/)

#### **15.2.1 Aperçu de la compatibilité entre les formats de disque et les disques**

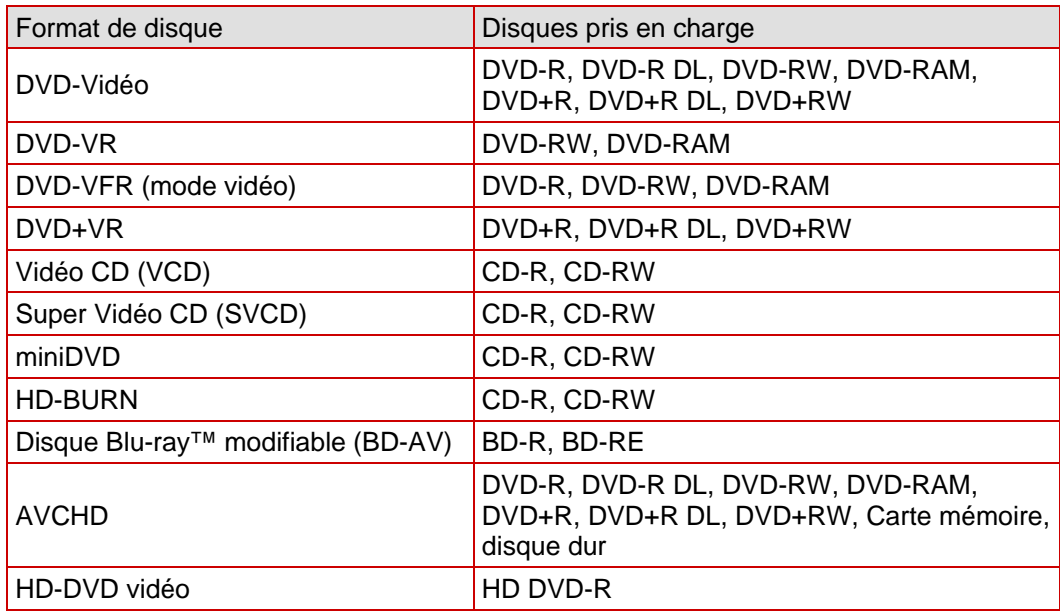

#### **15.2.2 Aperçu de la compatibilité entre les disques DVD et les formats de disques modifiables**

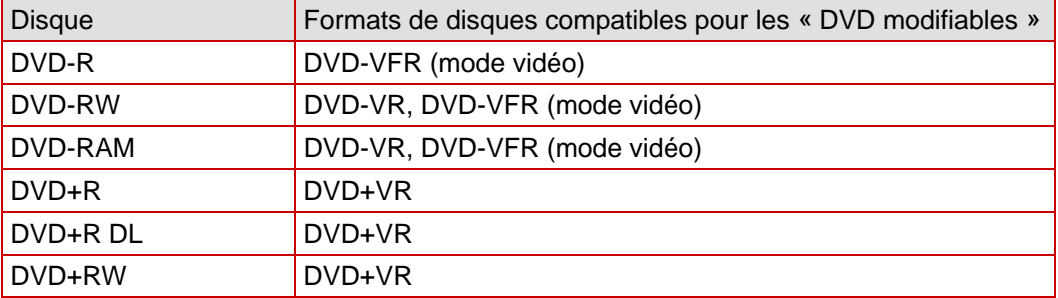

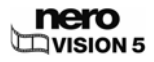

# **15.3 Raccourcis clavier**

Les raccourcis clavier suivants sont disponibles pour l'entrée de commandes dans Nero Vision :

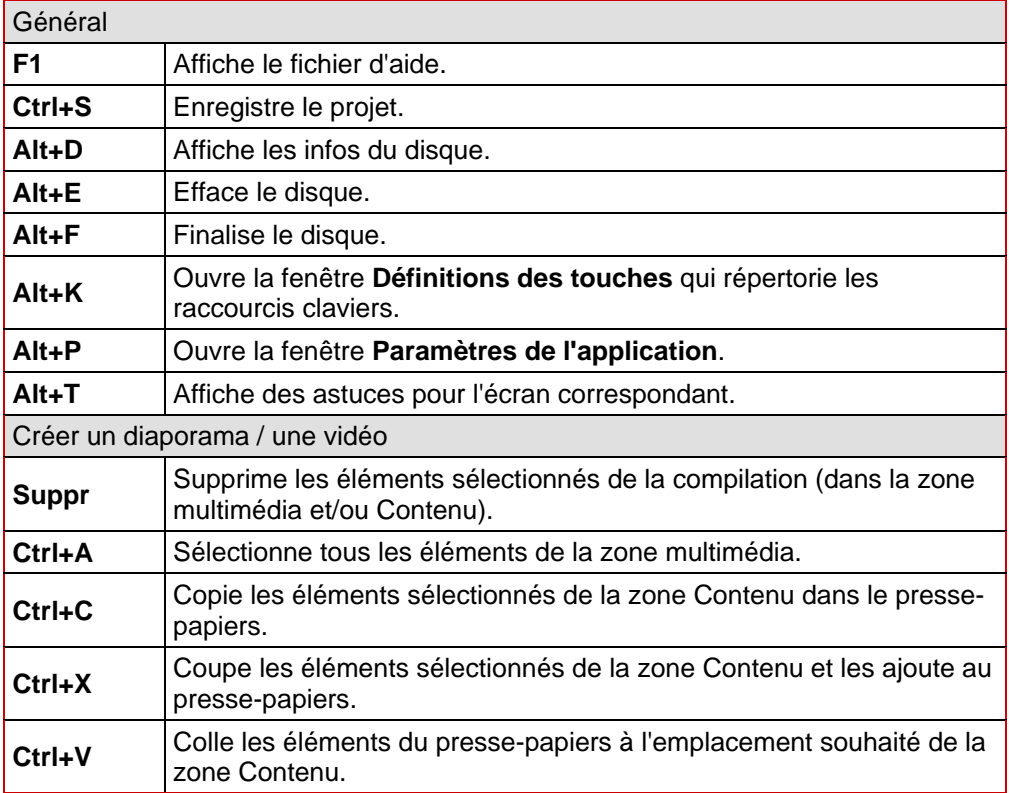

# **16 Versions deNero Vision**

Nero Vision est disponible dans des versions qui offrent des fonctionnalités différentes. Outre la version complète de **Nero Vision**, il existe d'autres versions aux fonctionnalités limitées.

Les fonctions suivantes ne sont pas disponibles dans **Nero Vision Essentials** :

■ Le nombre de modèles Smart3D et de modèles animés 2D est limité.

Les fonctions suivantes ne sont pas disponibles dans **Nero Vision Essentials SE** :

- Créer un nouveau film...
- Créer des disques Blu-ray<sup>™</sup>/Créer des disques Blu-ray<sup>™</sup> modifiables
- Éditer le film
- Exporter le film dans un fichier
- Exporter le film vers une caméra vidéo DV
- Enregistrer directement sur DVD-VR
- **Enregistrer directement sur un disque Blu-ray™**
- Créer et finaliser un DVD modifiable (DVD-VR/DVD-VFR (mode vidéo)/+VR)
- Éditer un menu dans l'Édition avancée
- Le nombre de modèles Smart3D et de modèles animés 2D est limité.

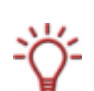

Pour créer un disque au format DVD-Vidéo, SVCD, miniDVD ou HD-BURN, les fichiers de la source vidéo doivent être encodés au format vidéo MPEG-2. Les disques peuvent être lus sur des lecteurs DVD compatibles.

Si les données originales ne sont pas disponibles au format compatible, vous aurez besoin du plug-in DVD-Vidéo pour le créer ; celui-ci n'est pas inclus dans les versions Nero Vision Essentials ou Nero Vision Essentials SE. Vous pouvez vous le procurer sur le site [www.nero.com.](http://www.nero.com/)

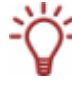

Pour graver un disque au format de disque HD-DVD vidéo, un graveur DVD compatible doit être connecté à votre ordinateur. Vous devez également disposer du plug-in Blu-ray / HD-DVD-Video. Celui-ci n'est pas inclus dans la version complète de Nero Vision. Vous pouvez vous procurer ce plug-in sur le site [www.nero.com.](http://www.nero.com/)

# **17 Glossaire**

#### **Carte de capture**

Carte insérée dans l'ordinateur et connectée au périphérique de capture DV/analogique via un câble. Elle capture des vidéos à partir du périphérique et vers le disque dur.

#### **Capture**

Procédure de transfert d'une vidéo d'une caméra vidéo DV ou d'un périphérique de capture DV/analogique vers l'ordinateur.

#### **AVCHD**

AVCHD (Advanced Video [Codec](http://de.wikipedia.org/wiki/Codec)High Definition) est un nouveau format d'enregistrement en haute définition sur DVD, carte mémoire ou disque dur. Les nouveaux modèles de caméra utilisent ce format haute définition. La vidéo est compressée avec le codec MPEG-4 AVC/H.264. L'audio est enregistré au format Dolby® Digital (AC3) ou, pour les formats standard NTSC et PAL, au format PCM linéaire. Les disques AVCHD peuvent être lus avec Nero ShowTime ou un lecteur Blu-ray™.

#### **AVI**

Acronyme de Audio Video Interleave. Format de conteneur standardisé Microsoft®.

#### **BD-AV**

Un disque Blu-ray™ modifiable (BD-AV) est un disque Blu-ray™ particulier capable d'enregistrer des vidéos encodées aux formats DV et MPEG-2. Les données du disque peuvent être éditées, modifiées ou complétées ultérieurement avec d'autres titres vidéo.

La création d'un disque Blu-ray™ est prise en charge seulement par certains graveurs spécifiques. Les disques Blu-ray™ sont gravés au moyen d'un laser bleu. Plus le longueur d'onde de ce laser est courte (405 nm), plus il est possible de régler précisément le faisceau laser. Les données peuvent être « empaquetées » de façon plus condensée et donc prendre moins de place sur le disque.

Les disques Blu-ray™ modifiables peuvent être lus par Nero ShowTime ou par un lecteur Blu-ray™.

#### **Débit binaire**

Quantité de données calculée en bits par unité de temps.

#### **Rupture de flux**

Les ruptures de flux surviennent en cas d'interruption du flux de données vers la mémoire tampon du graveur. Elles peuvent être dues au logiciel ou au matériel même. Lors de la gravure, les données sont transférées en continu vers la mémoire tampon du graveur afin de maintenir un flux constant de données nécessaire à la gravure. Lorsque ce flux constant est interrompu, une rupture de flux risque de se produire et le disque devient inutilisable.

#### **CD-R**

Compact Disc - Recordable. Disque à écriture unique.

#### **CD-RW**

Compact Disc - Rewritable. Disque permettant plusieurs écritures.

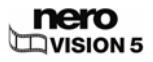

#### **Codec**

Compresseur/décompresseur. Un codec est une méthode d'encodage numérique des données pour la gravure ou l'enregistrement sur un disque puis de décodage pour la lecture.

#### **Format de conteneur**

Un format de conteneur est un format de fichier dans lequel d'autres formats de fichiers sont enregistrés en plusieurs flux de données vidéo et audio. Par exemple, un conteneur MP4, soit un fichier avec l'extension .mp4, peut se composer de flux vidéo au format vidéo MPEG-4 AVC encodés avec Nero Digital™ et de flux audio au format audio MPEG-4 HE-AAC encodés avec Nero Digital™. Ce format et d'autres formats de conteneurs peuvent également contenir d'autres données, telles que des sous-titres, des menus ou d'autres pistes audio.

#### **Décodage**

Le décodage est l'ouverture ou la lecture d'une vidéo encodée dans un format vidéo spécifique.

#### **Disc-at-once**

Méthode dans laquelle le laser de votre graveur effectue la gravure en une seule session sans marquer de pause entre chacune des pistes. Cette méthode est idéale pour la gravure de CD audio que vous souhaitez lire sur votre chaîne hifi ou dans votre voiture.

#### **Image de disque**

Fichier individuel sur le disque dur qui contient l'image d'un disque complet. Une image de disque peut être utilisée en cas de problèmes lors du processus de gravure ou si aucun graveur n'est connecté à l'ordinateur. La création d'une image de disque nécessite de l'espace libre sur votre disque dur.

#### **DV**

Acronyme de Digital Video. Ce terme englobe les formats de sauvegarde et d'enregistrement de données vidéo et audio destinés aux produits DV, par exemple les caméras vidéo. Il désigne également une vidéo enregistrée par une caméra numérique, souvent via FireWire®.

#### **DVD**

Acronyme de Digital Versatile Disc. Le DVD est un disque optique et le successeur du CD. Tout comme le CD, le DVD est un disque rond en plastique mesurant 12 cm de diamètre, mais il permet de stocker davantage de données. Un DVD peut être gravé de chaque côté en deux couches. Le format standard est le DVD-5 disposant de 4,38 Go d'espace disque réel ; les DVD double face et double couche permettent de stocker jusqu'à 18 Go. Les termes disque et format de disque sont souvent associés sous la désignation commune DVD. Le disque est le volume physique, un DVD+RW par exemple, c'est-à-dire un DVD réinscriptible. Il permet de stocker un contenu multimédia dans un format de disque spécifique, DVD+VR par exemple, qui détermine également les fonctionnalités disponibles, comme les sous-titres. Le codec vidéo utilisé est MPEG-2.

Les disques DVD inscriptibles sont subdivisés en plusieurs catégories :

Support de données **DVD** | Digital Versatile Disc. Identifie un support de données optique.

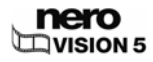

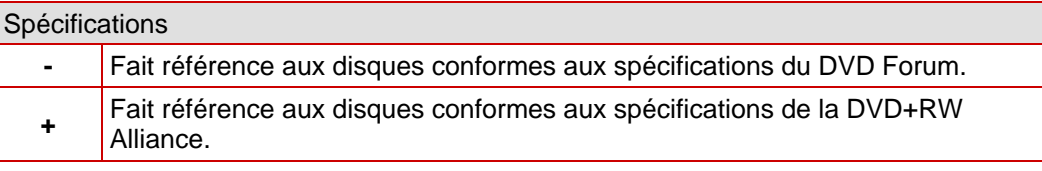

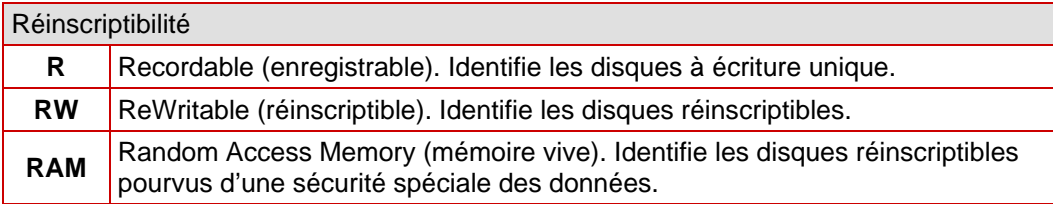

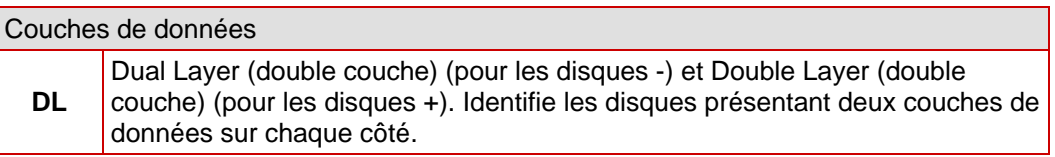

Un DVD-R DL est donc un disque à écriture unique à double couche de données ; il dispose d'une capacité de 7,95 Go.

#### **DVD-R**

Le DVD a été initialement conçu pour le marché du film et du jeu vidéo. Aujourd'hui, vous pouvez graver des données et vos vidéos personnelles sur un DVD-R qui peut ensuite être lu par tous les lecteurs DVD-ROM. L'avantage est que vous pouvez stocker bien plus de données sur ce disque que sur un CD-R/-RW normal. Vous pouvez graver un DVD-R une seule fois et il est compatible avec la plupart des lecteurs DVD-ROM et des lecteurs DVD.

#### **DVD-RW**

Acronyme de DVD ReWriteable. Disque réinscriptible mis au point par le DVD Forum. Le DVD-RW est réinscriptible et remplit la même fonction qu'un DVD-R. Cependant, il ne peut être lu que par certains lecteurs DVD-ROM et DVD. Consultez le fabricant pour toute question de compatibilité.

#### **DVD+RW**

Acronyme de DVD ReWriteable. Disque réinscriptible mis au point par DVD+RW Alliance. Le DVD+RW permet une compatibilité totale avec les lecteurs DVD-Vidéo et DVD-ROM existants tant pour l'enregistrement vidéo en temps réel que pour l'enregistrement aléatoire de données pour de nombreuses applications PC et de loisirs.

#### **DVD-Vidéo**

Grâce au codec vidéo MPEG-2 utilisé pour compresser des fichiers vidéo, un DVD-Vidéo peut contenir jusqu'à 135 minutes de vidéo sur un disque DVD-R/-RW/+R/+RW de 4,38 Go avec une qualité nettement supérieure à celle d'une VHS vidéo ou d'un Vidéo CD. Le disque peut être lu sur la plupart des lecteurs DVD, ce qui permet d'obtenir un stockage de très haute qualité de toutes vos vidéos personnelles. Vous pouvez également lire des DVD sur votre ordinateur si vous disposez du logiciel adéquat et d'un lecteur DVD-ROM.

Un disque DVD-DL permet de doubler la capacité de stockage du disque et donc l'espace pour un DVD-Vidéo.

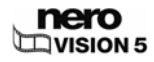

#### **DVD-VFR**

Le format DVD-VFR (mode vidéo) est un type de format spécial de DVD vidéo qui offre trois options non disponibles sur un DVD vidéo :

- L'enregistrement direct et en temps réel de vidéos sur le disque est possible (option : **Enregistrer directement sur le disque**).
- Les données enregistrées sur le disque peuvent être ultérieurement éditées et modifiées.
- D'autres titres vidéo peuvent être ajoutés s'il reste de l'espace disponible sur le disque.

Cela signifie qu'un DVD-VFR (mode vidéo) est similaire à une cassette vidéo mais offre une qualité nettement supérieure.

Le format DVD-VFR (mode vidéo) vous permet de créer des menus, tout comme le format DVD vidéo, mais sans menus de chapitres ni listes de lecture. Un DVD-VFR est compatible avec le DVD vidéo une fois le disque finalisé et peut être lu sur la plupart des lecteurs DVD.

#### **DVD-VR**

Le format DVD-VR (mode vidéo) est un type de format spécial de DVD vidéo qui offre trois options non disponibles sur un DVD vidéo :

- L'enregistrement direct et en temps réel de vidéos sur le disque est possible (option : **Enregistrer directement sur le disque**).
- Les données enregistrées sur le disque peuvent être ultérieurement éditées et modifiées.
- D'autres titres vidéo peuvent être ajoutés s'il reste de l'espace disponible sur le disque.

Cela signifie qu'un DVD-VR est similaire à une cassette vidéo mais offre une qualité nettement supérieure.

Le DVD-VR est spécifiquement conçu pour enregistrer directement sur le disque. Bien qu'il ne puisse pas contenir de menu graphique, des listes de sélection sont créées à la place. De plus, la piste son ne peut pas être modifiée, c'est-à-dire que vous ne pouvez pas apporter de modifications ni ajouter de fichiers à la piste existante. Le DVD-VR n'est pas compatible avec le DVD-Vidéo et peut uniquement être lu sur des lecteurs DVD spécifiques.

#### **DVD+VR**

Le format DVD+VR (mode vidéo) est un type de format spécial de DVD vidéo qui offre trois options non disponibles sur un DVD vidéo :

- **L'enregistrement direct et en temps réel de vidéos sur le disque est possible (option : Enregistrer directement sur le disque**).
- Les données enregistrées sur le disque peuvent être ultérieurement éditées et modifiées.
- D'autres titres vidéo peuvent être ajoutés s'il reste de l'espace disponible sur le disque.

Cela signifie qu'un DVD+VR est similaire à une cassette vidéo mais offre une qualité nettement supérieure.

Une fois le disque finalisé, le format DVD-VFR est fondamentalement compatible avec le DVD-Vidéo et peut être lu sur la plupart des lecteurs de DVD. La capacité de stockage est doublée pour la gravure sur un disque DVD+R double couche de même que l'espace sur un DVD+VR.

#### **Encodage**

L'encodage est la création d'une vidéo dans un format vidéo spécifique, par exemple MPEG-2 ou Nero Digital™ (MPEG-4). Un encodeur adéquat est nécessaire pour chaque format vidéo.

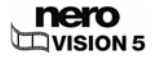

#### **Finalisation**

La finalisation ajoute des données à un disque pour le compléter ; il est donc impossible d'écrire sur un disque finalisé. Les disques réinscriptibles finalisés qui peuvent être effacés constituent une exception à cette règle. Certains formats de disques tels que les DVD-VFR et les DVD+VR peuvent être lus par des lecteurs DVD normaux seulement une fois qu'ils ont été finalisés.

#### **Microprogramme**

Le microprogramme des graveurs fonctionne comme le système d'exploitation du lecteur et contient des instructions qui déterminent les réactions du lecteur aux commandes de l'ordinateur. Le microprogramme des graveurs modernes peut généralement être mis à jour, ce qui permet par exemple d'améliorer la prise en charge des disques d'autres fabricants.

#### **Image**

Image unique fixe dans une séquence d'images donnant une impression de mouvement lorsque la vitesse de lecture est suffisante.

#### **Images par seconde**

Nombre d'images par seconde dans un titre vidéo.

#### **HD-BURN**

La création d'un disque au format HD-BURN n'est prise en charge que par certains graveurs spécifiques. Un CD HD-BURN est tout simplement un CD-R ou CD-RW dont la capacité de stockage a été doublée selon un procédé particulier et gravé au format UDF avec une structure de DVD vidéo. Il dispose des mêmes options techniques et de la même qualité qu'un DVD vidéo, qu'il s'agisse de créer des chapitres et des menus ou de prendre en charge les sous-titres et plusieurs pistes audio (même pour un vrai son numérique multicanal).

#### **Table des matières**

La table des matières (TOC) est stockée dans la zone initiale. C'est là que le contenu de chaque session est géré.

#### **Vidéo entrelacée**

Cette méthode consiste à afficher une vidéo en deux parties : chaque partie contient une ligne sur deux et l'affiche (premier champ). La deuxième partie remplit les autres lignes jusqu'à ce que l'écran soit complètement affiché (deuxième champ). Cette méthode est plus rapide que le balayage progressif (ou balayage non entrelacé) dans lequel toutes les lignes sont affichées simultanément.

#### **JPEG**

Acronyme de Joint Photographic Experts Group. Il s'agit d'un groupe international qui a approuvé un format standardisé de compression des images.

#### **Marques de chapitre**

Marques insérées dans un titre vidéo et identifiant un changement de scène ou une position. Un titre vidéo peut être subdivisé en plusieurs chapitres séparés les uns des autres par des marques de chapitre.

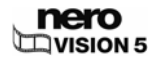

#### **Zone initiale**

Zone initiale de toute session. Elle contient la table des matières du disque et d'autres informations relatives au disque.

#### **Zone finale**

Zone finale d'une session. Cette zone se situe à la fin du disque. Si le disque n'est pas encore finalisé, cette zone contient la référence à la session suivante.

#### **miniDV**

Type de cassette utilisée par votre caméra vidéo DV. Il est reconnu pour sa qualité supérieure.

#### **miniDVD**

Dans son principe, le miniDVD n'est rien de plus qu'un CD-R ou un CD-RW gravé au format UDF avec une structure de DVD-Vidéo. Il dispose des mêmes options techniques et de la même qualité qu'un DVD vidéo, qu'il s'agisse de créer des chapitres et des menus ou de prendre en charge les sous-titres et plusieurs pistes audio (même pour un vrai son numérique multicanal). Ce format peut facilement être lu sur un PC mais il n'est pas garanti qu'il puisse être lu sur tous les lecteurs DVD.

#### **MPEG**

Acronyme de Moving Picture Experts Group, le groupe qui approuve les standards de l'industrie pour les codecs audio et vidéo.

#### **MPEG-1**

Ce format fait partie de la famille de compression MPEG.

#### **MPEG-2**

Il existe très peu de différences entre le format MPEG-1 et MPEG-2, mais le MPEG-2 fonctionne mieux avec les téléviseurs en mode entrelacé et constitue la norme de diffusion. Le MPEG-2 est utilisé comme format vidéo sur les DVD.

#### **MPEG-4**

Le MPEG-4 est la norme vidéo et audio MPEG la plus récente adoptée en 1999. Le MPEG-4 combine de nombreuses fonctions des MPEG-1, MPEG-2 et d'autres normes. Nero Digital™ vidéo et Nero Digital™ audio s'appuient sur cette référence de l'industrie.

#### **Nero Digital™**

Nero Digital™ est une suite de codecs vidéo et audio compatibles MPEG-4. Les codecs sont entièrement compatibles avec la norme MPEG-4 et ont été perfectionnés par Nero pour atteindre une qualité nettement supérieure et offrir certaines fonctions supplémentaires, par exemple les sous-titres.

#### **NTSC**

Acronyme de National Television System Committee. Norme vidéo et de télévision dans une grande partie du continent américain et dans certains pays d'Asie orientale. D'autres régions du monde utilisent des normes différentes. La norme NTSC comprend plus d'images par seconde que la norme PAL, mais moins de lignes horizontales.

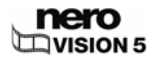

#### **PAL**

Acronyme de Phase Alternating Line. Norme vidéo et de télévision utilisée dans de nombreuses régions d'Europe ainsi qu'en Amérique du Sud et en Australie. La norme PAL comprend plus de lignes horizontales que la norme NTSC mais moins d'images par seconde.

#### **Recodage**

Le recodage est la conversion d'une vidéo existante présentant des propriétés spécifiques (par exemple un débit de 2 500 kb/s) au même format vidéo mais présentant des propriétés différentes (par exemple un débit de 1 990 kb/s).

#### **Session**

Les disques tels que les CD et les DVD sont divisés en pistes et en sessions. Une session est une zone de données autonome gravée en un seul processus et consiste en une zone initiale, une ou plusieurs pistes et une zone finale. En principe, une session est comparable à une partition d'un disque dur. Un disque multi-session peut contenir plusieurs sessions.

#### **Enregistrement simulé**

Simulation du processus de gravure destinée à évaluer la constance d'écriture. La procédure est la même que la procédure d'écriture sur un disque, la seule différence étant que le laser est désactivé.

#### **SVCD**

Un Super Vidéo CD (SVCD) est très proche du Vidéo CD (VCD), mais utilise l'encodage vidéo MPEG-2 pour enregistrer les vidéos. De ce fait, ce format de disque enregistre les fichiers vidéo avec une qualité semblable à une vidéo S-VHS et peut enregistrer jusqu'à 30 ou 40 minutes de vidéo avec un son stéréo sur un CD de 650 ou 700 Mo. Les SVCD peuvent être lus sur un nombre croissant de lecteurs de DVD et sur votre PC si vous disposez du logiciel approprié et d'un lecteur permettant de lire les disques CD-R/RW.

#### **Piste**

Unité de données associant plusieurs secteurs successifs sur un disque. Sur un CD audio, une piste correspond à un morceau de musique. Plusieurs pistes, la zone initiale et la zone finale composent ensemble une session.

#### **Track-at-once**

Méthode dans laquelle le laser de votre graveur effectue la gravure en effectuant des pauses entre chacune des pistes.

#### **Transcodage**

Le transcodage est la conversion d'une vidéo existante d'un format vidéo à un autre, par exemple de Xvid à MPEG-2.

#### **UDF**

Acronyme de Universal Disk Format. Système de fichiers utilisé pour les disques DVD, Bluray™ et DVD HD.

#### **VBR**

Acronyme de Variable Bit Rate (débit binaire variable). Par opposition à une sauvegarde normale de données audio ou vidéo avec un débit binaire constant (CBR), chaque période

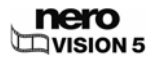

est encodée avec un débit différent adapté. Les scènes comportant plus de mouvement sont sauvegardées à un débit supérieur à celui des images fixes ; elles nécessitent donc davantage de capacité de stockage, ce qui n'est pas nécessaire pour les scènes présentant moins de mouvement. La qualité de la vidéo est globalement meilleure.

#### **VCD**

Le format Video Compact Disc. Les films et les données audio/vidéo sont enregistrés sur un Vidéo CD au format MPEG-1. Grâce au codec vidéo MPEG-1 de compression des fichiers vidéo, un VCD offre une qualité similaire à celle d'une VHS vidéo et peut contenir jusqu'à 74 ou 80 minutes de vidéo avec un son stéréo sur des CD de 650 et 700 Mo. Un Vidéo CD peut être lu sur la plupart des lecteurs de CD-ROM, de DVD et de DVD-ROM.

#### **VHS**

Ancien format de cassette vidéo à bande généralement utilisé pour la lecture de vidéos.

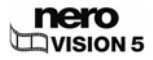

#### 18 **Index**

### $\overline{\mathsf{A}}$

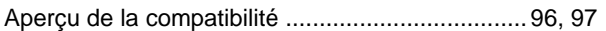

## $\overline{\mathbf{B}}$

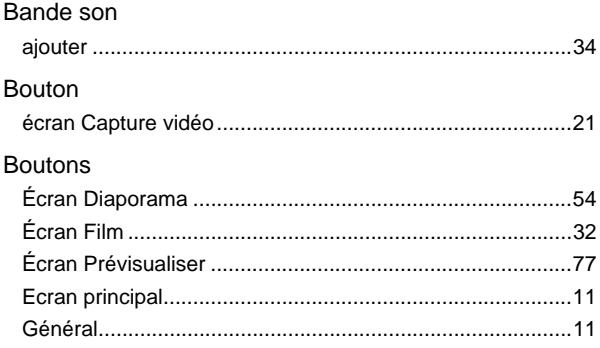

## $\mathbf c$

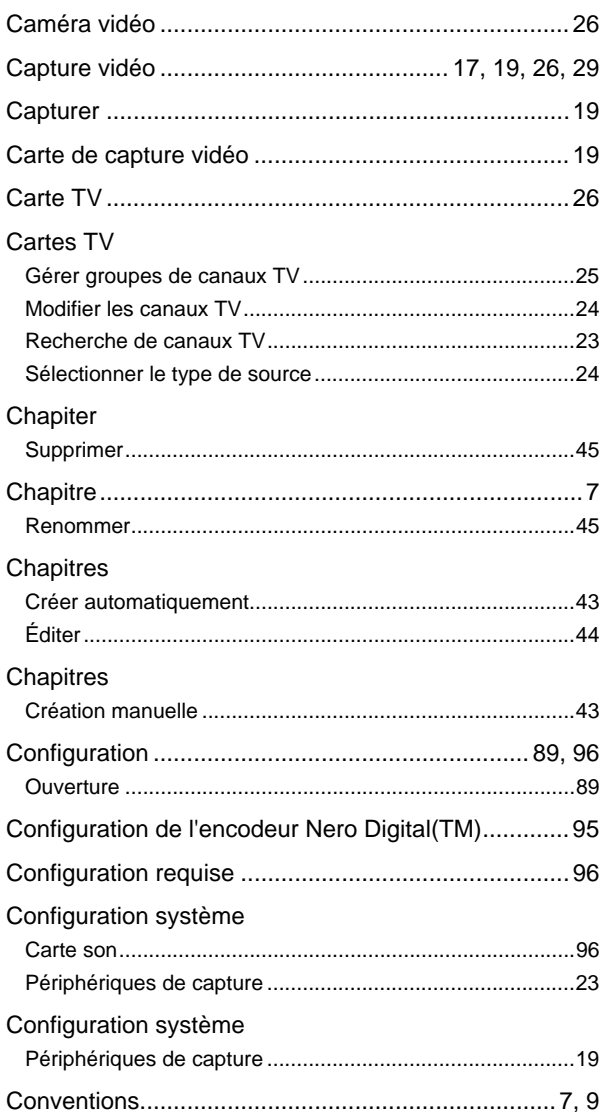

### D

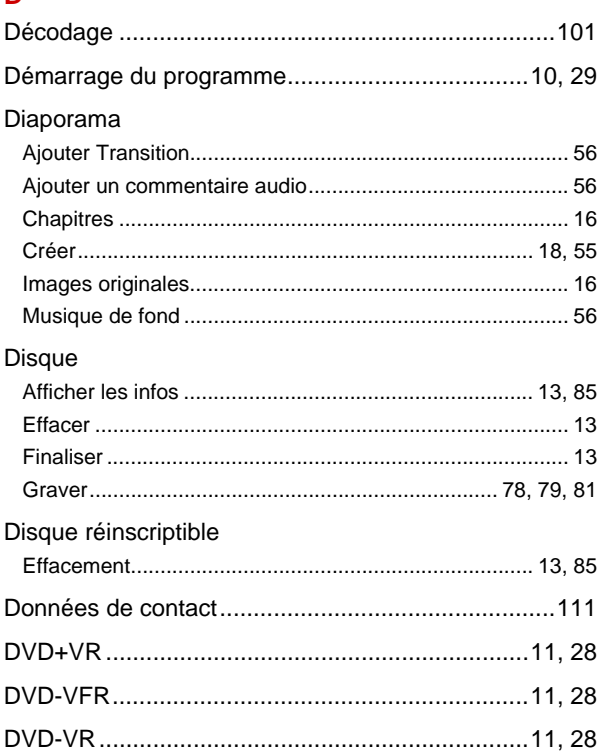

## $\overline{E}$

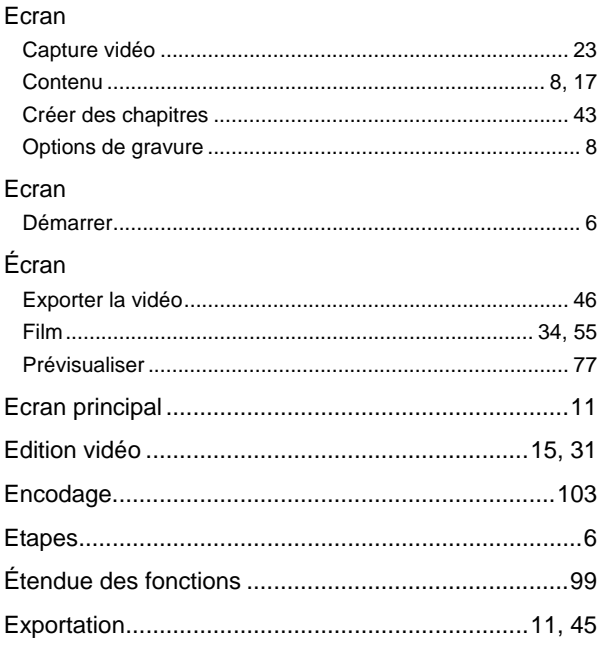

# F

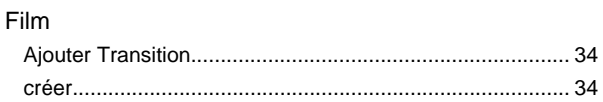

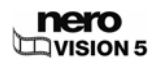

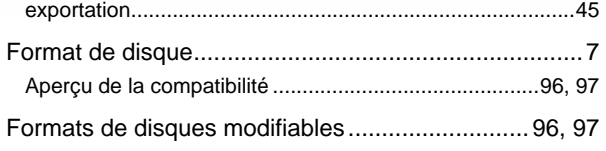

## G

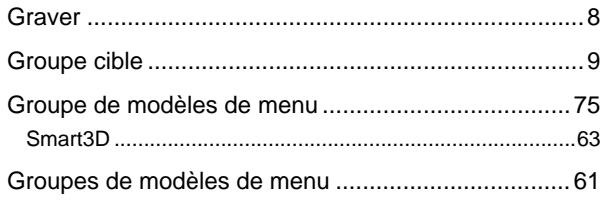

## $\overline{\mathbf{H}}$

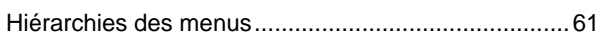

## $\mathbf{I}$

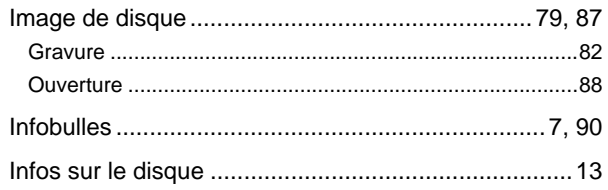

## $\mathbf{J}$

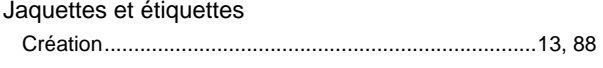

#### M  $\overline{M}$

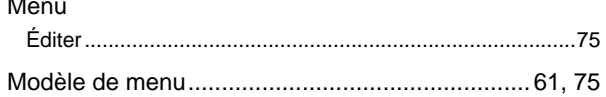

## $\overline{\mathsf{N}}$

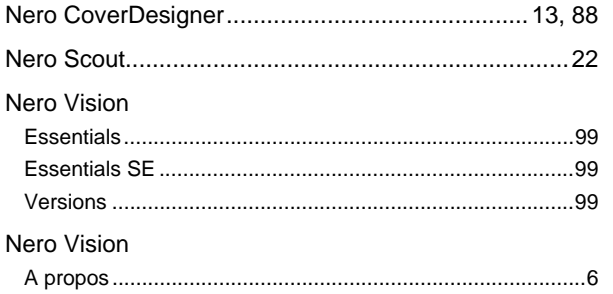

#### $\mathbf{o}$

Onglet

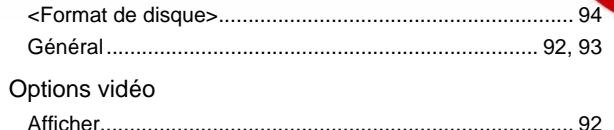

### $\pmb{\mathsf{P}}$

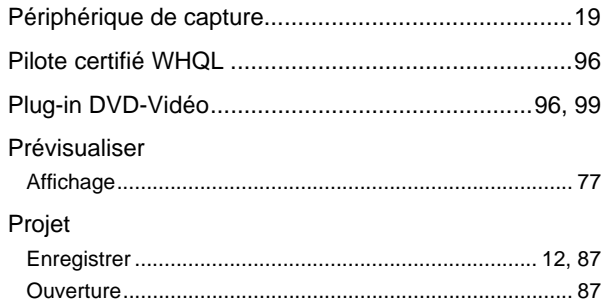

## $\overline{\mathsf{R}}$

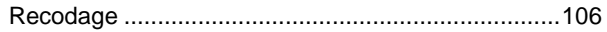

## $\mathbf{s}$

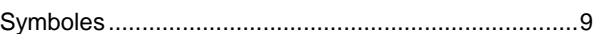

## $\bar{\mathbf{T}}$

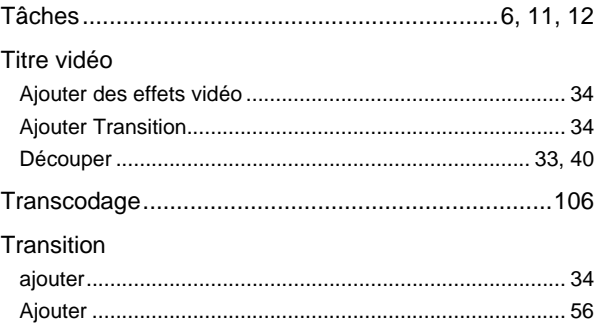

### $\overline{\mathsf{v}}$

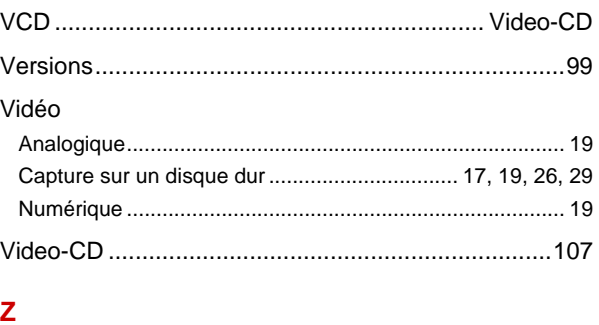

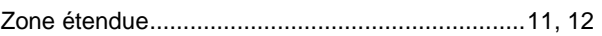

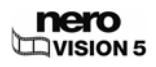
## **19 Données de contact**

**Nero Vision** est un produit Nero AG.

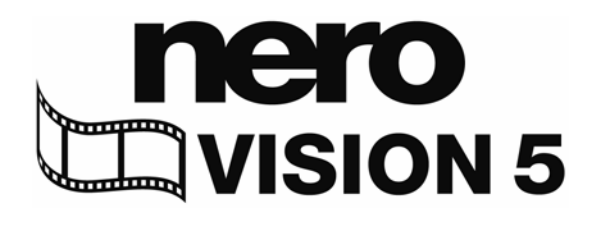

Nero AG Im Stöckmädle 13-15 76307 Karlsbad Allemagne

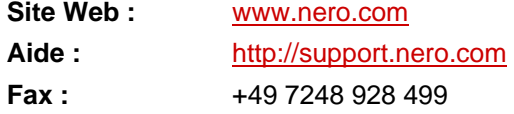

Copyright © 2007 Nero AG et ses concédants. Tous droits réservés.

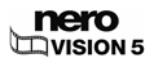